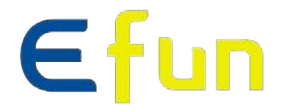

# **3LCD** 레이저 프로젝터

# 사용설명서

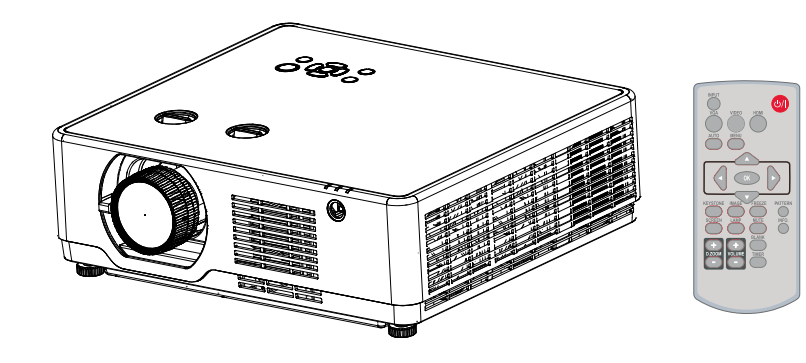

#### 주의*:*

- *-* 제품 사용 전 설명서를 숙지하고 잘 보관하시기 바랍니다
- *-* 본 사용 설명서 상의 메뉴와 참고 사진은 제품과 상이할 수 있습니다
- *-* 설명서 내용의 변동사항은 따로 공지 되지 않습니다.

### 기능과 디자인

당사 프로젝터를 구매해주셔서 감사합니다. 본 제품은 레이저 프로젝터로 차세대 액정 광원 기술을 적용했습니다. 최대 6000lm의 밝기와 20000시간의 수명을 자랑하며, 수명이 다할 때까지밝기를 유지합니다. 멀티미디어 기능이 내장되어 있고, 액정 디스플레이 기술을 적용했습니다. 덧붙여 초소음 설계로 우수한 사용감을 선사합니다.

### 제품 특징

- 20000 시간의 수명 + 레이저 광원
- 액정 디스플레이 기술 적용
- FOCUS/ZOOM/LENS SHIFT 기능 탑재
- $\bullet$  엣지블렌딩, HDBaseT 기능 (옵션사양)
- 밀봉 구조의 저소음 설계로 조용한 회의실이나 교실에서도 사용 가능
- 자동설정 기능
- 개인 설정이 가능한 시작 화면
- 빈 화면 버튼을 사용해 터치 한 번으로 정보 보호가 가능
- 다양한 이미지 모드 탑재
- 즉시 켜고 끄기 기능
- 대기모드 시 0.5W 이하의 초절전 소비전력

- 주의 :
	- 본 설명서 상의 메뉴와 참고 사진은 실제와 다를 수 있습니다 .
	- 설명서 내용의 변동사항은 따로 공지 되지 않습니다 .

# 목차

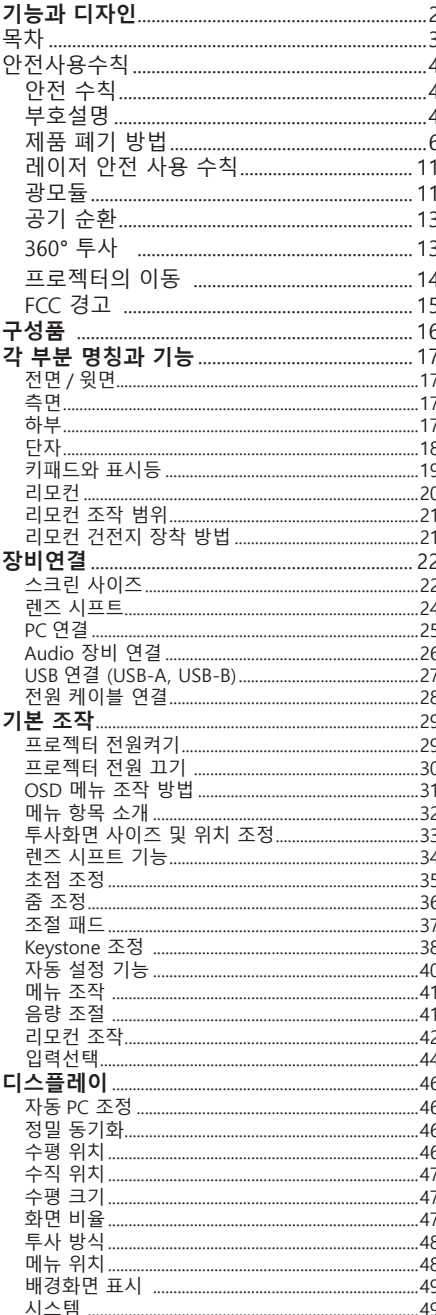

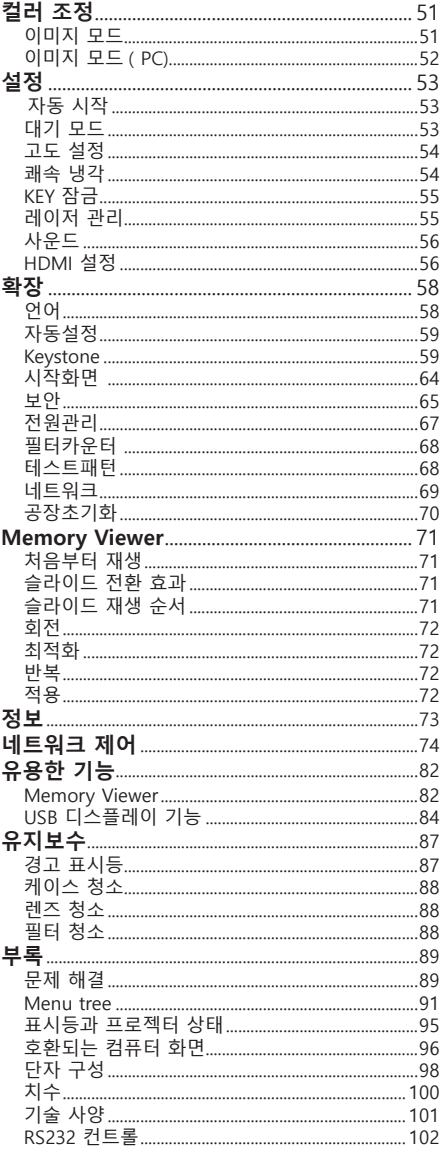

### 안전 사용 수칙

# **안전수칙**

안전한 사용을 위해 아래와 같은 특정 기호를 사용합니다. 기호의 의미는 아래와 같으며 , 매뉴얼을 읽기 전 아래 기호를 숙지하시기 바랍니다.

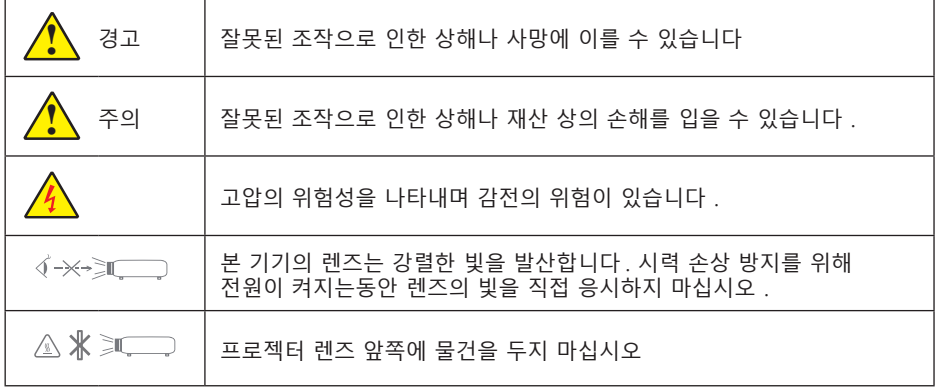

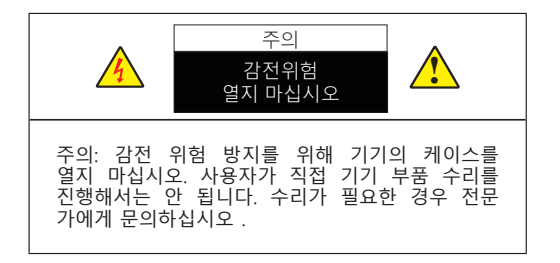

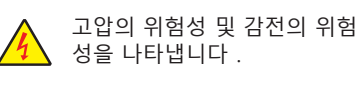

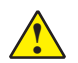

◆ 제품의 중요 조작 방법과 유지<br>◆ 보수 정보를 나타냅니다

### **부호 설명**

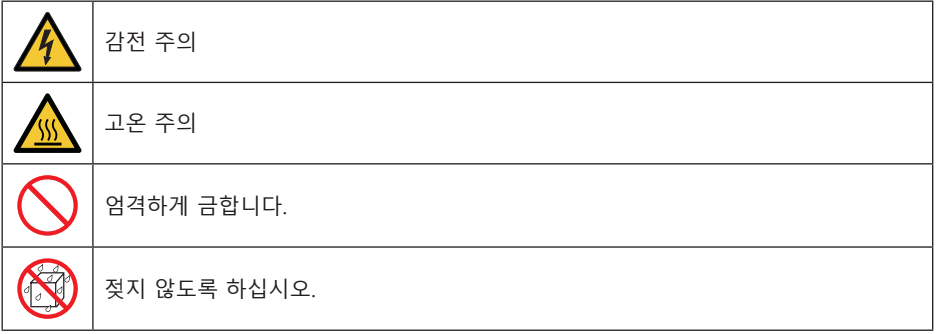

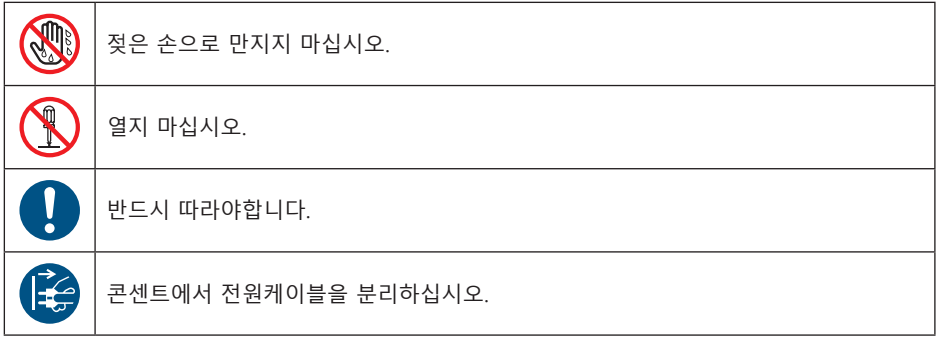

#### **경고 :**

화재나 감전의 위험이 있으므로 프로젝터를 습기가 많은 곳에 두지 마십시오 . 전원케이블을 다른 기기와 함께 사용 중인 멀티콘센트에 연결하지 마십시오 .

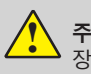

**주의 :** 장시간 정지된 이미지를 표시하지 마십시오 . 이럴 경우 , LCD 화면에 이미지의 잔상이 일시적으로 유지될 수 있습니다 . 무시하고 프로젝터를 사용하면 이런 현상이 없어집니다 .

# **제품 폐기 방법**

#### **\<del>/</del>≏★ 비 유럽 국가**

사용한 프로젝터 및 관련 부품을 폐기하고자 하는 경우 해당 자치구 폐기물 관리 부서로 연락하여 적절한 방법으로 폐기하시기 바랍니다 .

**경고 :** 프로젝터가 무선 전파 방해를 일으킬 수 있어 사용자가 조치를 취해야 할 수 있습니다 .

#### **프로젝터 설치 및 조작 전 , 본 제품 사용 설명서를 숙지하시기 바랍니다 .**

프로젝터에는 편리한 기능들이 많이 있습니다 . 이러한 기능을 최대한 활용하고 올바르게 사용하면 프로젝터를 양호한 상태로 유지할 수 있습니다 . 올바르지 않은 방법으로 조작할 경우 , 프로젝터의 수명이 줄어들거나 제품 고장 , 화재 또는 기타 사고를 유발할 수 있습니 다 .

만약 기기 작동 이상이 발생할 경우 , 설명서를 참조하여 작동방법과 케이블 연결 상태를 확인하고 " 문제해결"장에 나와있는 해결방법을 찾아보십시오 . 그래도 문제가 지속된다면 대리점 또는 서비스 센터에 문의하십시오 .

### **주의사항**

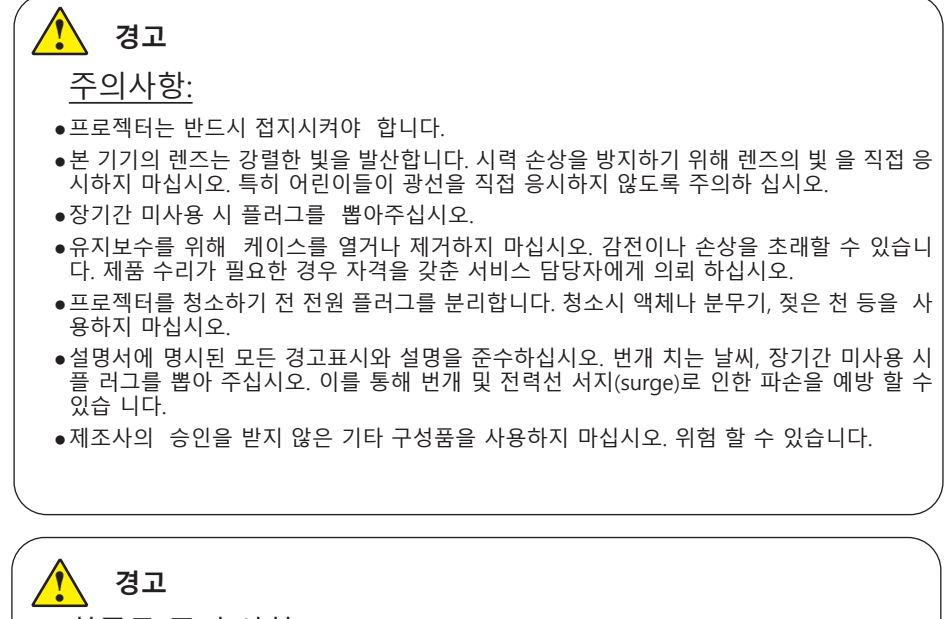

환풍구 주의 사항 :

- ●기기 캐비닛의 윗면 , 측면과 뒷면에 통풍과 냉각을 위한 일정한 공간을 두어야 합니다 . 아래 그림은 띄워야하는 최소 거리를 나타냅니다 .
- ●만약 기기가 케이스 혹은 밀봉된 환경에 설치되더라도 최소 거리는 띄워야 합니다.

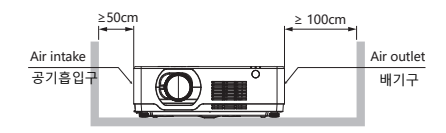

- ●기기 통풍구에 가리는 물건이 없도록 하십시오 . 산열 불량은 기기의 사용 수명을 단축시 키며 위험한 상황에 직면할 수 있습니다.
- ●측면과 하부의 홈과 입구는 통풍을 위한 것이며 과열을 방지해 기기가 정상 작동할 수 있 게 도와줍니다.
- ●천이나 기타 다른 물건으로 통풍구를 막지 마시고 침대, 소파, 카페트 같은 곳에 두지 마십시오.
- ●책장과 같이 막혀있는 곳에 설치하지 마시고 통풍이 우수한 환경에서 사용하 십시오.
- ●통풍구에 어떤 물건이나 액체가 들어가지 않도록 조심하십시오。 화재와 감전의 워인이 될 수 있습니다.

#### **주의 :** <u>।</u><br>•

프로젝터 보관상 주의사항 :

- ●프로젝터를 적합한 장소에 설치하지 않을 시 화재의 위험이 될 수 있습니다.
- ●화재나 감전의 원인이 될 수 있으니 비에 노출되거나 습한 장소에 프로젝터를 설치하지 마 십시오.
- ●프로젝터를 물 근처나 물이 튈 수 있는 장소에 설치하지 마시고, 프로젝터 위에 꽃병 등 물 이 담긴 용기를 두지 마십시오.
- ●기기를 배관이나 에어컨 설비 근처에 설치하지 마십시오.
- ●프로젝터가 떨어져 상해를 입을 수 있으니 불안정한 선반 또는 테이블에 올려두지 마십시 오. 공인되지 않은 설비를 사용한 설치는 지양하시고 허가 받은 설비를 사용하여 설치하시 기 바랍니다.
- ●카트에 실어 기기를 운반하는 경우, 갑자기 멈추거나 울퉁불퉁한 바닥에서 과도한 힘을 사용 하면 카트가 뒤집어져 제품에 손상이 갈 수 있으니 주의하시기 바랍니다.

#### **주의 :** <u>।</u>

### 프로젝터 사용 주의사항 :

- ●본 프로젝터는 반드시 표기된 전원 유형만을 사용해야합니다. 유형 확인이 어려운 경우 판매처 혹은 전력공사에 문의하시기 바랍니다. .
- ●감전으로 인한 상해 방지를 위해 절대 기기 케비닛을 열지 마십시오. 수리가 필요한 경우 AS 센터로 문의하시기 바랍니다.
- ●아래 상황이 발생하면 전원 케이블을 기기에서 분리하고 AS센터로 문의 하십시오:
	- a. 전원 케이블 또는 콘센트에 손상이 생긴 경우
	- b. 액체가 기기 안으로 흘러들어간 경우
	- c. 프로젝터가 비를 맞은 경우
	- d. 설명서대로 조작했음에도 여전히 문제가 해결되지 않을 경우
	- e. 기기를 떨어트렸거나 외부 캐비닛이 파손된 경우
	- f. 프로젝터 성능이 눈에 띄게 안좋아진 경우
- ●화재나 상해의 위험이 있으니 부품 교체가 필요한 경우 공인된 부품을 사용하는 공식 AS 센터를 이용하십시오.
- ●AS가 끝난 뒤에는 안전점검을 실시하십시오.

### **주의 :**

<u>।</u>

안전을 위해 모든 주의사항을 준수하십시오 .

#### **프로젝터 설치**

● 본 제품은 RG2 제품으로 전문가용이며 안정성이 보장된 곳에 설치되어야 합니다 . 사용자가 직접 설치하거나 위치를 옮기지 마십시오 . 판매처 기술자에게 설치 및 수리를 의뢰하십시오 .

● 프로젝터의 레이아우을 계획하는 경우 설치 시 안전 조치를 반드시 취하십시오.

● 위험을 방지하려면 비상 시 전원 플러그를 뽑을 수 있는 손쉬운 곳에 벽면 콘센트를 설치하거나 프로젝터에 전원 공급을 차단하는 장치를 설치해야 합니다 .

- 사람의 눈이 RG3 구역에 들어가지 않도록 주의하십시오.
- 설치 장소를 감안하여 알맞은 렌즈를 장착하고 해당 렌즈에 따른 안전구역을 확보하십시오 .
- 프로젝터의 안전 조치를 주기적으로 확인하고 관리 하십시오.
- 프로젝터를 조작하는 사람에게 안전 수칙을 교육하십시오.

#### **프로젝터 사용**

- 프로젝터 전원 공급 전 관리자에게 점검을 받도록 하십시오.
- 관리자가 비상 시 프로젝터 전원을 제어할 수 있는 방법을 숙지해야합니다.
- 관리자는 프로젝터 사용 방법을 숙지하고 설명서를 보기 쉬운 곳에 보관해야 합니다.

# **레이저 안전 사용 수칙**

! **경고**

- 레이저복사 광원을 직시하지 마십시오.
- 설명서에 명시되지 않은 방법으로 기기를 조작할 경우 인체에 해로울 수 있습니다.

#### **본 제품은 GB7247.1-2012 중 2류 IEC60825-1 제2판 (2007-03) 으로 분류됩니다 .**

- 레이저는 내장된 광 모듈에서 발산됩니다 : 파장 : 455nm
- 보호캐비닛으로부터 나오는 방사선 패턴 : 파장 : 455nm 최대 레이저 출력 : 333mW
- 본 제품에는 레이저 모듈이 장착되어 있습니다 . 기재되지 않은 방법으로 조작할 경우 위험물질에 노출될 수 있습니다

# **광 모듈**

- 본 제품에는 여러개의 레이저 다이오드가 들어간 레이저모듈이 광원으로 장착되어있습니다 .
- 위 레이저 다이오드는 레이저모듈에 밀봉되어 있으며 별도의 유지보수가 필요하지 않습니다.
- 사용자가 광 모듈을 교체하는 것을 금합니다.
- 광 모듈의 교체가 필요한 경우 AS 센터로 연락하시기 바랍니다 .

# 안전 사용 수칙

**•**  레이저제품의 주의사항과 설명라벨은 아래 그림 상에 위치해 있습니다 .

#### Label 1

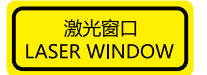

#### Label 2

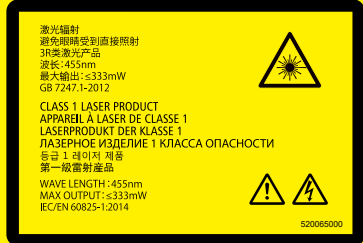

### **공기 순환**

캐비닛의 구멍은 통풍을 위한 것으로 과열을 방지하기 위해 구멍을 막지마십시오 .

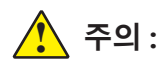

배기구에서 열기가 나옵니다.

프로젝터 설치 또는 사용 시 아래 사항을 주의 하십시오:

– 프로젝터 근처에 가연성 물질 또는 스프링클러를 두지 마십시오.

– 배기구와 다른 물체 사이의 거리를 1m 이상 띄우십시오.

– 프로젝터가 작동을 시작하면 열기가 발산되므로 배기구 근처에 접촉하지 마십시오.

– 프로젝터 위에 물건을 두지 마십시오. 올려둔 물건이 손상을 입을 수 있으며 화재의 원인이 될 수 있습니다.

냉각팬은 프로젝터를 식히기 위해 존재 합니다. 내부 열기에 따라 회전 속도를 조절합니다.

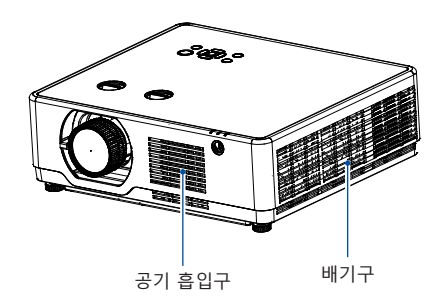

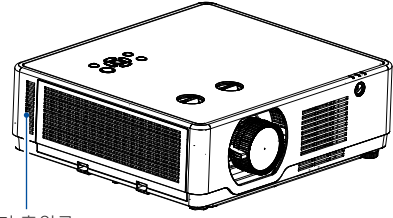

공기 흡입구

### **프로젝터를 바르게 놓으십시오**

올바른 방법으로 지정된 위치에서 프로젝터 를 사용합니다 . 올바르지 않은 설치 위치는 기기 광원 수명을 단축시킬 뿐만 아니라 사 고나 화재의 원인이 될 수 있습니다 .

### **360° 투사**

본 기기는 360° 로 투사 가능합니다 .

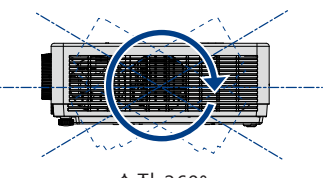

수직 360°

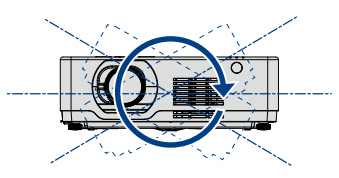

수평 360°

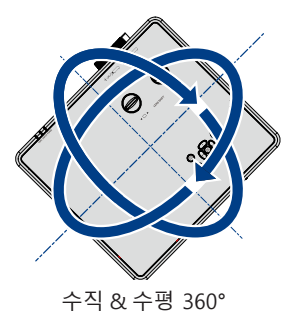

13

<mark>.)</mark><br>주의 :

천장 브라켓 설치 시 주의사항 :

- ●설치 자격을 갖춘 기사가 시공해야 합니다 .
- ●보증기간 내라도 인정되지 않는 브라켓을 설치하여 사용 중 발생한 문제는 당사에서 책임 지지 않습니다.
- ●사용하지 않는 브라켓은 즉시 제거하시기 바랍니다 .
- ●파워, 충격식 드라이버 대신 토크 드라이버를 사용하십시오.

### **프로젝터의이동**

프로젝터 이동 시 , 기기의 캐비닛을 잘 감싸고 조절패드를 집어 넣으십시오.

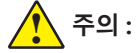

프로젝터 운반 또는 배송 시 주의사항 :

- ●고장의 원인이 될 수 있으니 프로젝터를 던지거나 떨어트리지 마십시오.
- ●프로젝터 운반 시 적절한 운반 케이스를 사용하십시오 .
- ●프로젝터의 온도가 충분히 식은 후 케이스에 넣어 포장하십시오.

**FCC 경고**

**본 장비는 FCC 규정 Part 15 에 따라 A 급 디지털 장치에 대한 제한 사항을 준수하는 것으로 확인되었습 니다 . 이러한 제한은 장비가 상업 환경에서 작동할 때 유해한 간섭으로부터 합리적인 보호를 제공하기 위해 고안되었습니다 . 본 장비는 무선 주파수 에너지를 생성 , 사용 및 방사할 수 있으며 사용 설명서에 따라 설치 및 사용하지 않을 경우 무선 통신에 유해한 간섭을 일으킬 수 있습니다 . 주거지역에서 이 장 비를 작동하면 유해한 간섭이 발생할 수 있으며 , 이 경우 사용자는 자신의 비용으로 간섭을 수정해야 합 니다 .**

### **경고**

본 제품이 무선 전파 방해를 일으킬 수 있으므로 사용자가 조치를 취해야 할 수 있습니다.

**주의: 전원케이블을 접지 연결된 콘센트에 연결하십시오.**

### **본 프로젝터의 구성품은 아래와 같습니다 :**

본 프로젝터에는 아래와 같은 구성품이 들어있습니다 . 구성품이 모두 들어있는지 확인 하시고 문 제가 있는 경우 AS 센터로 연락하시기 바랍니다 .

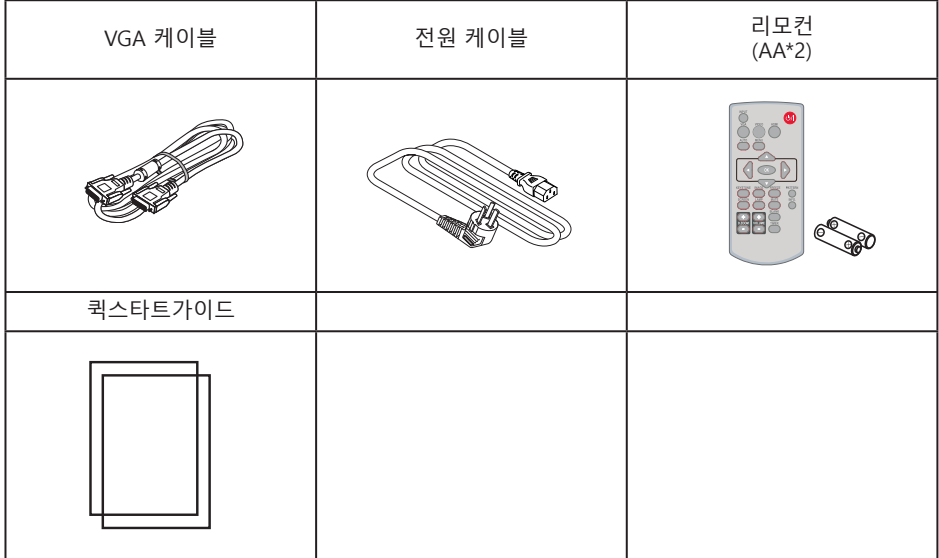

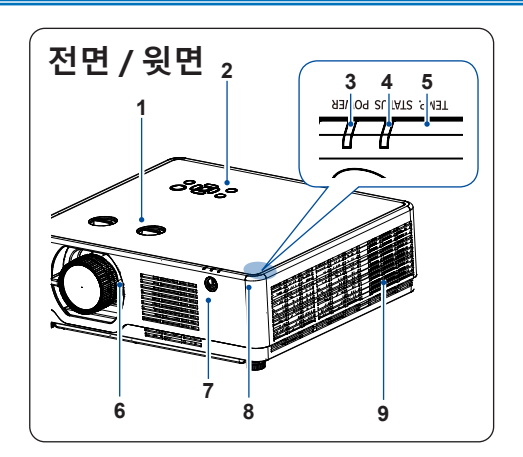

- **1** 렌즈시프트
- **2** 키패드
- **3** 전원표시등
- **4** 상태표시등
- **5** 온도표시등
- **6** 렌즈 **7** 흡입구
	-
- **8** 리모컨 수신부 (FRONT)
- **9** 배기구

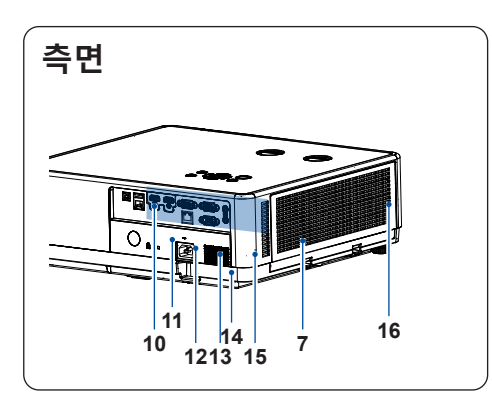

 **하부 17** $\blacksquare$ D Ó  $\blacksquare$ 

- **10** 단자판
- **11** 리모컨 수신부 (BACK)
- **12** 보안포트
- **13** 전원케이블 포트
- **14** Security chain opening ( 도난 방지 설비 )
- **15** 스피커
- **16** 필터

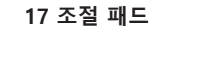

주의 : 배기구 근처에 손이나 물건을 두지 마십시오 :  $\mathbf{\hat{i}}$ 

● 배기구에서는 열기가 배출됩니 다 . 손이나 얼굴 , 가연성 물질을 배기구 근처에 두지 마시고 최소 1m 거리 를 유지하십시오.

# 각 부분 명칭과 기능

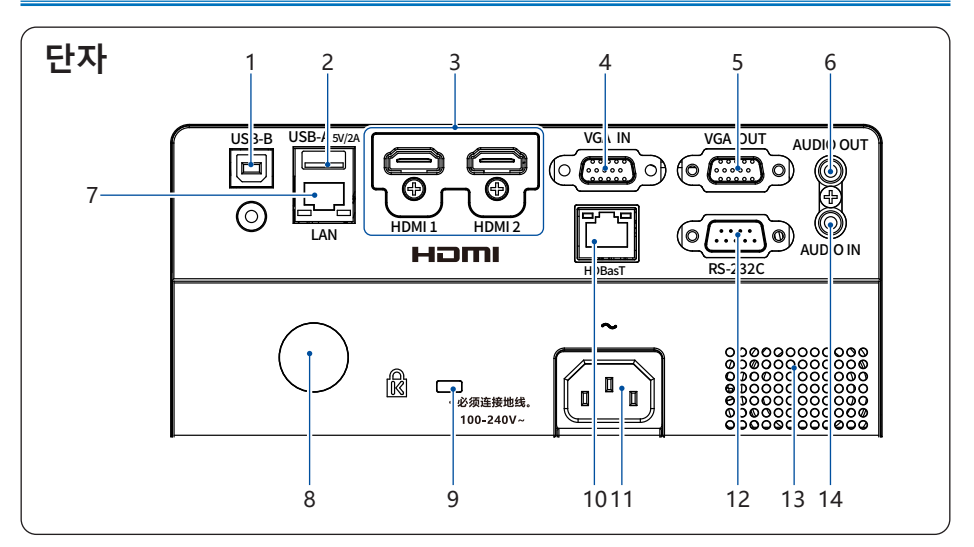

#### **1 USB-B**

 USB 디스플레이 기능 사용 시 , PC 와 USB-B 를 여기에 연결합니다 .

#### **2 USB-A**

 Memory Viewer 기능 사용 시 , USB 를 여기에 연결합니다.

#### **3 HDMI1/HDMI2**

 HDMI1 또는 HDMI2 신호 연결 시 해당 단자 에 연결합니다 .

#### **4 VGA IN**

 $\overline{PC}$  신호 연결 시 해당 단자에 연결합니다.

#### **5 VGA OUT**

 $\overline{2\sqrt{16}}$  출력 시 연결하여 사용합니다.

#### **6 AUDIO OUT**

외부 오디오 장치를 연결할 때 사용합니다 .

#### **7 LAN**

 네크워크 제어 기능 사용 시 연결하여 프로젝 터를 제어합니다.

- **8 후면 리모컨 신호 송신구** 리모컨 신호를 송신합니다 .
- **9 도난 방지 슬롯 ( )**  켄싱턴락(불포함)사용으로 도난을 방지합 니다.
- **10 HDBaseT ( 옵션 )** 네트워크 케이블 연결을 통해 HDBsaeT 옵션 기능 을 사용할 수 있습니다 .
- **11 전원 케이블** \_\_\_\_\_\_\_\_\_\_<br>부속품으로 동봉된 전원케이블을 여기에 연결합 니다.
- **12 RS-232C** RS232 기능을 사용하여 프로젝터 조작 시 , 네트워크 케이블을 여기에 연결합니다.

#### **13 Speaker**

**14 AUDIO IN terminal** 음향설비를 여기에 연결합니다.

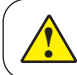

HDBaseT 기능은 옵션 사양으로, 추가한 경우에만 HDBaseT 포트가 존재합니다.

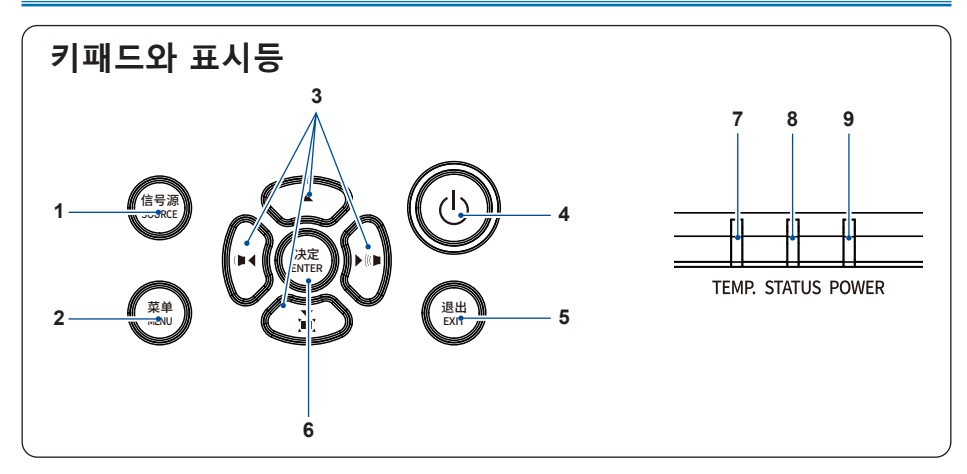

#### **1 INPUT**

입력 신호를 선택합니다

#### **2 MENU**

 $\overline{M+H}$  열거나 닫습니다.

#### **3 화살표▲▼** ▲▲ **/ 음량 +/- /Keystone ▼**

- 메뉴의 선택 항목이나 수치 조절에 사용됩니다

- 음량 또는 키스톤 보정에 사용됩니다.

- 비밀번호 입력에 사용됩니다 .

#### **4 POWER**

기기를 켜거나 끌 때 사용합니다 .

#### **5 EXIT**

뒤로 가기를 할 때 사용합니다

#### **6 ENTER**

메뉴 선택 시 사용합니다 .

#### **7 POWER 표시등**

기기의 전원상태를 나타냅니다.

#### **8 STATUS 표시등**

표시등에 불이 들어오거나 깜빡임으로 기기의 상태를 나타냅니다 .

#### **9 LIGHT 표시등**

램프의 상태 , 사용 시간 , ECO 모드 등 상태를 나타냅니다 .

# 각 부분 명칭과 기능

# 리모컨

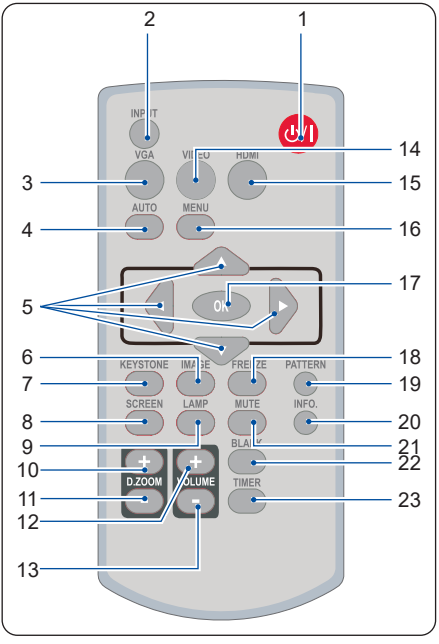

#### **1 POWER**

프로젝터 전원 ON/OFF

**2 INPUT**

입력신호 선택

**3 VGA**

 $\overline{\text{VGA}}$  신호 선택

**4 AUTO**

자동 조정 모드

**5 Arrow ▲▼** ▲▲

메뉴 항목 선택 또는 수치 조절

**6 IMAGE**  $\overline{0}$ 미지 모드 선택 시 사용합니다

**7 KEYSTONE** Keystone 조정에 사용합니다

#### **8 SCREEN**

스크린 사이즈 선택에 사용합니다

**9 LAMP**  $\overline{\phantom{a}}$  LAMP 버튼은 사용학 수 없습니다

**10 D.ZOOM +** Zoom in

- **11 D.ZOOM -** Zoom out
- **12 VOLUME +** 음량 크게
- **13 VOLUME -** 음량 작게
- **14 VIDEO** VIDEO 입력 신호 선택
- **15 HDMI** HDMI 1/HDMI 2 입력 신호 선택
- **16 MENU**  $\overline{OSD}$  메뉴 열기 / 닫기
- **17 OK** 메뉴 항목의 선택 혹은 항목 조절

**18 FREEZE** 투사 화면 멈춤

**19 PATTERN** 내장 테스트 패턴 선택

**20 INFO.** 현재 프로젝터 상태 확인

**21 MUTE** 음소거

**22 BLANK** 빈 화면 모드

**23 TIMER**  타이머

● USB 디스플레이 혹은 메모리뷰어 , 네트워크 입력신호 시 , 리모컨의 PATTERN 버튼 은 사용할 수 없습니다 . ● LAMP 버튼은 사용할 수 없습니다 . 버튼을 누르면 화면에 "X"로 표시됩니다 .  $\mathbf{\hat{I}}$ 

# **리모컨 조작 범위**

리모컨 조작 시 , 기기의 리모컨 송수신창 을 향 해 신호를 쏘아야합니다.

리모컨의 최대 조작범위는 프로젝터 송수신 창에 서 대략 20m 이내이며 , 30°의 각도를 틀어 조작 시 대략 7m 입니다.

리모컨과 송수신부 사이 장애물이 있는 경우 혹 은 강한 직사광선을 받을 경우 신호 송수신이 원 활하지 못할 수 있습니다 .

리모컨 건전지의 수명도 리모컨 송수신 신호에 영향을 미칠 수 있습니다 .

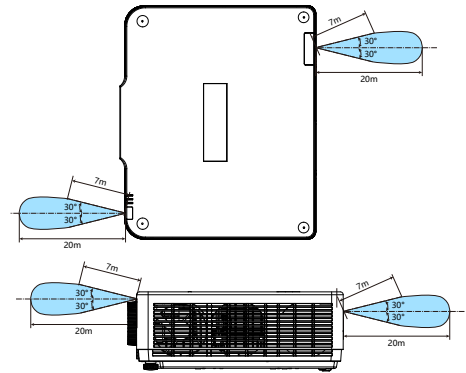

### 리모컨 건전지 장착 방법

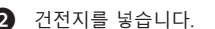

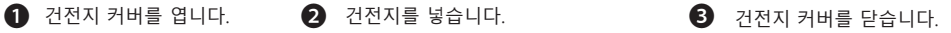

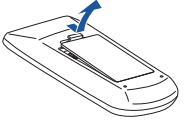

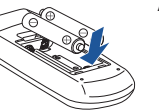

AA 건전지 2 개를 + , -극에 맞추어 넣으십시오.

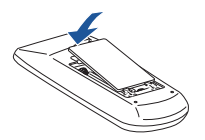

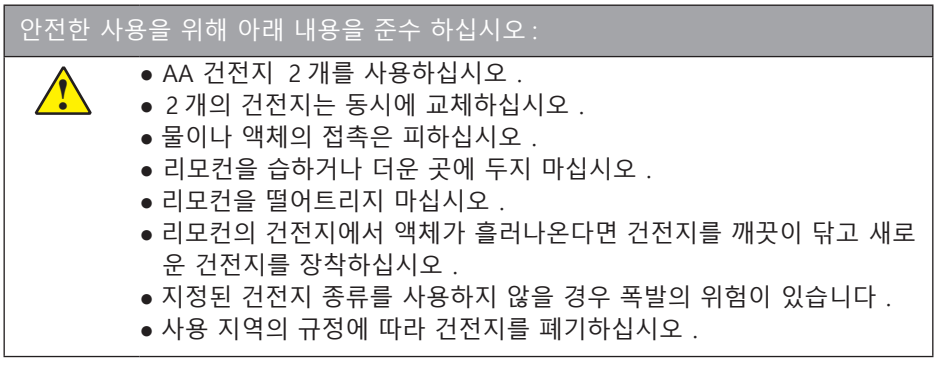

# 장비 연결

# **스크린 사이즈**

- 스크린 설치 시 , 프로젝터와 직각을 이루어야합니다.
- 실내 밝기에 따라 투사 효과에 영향을 받을 수 있습니다 . 최적의 투사 효과를 얻기 위해 실내 조명 을 조절하시기 바랍니다.
- 프로젝터가 스크린에서 멀어질수록 투사화면이 커집니다.
- 아래의 표를 이용해 프로젝터와 스크린 사이의 거리를 최적의 위치에 두십시오.

아래 수치는 근사치로 실제와 차이가 있을 수 있습니다 .

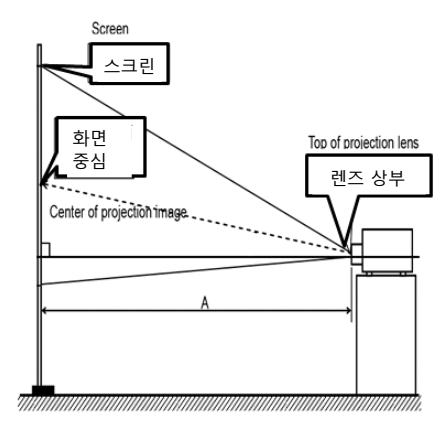

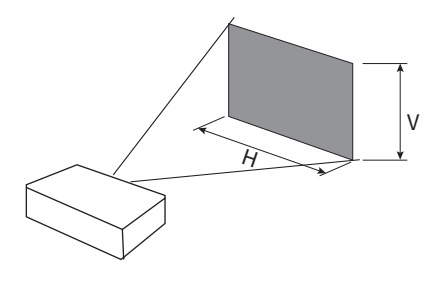

#### **WUXGA**

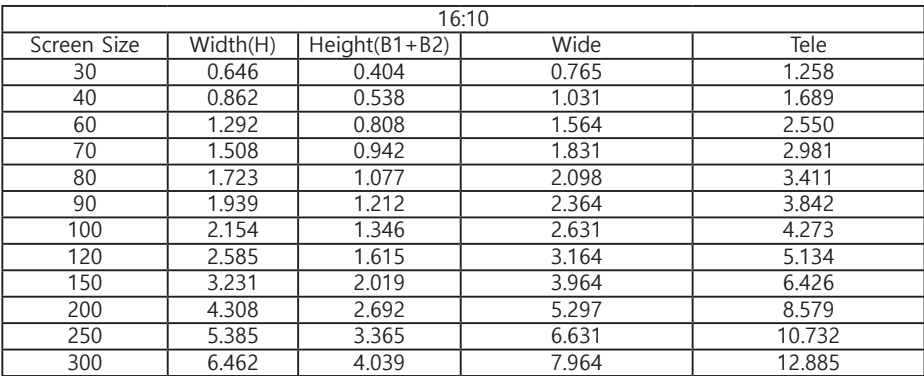

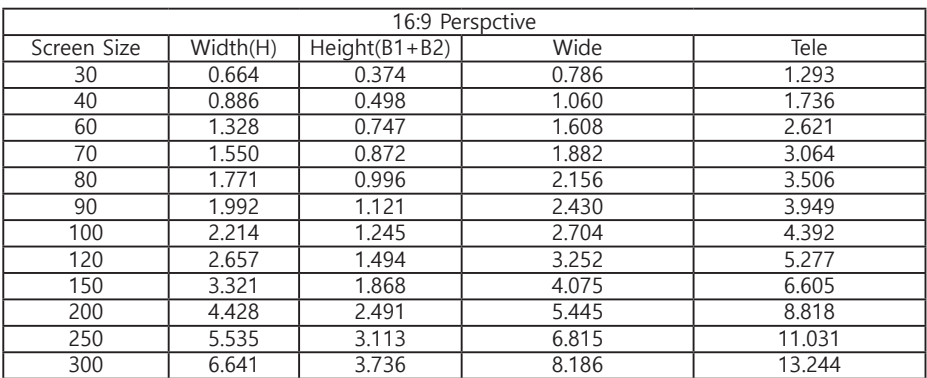

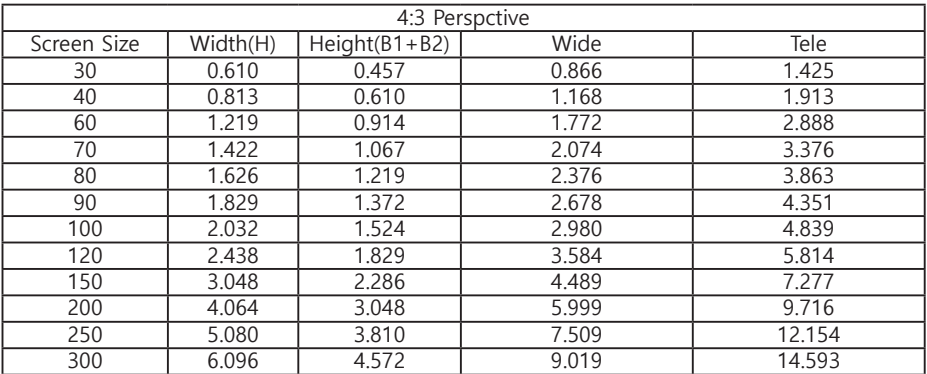

### **투사거리 계산 공식**

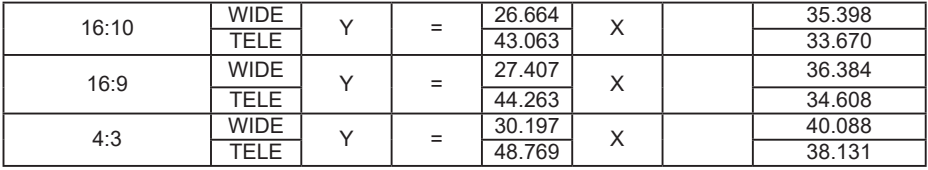

Y: 스크린사이즈(단위 : inch) X: 투사거리 (단위 : m)

# 장비 연결

### 렌즈 시프트

수동으로 렌즈를 상하좌우로 이동시켜 투사 위치를 조정할 수 있습니다 .

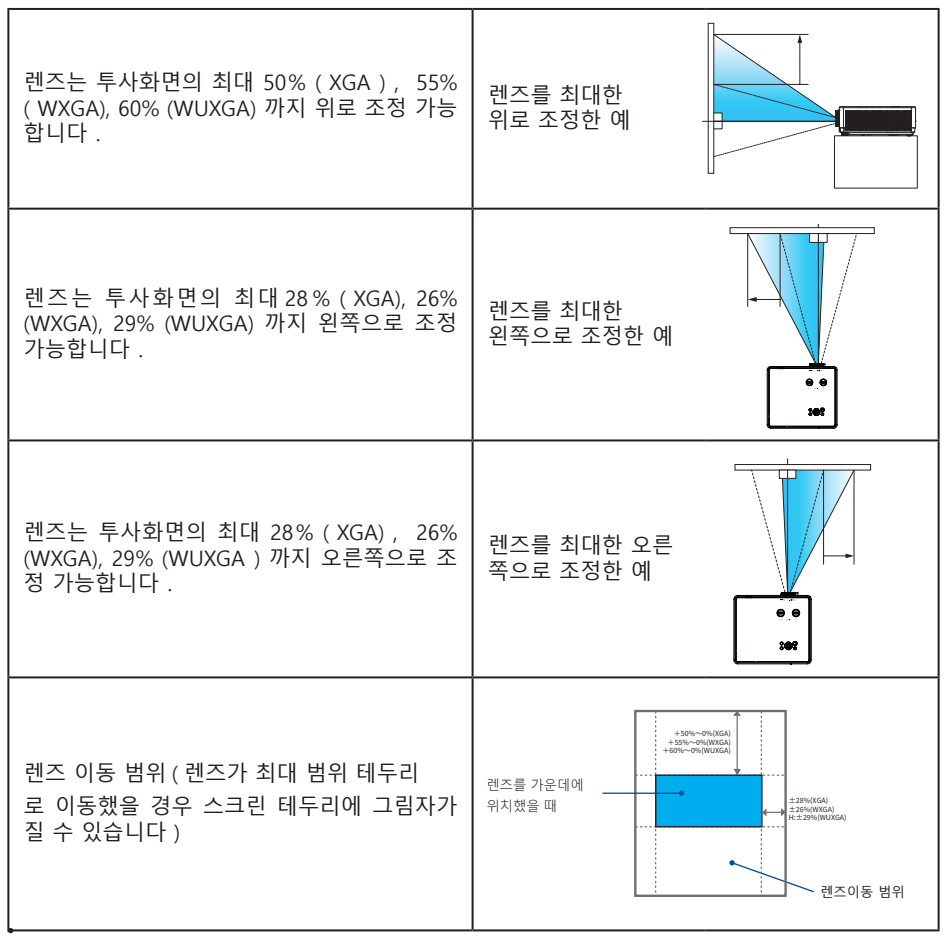

**\*** 렌즈 위치를 최대로 이동한 경우 투사 화면의 모서리가 어두워질 수 있습니다.

#### **PC 연결 (Digital & Analog RGB)** 사용되는 케이블 : ● VGA 케이블 \* ● 시리얼 케이블 ( 교차형 )\* ● HDMI 케이블 \* (\* 구성품에 불포함 ) <del>min'ny minin</del>'i <del>indungi ini</del> <del>min'man'ny</del> **주의 :** ! $\sqrt{2}$ <u>töt</u> ĽŜ, ● 케이블 연결시, 프로젝터 와 외부 설비의 전원 케이 블이 콘센트에서 분리되었 VGA VGA HDMI 는지 확인하십시오 케이블 (\*) 케이블 (\*) 케이블 ● HDBaseT는 옵션 기능으 로 기기에 해당 기능이 없 는 경우 HDBaseT 포트도 r e j 78-없습니다. USB-B USB-A 5V/2A VGA IN VGA OUT AUDIO OUT VGA OUT r= r  $\Box$ ி⊙ 0ì O  $\overline{\mathbb{G}}$ Œ ኇ  $\widehat{\odot}$ O  $LM$   $M$ lo.  $\bullet$ AUDIO IN  $HDRasT$  RS-232C LAN (Cat. 6 케이블 ) HDBaseT  $\Box$ 수신기 LAN HDMI 케이블

<del>matanganak</del>

# 장비 연결

# **Audio 장비 연결**

사용되는 케이블 : ● Audio 케이블

(\* 구성품에 불포함 )

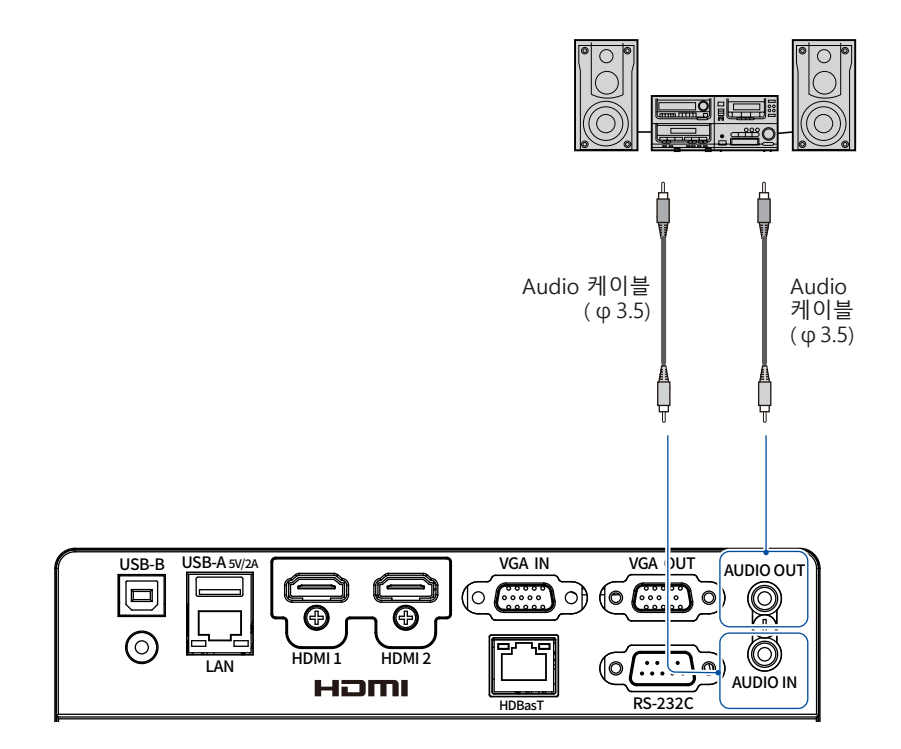

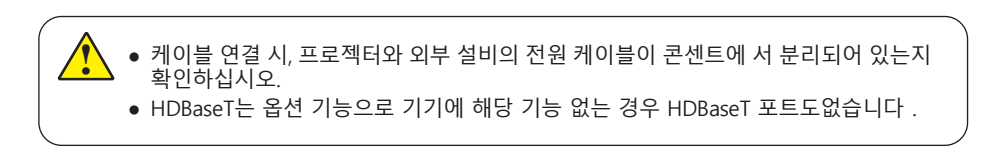

# **USB 연결 (USB-A 와 USB-B)**

사용되는 케이블 :

 $\hat{\bm{C}}$ 

- USB-A 또는 USB-B 케이블 \*
- (\* 구성품에 불포함 )

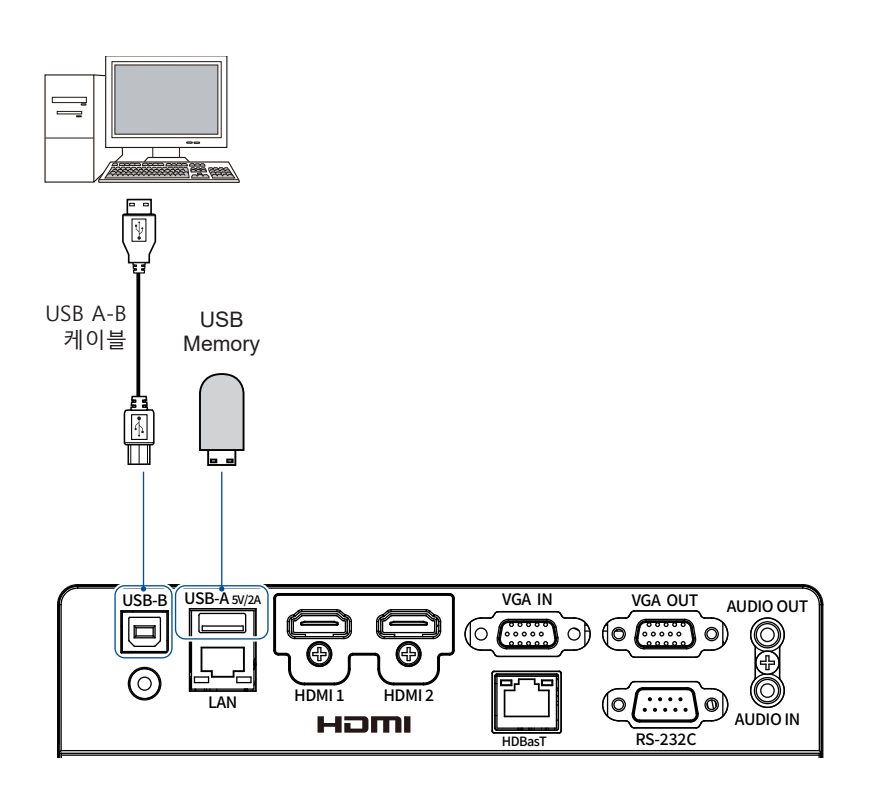

● 케이블 연결 시 프로젝터와 외부 설비의 전원 케이블이 콘센트에서 분리 되어 있는지 확인하십시오.

● HDBaseT는 옵션 기능으로 기기에 해당 기능이 없는 경우 HDBaseT 포트도 없습니다.

### 장비 연결

# **전원케이블 연결**

본 기기는 100-240V 표준 전원케이블을 사용합니다 . 사용 환경에 따라 자동으로 전압을 맞춰 실행됩니다.

감전 위험이 있으니 기타 다른 유형의 전원케이블은 사용하지 마십시오 . 현재 사용중인 전원케이 블 유형을 모른다면 대리점이나 AS 센터로 문의하시기 바랍 니다 . 전원을 켜기 전 먼저 모든 외부 장치와 연결을 하십시오 .

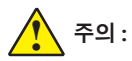

콘센트에서 가까운 곳에 프로젝터를 설치하 고 전원케이블을 뽑기 용이한 곳에 프로젝터 를 설치하십시오

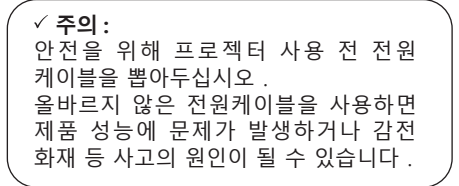

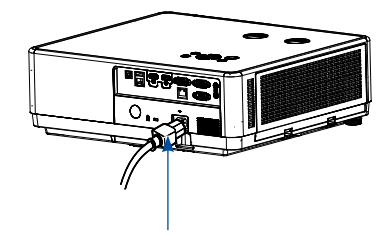

구성품으로 들어있는 전원 케이블을 연결하십시오 .

#### **전원케이블 주의사항**

전원케이블이 사용하는 국가에 맞는 규격인지 확인하십시오. 구성품으로 들어있는 전원케이블과 사용 국가의 케이블 사양이 맞지 않다면 대리점이나 AS 센 터로 연락하십시오.

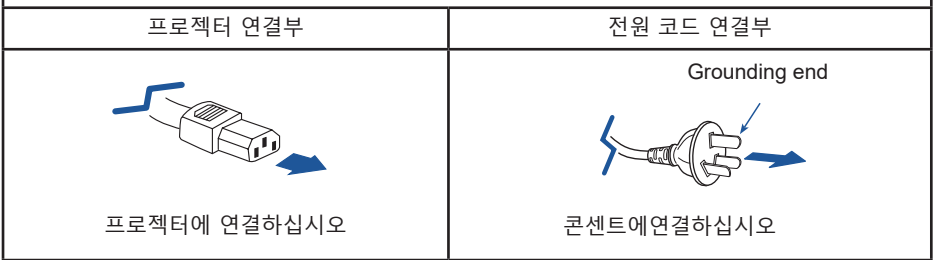

**Note:**

● 올바르지 않은 전원케이블을 사용하면 제품 성능에 문제가 발생하거나 감전 화재 등 사고의 원인이 될 수 있습니다.

### **프로젝터 전원 켜기**

- 1. 프로젝터 전원을 켜기 전에 외부 장비 연결을 먼 저 완료하십시오 . (PC, 음향설비 등)
- 2. 프로젝터의 전원케이블을 콘센트에 연결하고 전원표시등에 빨간 불이 들어오는지 확인하십 시오.
- 3. 키패드 또는 리모컨 상의 전원 버튼을 누르고 전 원 표시등에 초록불이 들어오고 냉각팬이 작동 을 시작합니다. 스크린상에 카운트다운이 시작됩니다.
- 4. 프로젝터가 비밀번호로 잠겼다면 비밀번호 입력 창이 뜹니다 . 비밀번호를 입력하십시오.

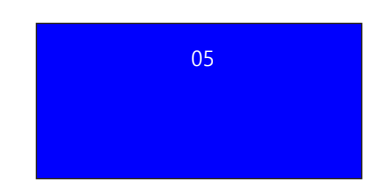

- **주의:** ● 만약 로고 화면 선택 기능이 꺼져 있다 면 스크린에 시작화면이 나타나지 않 습니다. ● 카운트다운 중에는 전원OFF를 제외한
	- 다른 기능은 사용할 수 없습니다.

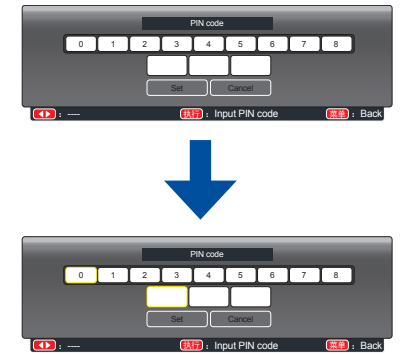

#### **비밀번호 입력 (PIN)**

1) 버튼으로 0-9 사이의 숫자를 선택합니다.

2) OK 버튼을 누릅니다.

설정된 비밀번호는 \*로 표시되며 커서가 자동으로 다음 숫자로 이동합니다.

3) 위의 과정을 반복해 3자리 비밀번호를 입력합니 다.

3자리 숫자를 모두 입력하면 커서가 OK 위치로 이동 합니다.

4) OK 버튼을 누릅니다.

커서를 Set 버튼으로 이동시켜 OK 버튼을 누릅니다 .

### 기본 조작

### **프로젝터 전원 끄기**

- 1. 키패드 또는 리모컨의 전원버튼을 누르면 화면에 OFF? 표시가 나타 납니다.
- 2. OFF? 표시가 나타나고 4초 내로 한번 더 전원버튼을 누르면 전원표시등이 빨간색으 로 깜빡이며 냉각팬은 계속 돌아갑니다. 냉각팬의 작동이 멈추면 전원케이블을 분리 하십시오. 그렇지 않으면 프로젝터의 사용수 명 단축 혹은 기계이상을 초래할 수 있습니 다.

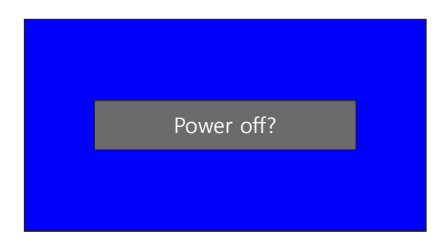

OFF? 표시는 4초 후 사라집니다

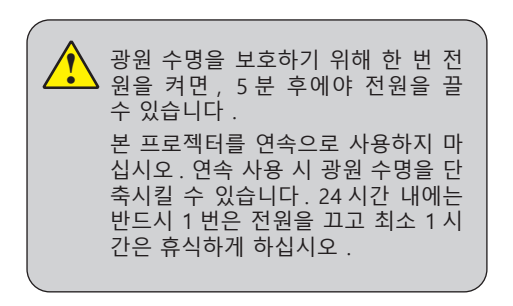

#### **주의:**

- 자동 켜기 기능이 켜져 있는 상태에서는 전원케이블을 콘센트에 꽂으면 프로젝터가 바로 구동됩니다.
- 냉각팬의 회전속도는 기기 내부온도에 의해 자동설정됩니다.
- 프로젝터가 충분히 식은 뒤 케이스나 박스에 넣으십시오.
- 만약 기기의 상태표시등이 깜빡이거나 빨간불이 들어오면 상태표시등 내용을 참고하십시 오.
- 전원 표시등에 불이 깜빡인다면 아직 광원을 식히고 있는 중입니다. 이때는 프로젝터 전원을 켤 수 없고 전원 표시등에 빨간 불이 들어오면 기기를 재시작 할 수 있습니다.
- 프로젝터 전원을 끄고 전원케이블을 분리하면 냉각팬이 작동을 멈춥니다 .

▲▼◀▶

### **OSD 메뉴 조작방법**

화면에 표시된 메뉴에서 프로젝터 세부사항에 대한 조정이 가능합니다 . 메뉴는 다층구조로 되어 있으며 , 모든 메인 메 뉴는 하위 메뉴로 연결되어 있습니다 . 프로젝터 조정 절차에 관해서는 사용설명서의 해당 부분을 참고하십시오.

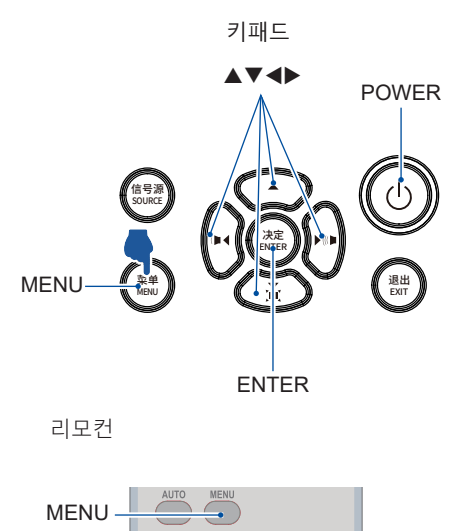

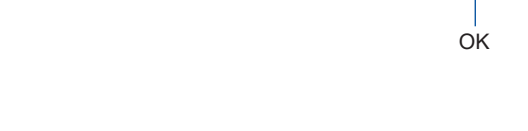

- 1. 리모컨 혹은 상단부 제어판의 메뉴 버튼을 눌러 메뉴를 띄웁니다.
- 2. 상하(▲▼) 버튼으로 메뉴 항목을 선택 하고 ENTW 버튼 또는 오른쪽(▶) 버튼 을 눌러 메뉴로 진입 합니다.
- 3. 상하(▲▼) 버튼으로 메뉴 항목을 선택하 고 OK 버튼 또는 오른쪽(▶) 버튼을 눌러 조정 항목 을 선택합니다.
- 4. 상하(▲▼) 버튼으로 각 항목에 대한 설정을 변경하고 OK버튼을 누릅니다.
- 5. 리모컨 혹은 상단부 제어판의 왼쪽(◀) 버튼 을 누르면 전 단계 이동이 가능하며 메뉴버 튼을 누르면 메뉴를 빠져나옵니다.

OSD 메뉴

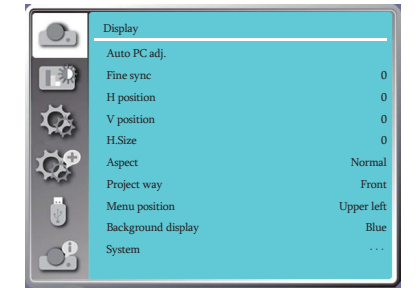

PATTERN

# **메뉴 항목 소개**

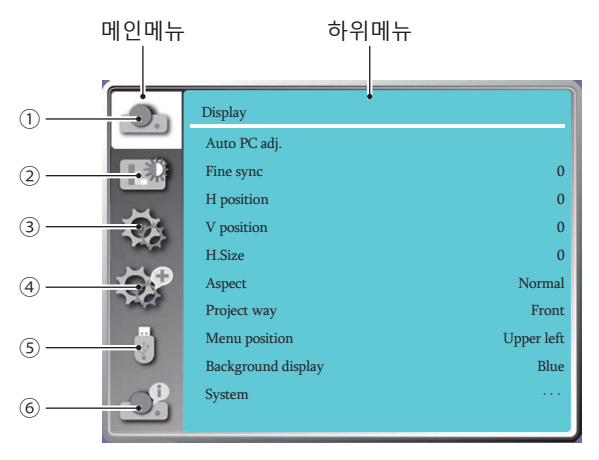

#### **1 Display 메뉴**

● 자동 PC 조정 (Auto PC Adjust), 정밀동기 화 (Fine sync.), 수평 및 수직 위치 (H/V position), 수평 크 기 (H size) 를 선택하십시오 .

● 화면 비율 : Normal, 16:9, 16:10 .

● 투사 방식 : 전면 투사, 후방 투사, 천장 / 전면투사, 천장 / 후방 투사, 자동 천장 / 전면 투사, 자동 천장 / 후방 투사

- 메뉴 위치 : 화면 메뉴 표시 위치를 설정 하십시오.
- 배경화면 디스플레이 : 투사 스크린의 배경 색상을 설정 하십시오.
- 시스템 : 입력 소스와 호환이 되는 시스템 신호 형식을 선택하십시오 .

#### **2 Color adjust 메뉴**

● 이미지모드:선택가능한 이미지모드 Dynamic, Standard, Cinema, Colorboard, DICOM, blackboard(green)

● VGA, HDMI 1, HDMI 2 입력신호에서 설정 가능한 메뉴 : 명암, 밝기, 색온도, 화이트 밸런 스 (Red, Green, Blue), 선명도

#### **3 Setting 메뉴**

프로젝터의 기본 기능 설정 : 자동시작 , 대기 모드 , 고도 설정 , 쾌속 냉각 , 버튼 잠금 , 명암비 최적화 , 레이저 제어 , 리모컨 , HDMI 설정 .

#### **4 Expand 메뉴**

언어 , 자동설정 , 키스톤 , 로고 (logo), 보안 , 전원관리 , 필터 , 테스트 패턴 , 네트워크 , 공장 초 기화

#### **5 Memory Viewer 메뉴**

처음부터 재생 , 슬라이드 전환 효과 , 정렬 순서 , 회전 , 맞춤 , 반복 선택 .

#### **6 Information 메뉴**

프로젝터의 상태 정보를 나타냅니다 .

# **투사화면 사이즈 및 위치 조정**

렌즈 시프트 버튼 , 조절패드 , 줌인/줌아웃 기능을 사용해 화면에 투사되는 이미지의 사이즈 및 위치 조 정이 가능합니다.

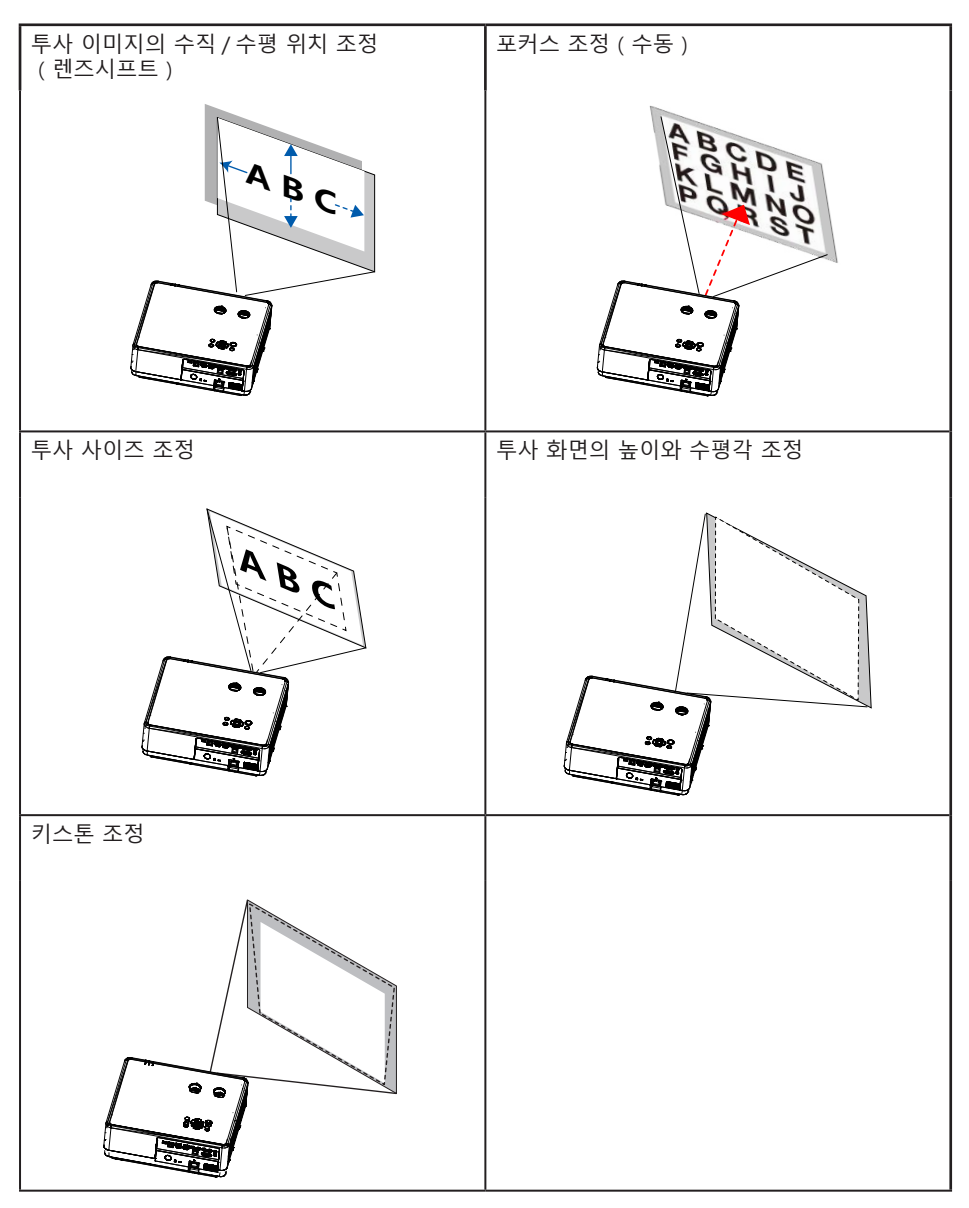

### 기본 조작

### **렌즈 시프트 기능**

아래그림의 ①과 ②의 조절부를 수동으로 돌려 렌즈 위치를 이동합니다.

조절부 ① 을 움직여 렌즈의 상하 위치를 각각 최대 50%(XGA), 55%(WXGA), 60%( WUXGA) 위 치까지 조정할 수 있습니다 .

조절부 ② 를 움직여 렌즈의 좌우 위치를 각각 최대 28%(XGA), 26% (WXGA), 29%(WUXGA) 위 치까지 조정할 수 있습니다.

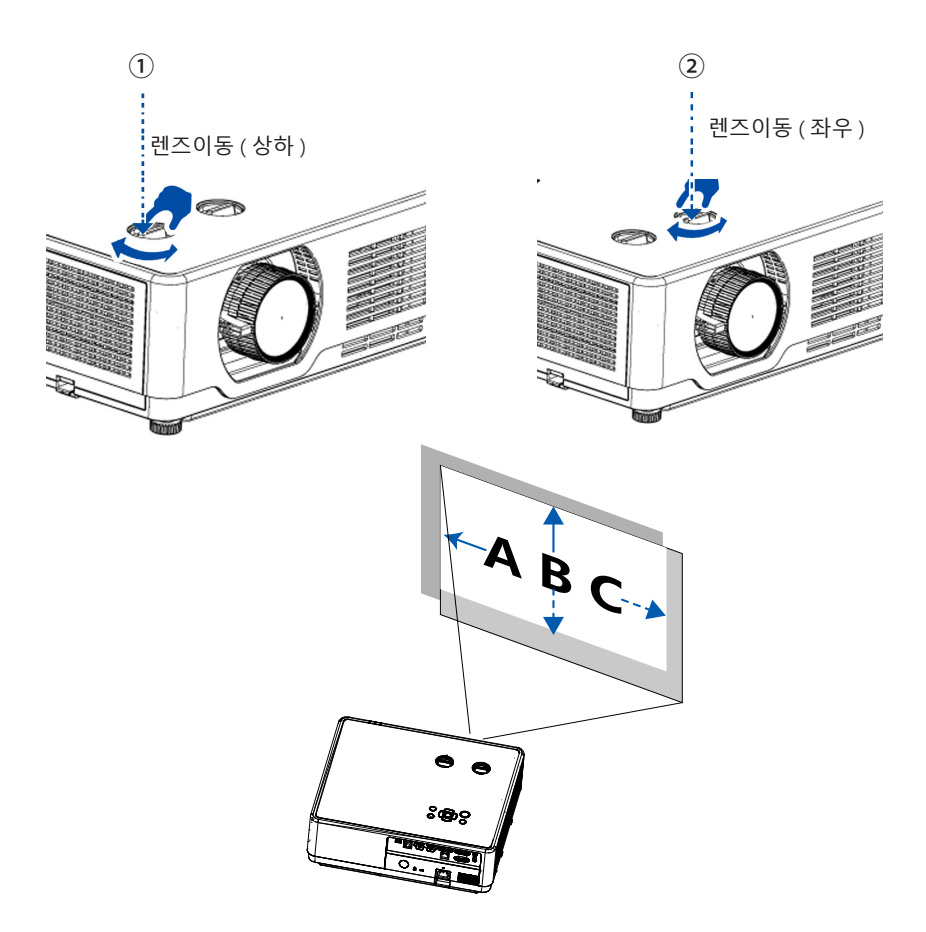

- **주의 :**
- 조절부는 1 바퀴 이상 돌아갑니다. 하지만 최대로 이동 가능한 범위는 정해져 있으므로 조절부의 손상을 막기 위해 무리하게 조작하지 마십시오 .
- 최대치로 렌즈를 이동한 경우 테두리에 그림자가 생길 수 있습니다 .
- 수직방향으로 이동 시 렌즈를 최상단으로 이동 후에 움직여야 합니다.

# **초점 조정**

초점링을 수동으로 돌려 화면의 초점을 맞출 수 있습니다.

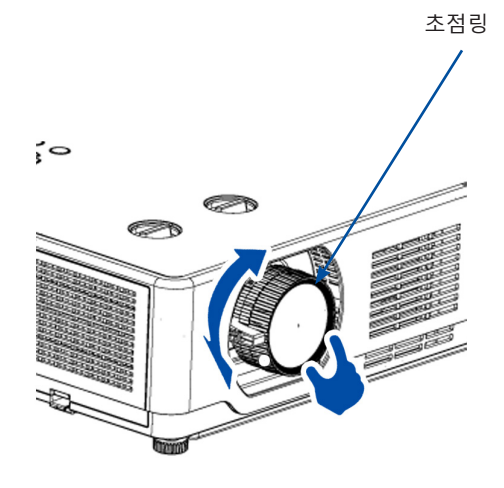

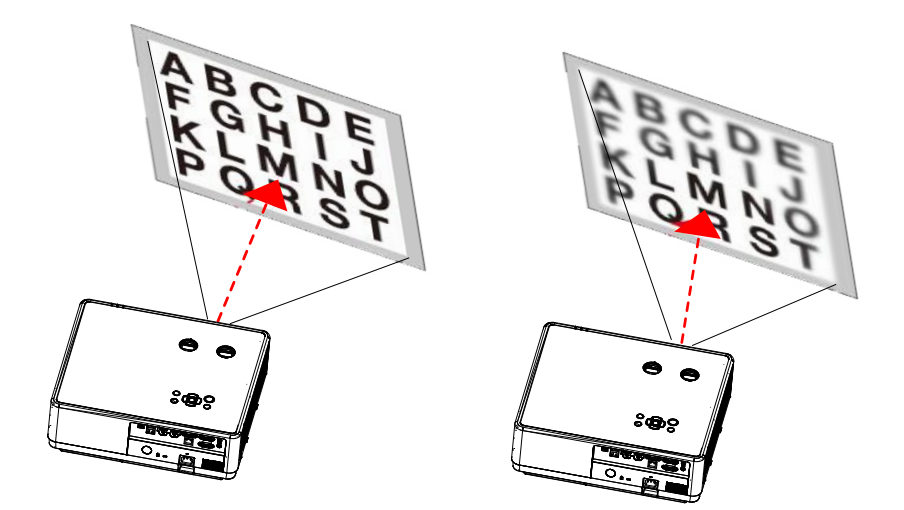

기본 조작

# **줌 조정**

줌 레버를 시계방향 / 반시계방향으로 돌려 조정 가능합니다.

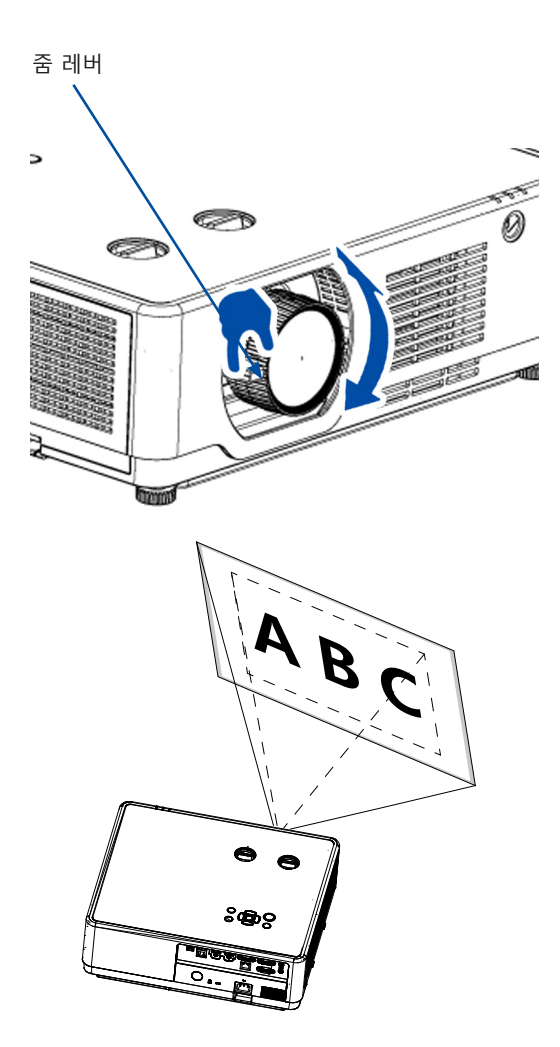
## **조절 패드**

좌우 높이 조정

- 1. 프로젝터를 스크린과 수직으로 둡니다.
- 2. 좌우 조절 패드를 이용해 수평을 맞춰줍니다.
- 조절 패드로 조정 가능한 각도는 최대 3.5°이며, 높이는 최대 18mm입니다.
- 프로젝터의 높이를 높이려면 시계 방향으로, 프로젝터의 높이를 낮추려면 반 시계 방향으로 조절 패드 2개를 돌려줍니다.

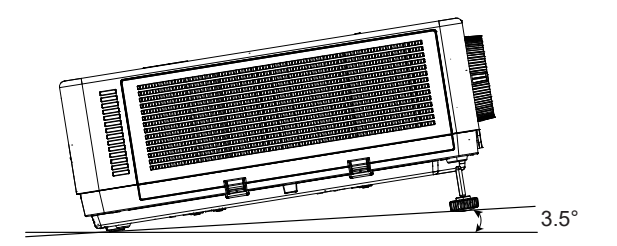

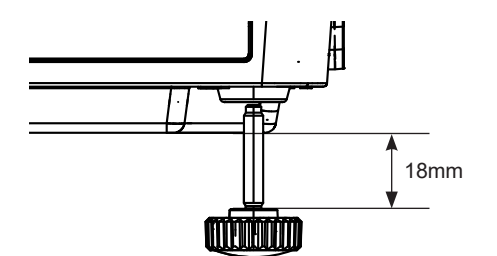

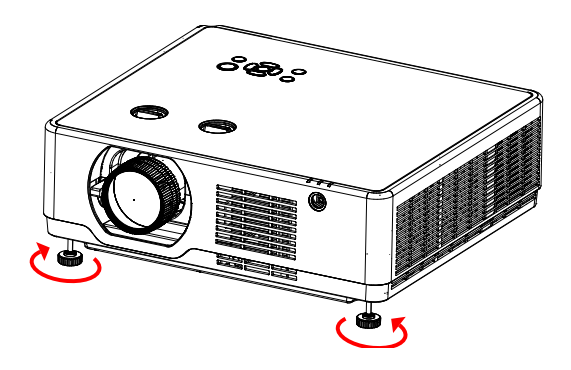

## **Keystone 조정**

프로젝터와 스크린이 완전히 수직을 이루지 못할 때 Keystone 조정을 통해 화면조정이 가능합니다.

## **Keystone 조정에 앞서**

다 .

키스톤교정은 H/V 키스톤 교정과 4- 모서리 , 6- 모 서리 , 곡면 보정 , 다초점교정 , 초기화로 나누어집니 다.

화살표 버튼으로 키스톤 정도를 조정할 수 있고 리모 컨 상의 OK 버튼을 누르거나 키 패드의 ENTER 버튼 을 눌러 선택할 수 있습니다.

사용자가 Keystone 조정 값을 저장 할 수도 있습니

리모컨

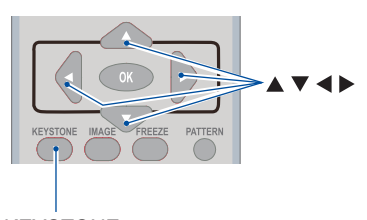

**KEYSTONE** 

H/V Keystone...........투사물의 수평 /수직 Keystone 조정

4-Corner correction.......투사물의 4개 모서리 키 Keystone 조정

6-Corner correction.......투사물의 6개 모서리 Keystone 조정

Curved correction........프로젝터에 투사된 이미지 가 선이 고르지 않거나 수직 및 수평으로 굽어져 있는 경우 이미지를 보정합니다.

Grid Image Tune........ 투사 이미지의 국부 교정

Reset value............교정값을 출고 시 기본값으로 복 원합니다.

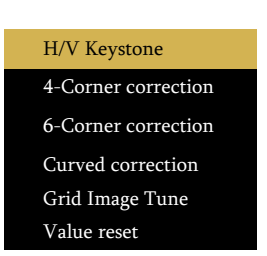

- **1. 키패드의 ▼ 버튼을 누릅니다** 스크린에 Keystone 교정 대화창이 나타납니다. 리모컨 사용 시 키스톤 버튼을 누르세요.
- **2. ▼ 버튼으로 H/V keystone, 항목 선택 후 ENTER 버튼으로 들어갑니다. 또는 버튼으로 스크린 화면의 왼쪽 오른쪽을 평행하게 맞추세요.**
- **3. 스크린 화면의 왼쪽 (오른쪽)을 맞춘 것과 같이 오른쪽 (왼쪽)을 맞춥니다.** 
	- 투사화면에서 더 짧은 쪽이 기준이 됩니다.
	- 오른쪽 예시에서처럼 좌측이 기준이 됩니다.
- **4. ▲ 버튼으로 H KEYSTONE 교정을 선택하고 버튼으로 윗변과 아랫변의 평행을 맞춥니다.**
- **5. 2~4번 순서를 반복하여 키스톤 교정을 마칩니다.**
- **6. 키스톤 교정을 마친 후 뒤로가기 버튼으로 메뉴를 닫습니다.**

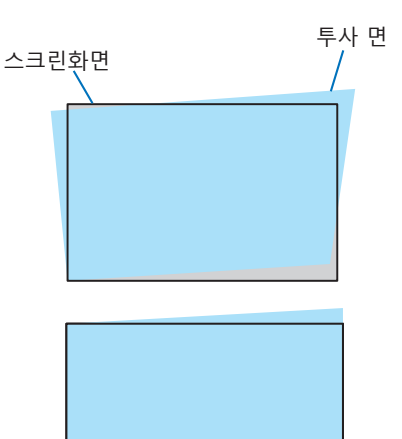

좌측 기준

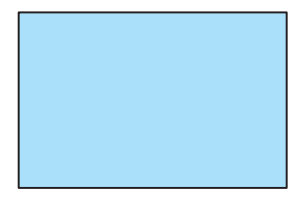

- **주의 :**
- Keystone 보정이 없을 경우 화살표는 흰색으로 표시 됩니다 .
- 화살표가 Keystone 보정 방향을 나타낼 경우 빨간색 으로 변합니다 .
- Keystone 보정이 최대치에 이르면 화살표가 사라집 니다 .
- Keystone 보정이 표시되고 있을 때 Keystone 버 튼을 한 번 더 누르면 프롬프트 박스가 사라지고 , OK 버튼을 한 번 더 누르면 4 개의 보정 옵션이 나타납니다 .
- 더욱 자세한 내용은 59 페이지를 참고하십시오.

**키스톤 조정값 되돌리기 :**

- 1. 화면에 키스톤이 표시됩니다.
- 2. ▼ 버튼으로 초기화 선택 후
- 3. 버튼으로 OK 혹은 ENTER 키를 누릅니다 . ● 조정 값이 초기화됩니다.
	-
- 주의 :
- 조정된 모든 값이 초기화됩니다.
- 더욱 자세한 내용은 57 페이지를 참고하세요 .

# **자동 설정 기능**

해당 기능은 리모컨 상의 AUTO 버튼을 누르면 즉시 사용 가능합니다. 또는 메뉴에서 자동 설정 항목을 선택합니다.

리모컨

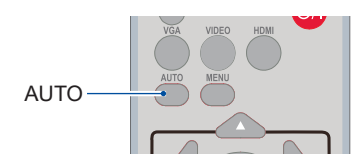

# **음량 조절**

리모컨

리모컨을 사용하여 조절하시기 바랍니다 .

## **VOLUME**

VOL +/- 버튼으로 음량을 조절합니다 .

## **MUTE**

리모컨의 MUTE 버튼을 누르고 ON 을 선택하면 음소거 모드가 실행됩니다.

MUTE 버튼을 한번 더 누르면 기능이 OFF 되며 , 음량버튼을 눌러 음량을 조절합니다.

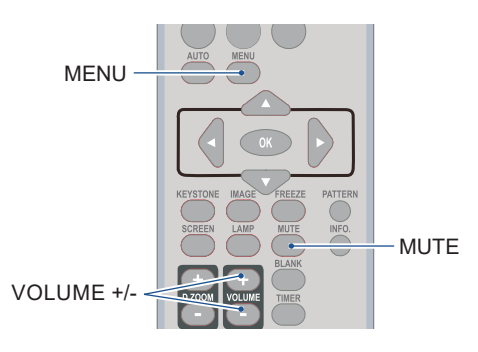

## Sound menu

# **메뉴 조작**

- 1. Setting 메뉴에서 OK또는 버튼을 눌러 Sound 메뉴로 진입합니다.
- 2. Sound 항목 선택 후 OK버튼을 누릅니다.
- 3. 음량 또는 음소거 모드를 선택합니다.

Volume......▲ 버튼으로 음량을 높입니다. ▼ 버튼으로 음량을 줄입니다. Mute..........음소거 모드 ON/OFF

4. OK버튼을 눌러 선택합니다.

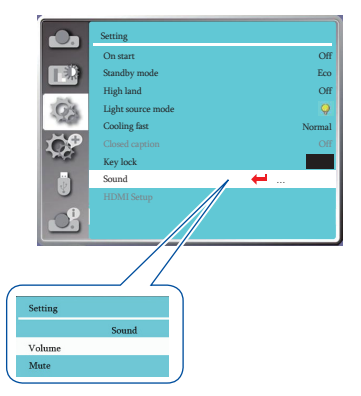

## **리모컨 조작**

리모컨을 통해 기능들을 빠르게 조정할 수 있습니 다 .

## **FREEZE**

리모컨의 FREEZE 버튼을 누르면 투사화면을 정지시키고 음량도 음소거 시킬 수 있습니다 . 버튼을 한번 더 누르면 원래대로 복원됩니다.

### **MUTE**

리모컨 상의 음소거 버튼을 눌러 음소거 기능 을 활성화하거나 끌 수 있습니다 .

**Volume +/-**  버튼을 눌러 음량을 조절할 수 있습니다 .

### **Image (IMAGE)**

이미지 모드 변경이 가능합니다 .

## **INFO.**

프로젝터의 상태를 나타냅니다

### **Timer (TIMER)**

버튼을 누르면 화면 우측 하단에 타이머가 나 타나며 시간을 기록합니다. 타이머를 멈추려면 한번 더 타이머 버튼을 누 르고 타이머 기능을 끄려면 한번 더 버튼을 누 릅니다.

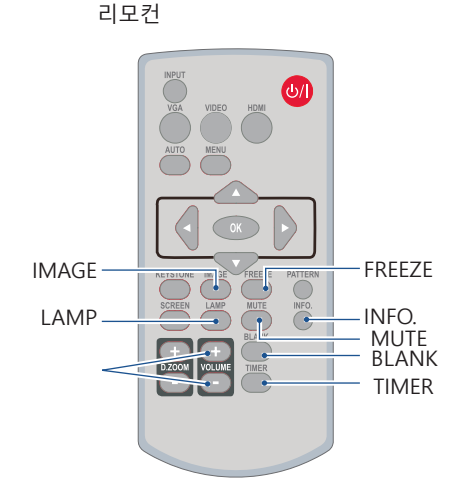

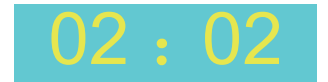

타이머 표시

**주의:**

● 램프버튼은 사용 불가하며 해당 버튼을 누르면 화면에 X표시가 나타납니다.

### **Blank**

버튼을 누르면 투사화면이 사라지고 빈 화면이 나타납니다 . 다시 BLANK 버튼을 누르거나 아무 버튼이나 누르면 투사화면이 돌아옵니다.

버튼을 한 번 누를 때마다 아래와 같이 화면이 변경됩니다:

빈화면 → 정상화면 → 빈화면→ 정상화면 → ......

## **D.ZOOM+**

리모컨의 D.ZOOM+ 버튼을 누르면 디지털 줌인 모드가 실행됩니다 .

OSD 메뉴가 사라지면 , 화면에 디지털 줌 + 정 보가 표시됩니다 .

\*VGA1, VGA2 신호에서 스크린 사이즈 설정이 Normal 혹은 Wide 인 경우에만 가능합니다 .

### **D.ZOOM-**

리모컨의 D.ZOOM- 버튼을 누르면 디지털 줌 아웃 모드가 실행됩니다 .

OSD 메뉴가 사라지면 , 화면에 디지털 줌 - 정보 가 표시된니다

아무 키나 누르면 DIGITAL ZOOM + / - 모드를 나갈 수 있습니다 .

## **SCREEN**

리모컨의 SCREEN 버튼을 눌러 화면 크기를 선 택하거나 정상 화면으로 돌아올 수 있습니다 .

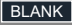

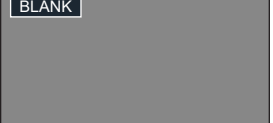

2 초동안 버튼을 누르지 않으면 BLANK 화면이 사라집니다 .

리모커

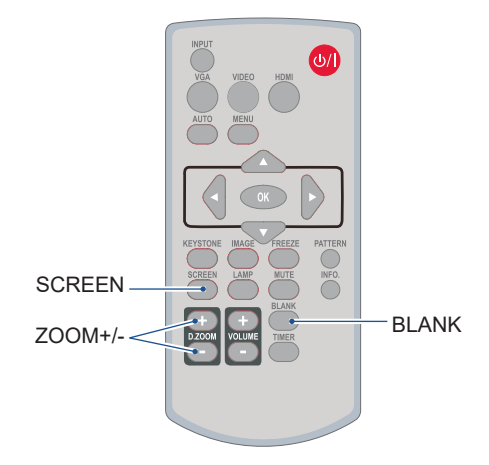

## **입력 선택**

## **기본 조작**

리모컨의 INPUT 버튼을 눌러 다음 신호 중 하나를 선택하십시오 : VGA 1, HDMI 1, HDMI 2, Network, Memory viewer, USB Display

## **메뉴 조작**

- 1 리모컨의 INPUT 버튼을 눌러 입력신호 메뉴로 들어갑니다 .
- 2 ▲▼ 버투으로 아래 입력신호 중 하나를 선택 합니다 : VGA 1, HDMI 1, HDMI 2, Network, Memory viewer, USB Display,

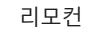

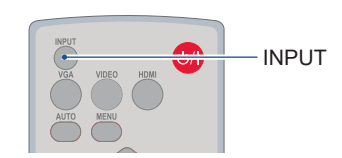

키패드

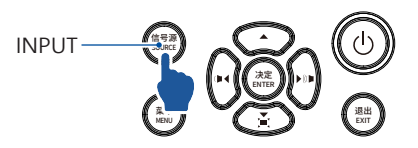

## VGA 1

VGA 케이블을 통해 PC 장비와 연결할 수 있습니 다.

## HDMI 1

HDMI 케이블을 통해 HDMI1 신호를 연결할 수 있습니다 .

## HDMI 2

HDMI 케이블을 통해 HDMI2 신호를 연결 할 수 있습니다 .

## Memory Viewer

USB-A 단자에 연결된 장비를 Memory Viewer 입 력 신호를 선택하여 연결할 수 있습니다 .

## **Network**

네트워크를 통해 연결 시 , 네트워크 입력신호를 선택하십시오 .

## USB Display

USB-B 단자에 연결된 장비와 연결 시 USB 입력 신호를 선택하십시오.

### 입력신호 메뉴

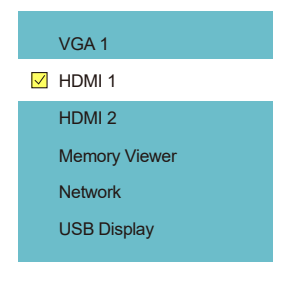

**주의:** 

- 자동설정 기능의 입력신호 탐색 기능이 켜져 있으면 VGA1, HDMI1, HDMI2 등 입력 신호를 자 동으로 연결합니다.
- 입력신호가 USB, MEMORY VIEWER, 네트워크일 때는 FREEZE, 스크린사이즈, 이미지모드, 자동설정, 테스트패턴과 스크린사이즈 기능을 사용할 수 없습니다.

## 디스플레이

## **자동 PC 조정**

RGB 신호 연결 시 투사화면이 상하좌우로 흔들릴 수 있습니다. 자동 PC 조정기능을 사용하면 투사 화면이 최적의 화면사양으로 자동 조정됩니다 .

### 메뉴 조작

### **자동 PC 조정**

리모컨이나 키패드의 메뉴 버튼을 누르고 화살표 버 튼을 이용해 디스플레이 메뉴로 진입후 OK 버튼을 누릅니다 .

1) ▲▼ 버튼으로 자동 PC 조정을 선택합니다. 2) OK 버튼을누릅니다 .

### 자동 PC 조정

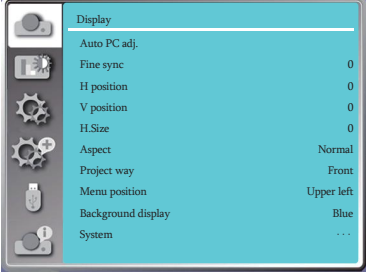

## **정밀 동기화**

(PC 입력신호일 경우에만 사용 ) 이미지가 떨리거나 윤곽이 희미할 경우 최적의 상태 로 이미지를 조정합니다 .

- 1)  $\triangle$ ▼ 버튼을 눌러 정밀동기화 메뉴를 선택합니다.
- 2) OK 버튼을 누릅니다 .

3) ▲▼ 버튼으로 0 -31 까지 범위를 선택합니다.

**주의:**

- 처음 PC (RGB) 신호 연결 시, 기가 자동으로 자동 PC조정과 입력신호 탐색을 시작합니다.
- 몇몇 PC모델은 입력신호가 달라 자동 PC 조정 기능을 사용할 수 없습니다.
- 디스플레이 메뉴에서 시스템 ( 신호 형식) 메뉴 중 480i, 576p, 720p, 1080i, 1080p 또는 HDMI 단자로부터 신호가 나오는 경우 자동 PC조정 기능을 사용할 수 없습니다.

**수평 위치**

(PC 입력신호일 경우에만 사용) 프로젝터와 화면의 상대적 위치가 바르게 설정되어 있다는 전제 하에 이미지의 위치가 어긋나 있는 경 우 이미지의 수평 위치를 조정할 수 있습니다 .

1) ▲▼ 버튼으로 수평위치 메뉴를 선택합니다. 2) OK 버튼을 누릅니다 . 3) ▲▼ 버튼으로 수평위치 조정 범위를 선택합니다. 조정범위는 -5 부터 +5 까지 입니다 .

## **수직 위치**

(PC 입력신호일 경우에만 사용) 프로젝터와 스크린의 위치가 바르게 설치되었다는 가정 하에 스크린 상의 투사 이미지 위치가 이탈했 다면 이미지의 수직 위치를 조정할 수 있습니다.

1) ▲▼ 버튼으로 수직위치 메뉴를 선택합니다. 2) OK 버튼을 누릅니다 . 3) ▲▼ 버투으로 수직위치 조정 범위를 선택합니다. 조정범위는 -5 부터 +5 까지 입니다 .

**수평 크기**

(PC 입력신호일 경우에만 사용 )

해당 기능을 사용해 투사된 수직 줄무의 패턴에의한 간섭을 보정 및 제거할 수 있습니다 . 다음 투사패턴은 노이즈를 일으킬수있습니다 . 간섭을 최소로 조정합니다 .

1) ▲▼ 버튼을 눌러 수평크기를 선택합니다. 2) OK 버튼을 누릅니다 . 3) ▲▼ 버튼으로 -15 에서 +15 까지 범위를 조정 합니다 .

**화면 비율**

입력신호에 따른 화면비율을 유지하는 동시에 이미지가 스크린에 맞도록 사이즈를 조정합니다 .

1) ▲▼ 버튼으로 화면비율을 선택합니다. 2) OK 버튼을 누릅니다 . 3) ▲▼ 버튼으로 항목을 변경합니다.

Normal.... 입력신호에 따른 화면비율을 유지하면서 가장 큰사이즈로 투사합니다 .

16:9........16: 9 비율로 투사합니다 .

16:10.......... 이미지를 최대로 늘려 투사합니다.

● VGA, HDMI 신호에서만 가능합니다 .

화면 비율

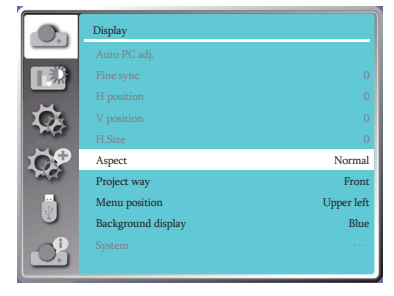

주의:

- ●디지털줌 상태일 때 화면비율은 DZOOM IN으로 표시됩니다.
- ●입력신호가 MEMORY VIEWER

# **투사 방식**

프로젝터의 투사방식을 선택합니다. 화면 디스플레 이가 거꾸로 혹은 뒤집혀있을 경우 투사방식을 변경 하시기 바람니다 . 리모컨이나 키패드상의 MENU 버튼을 눌러 메뉴를 불러옵니다. ☺ 버튼으로 디스플레이 메뉴를 선택하  $\Box$  OK 버튼이나  $\blacktriangleright$  버튼을 누릅니다.

1) ▲▼ 버튼으로 투사방식을 선택합니다.

- 2) OK 버튼을누릅니다 .
- 3) ▲▼ 버튼으로 항목을 변경합니다.
- 전면투사 : 프로젝터가 책상 위에 설치되어 스크린 앞쪽에서 투사하는 경우 .
- 후면투사 : 프로젝터가 책상 위에 설치 되어 스크린 뒤쪽에서 투사하는 경우 . ( 반 투명 스크린 사용 시 )
- 천정 / 전면투사 : 프로젝터가 천정에 설치되어 스크린 앞쪽에서 투사하는경우
- 천정 / 후면투사 : 프로젝터가 천정에 설치되어 스크린 뒤쪽에서 투사하는경우
- ( 반 투명 스크린 사용 시 ) 자동천정 / 전면투사 : 프로젝터가 스크린 앞에 설치된 경우
- 자동천정 / 후면투사 : 프로젝터가 스크린 뒤에 설치된 경우

## **메뉴 위치**

해당 기능을 통해 OSD 메뉴의 위치를 변경할 수 있습니다 . 리모컨의 MENU 버튼 또는 키패드의 9) 버튼으로 메뉴를 불러옵니다. ▲▼ 버튼으로 디스플레이 메뉴를 선택하고 OK 버튼이나 버튼을 누릅니다 .

1) ▲▼ 버튼으로 메뉴위치를 선택합니다. 2) OK 버튼을 누릅니다 .

3) ▲▼ 버튼으로 메뉴 위치를 변경합니다.

좌측 상단

투사 방식

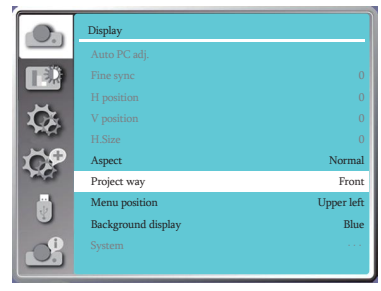

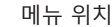

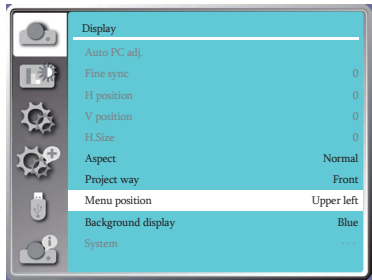

우측 상단 가운데 좌측 하단 우측 하단

## **배경화면 표시**

해당 기능을 통해 스크린 배경 색상을 선택할 수있습 니다 . 입력신호를 감지하지 않았을 때의 배경색상 을 선택하십시오 . 리모컨이나 키패드의 MENU 버튼 을 누르고 버튼으로 디스플레이 메뉴를 찾은 뒤 OK 버튼을 누릅니다 .

1) ▲▼ 버튼으로 [ 배경화면 표시 ] 를 선택합니다. 2) OK 버튼을 누릅니다 .

3) ▲▼ 버튼으로 항목을 변경합니다.

Blue Black 배경화면 표시 메뉴

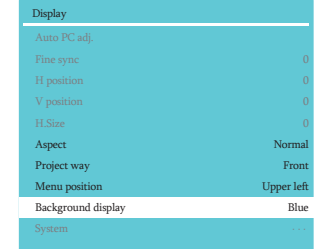

**주의 :**  입력신호가 USB, Memory Viewer, 네트워크일 때 해당 기능 은 사용할 수 없습니다 .

**시스템**

## **시스템 설정**

입력신호에 따른 적합한 해상도를 설정합니다 . 리모컨이나 키패드의 MENU 버튼을 누르고 버튼으로 디스플레이 메뉴로 들어가 OK 버튼을 누릅니다.

프로젝터가 아래 중 하나를 표시합니다 :

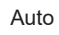

Auto 프로젝터가 신호형식 이외의 다른 신호를 식별할 수 없을 경우

----- PC 신호가 감지되지 않습니다 . PC 와 프 로젝터의 연결을 확인하세요 .

PC 시스템 메뉴

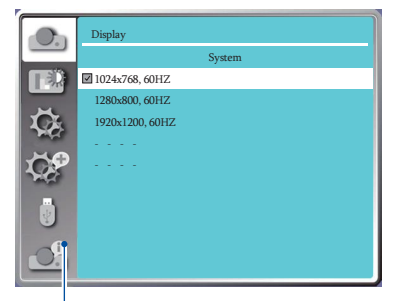

선택한 시스템이 PC 시스템 메뉴에 표 시됩니다.

## 디스플레이

## 주의 :

PC 시스템 메뉴는 HDMI 1, HDMI2, Memory Viewer, Network, USB Display 신호일 경우 선택 할 수 없습니다.

## **컴퓨터 시스템 수동 선택**

- 1 리모컨 또는 키패드의 MENU 버튼을 누르고 ◀▶ 버튼으로 입력 아이콘을 선택한 뒤 OK 버튼을 누 릅니다 .
- 2 ▲▼ 버튼으로 시스템 신호 형식을 선택하고 OK 버튼을 누릅니다 .
- 3 필요한 시스템 신호 형식을 선택하기 위해 ▲▼ 버튼을 누른 후 OK 버튼을 누릅니다 .

### **RGB 입력 신호**

1024x768 60HZ 등 , 호환되는 입력 신호 이름을 표시 합니다 .

- 자동 : 프로젝터에 연결된 PC 의 입력 신호와 호환 되 는 입력 신호가 없는 경우 , PC 가 자동으로 조 정되어 작동 될 수 있으며 Auto 가 시스템에 표시됩니다 . 만약 이 미지가 정확하게 투사되 지 않으면 수동으로 프로젝 터를 조정하여 컴 퓨터에 맞추도록 합니다 .
- - -: PC 에서 입력신호가 감지되지 않습니다. 연결 상태를 점검하십시오 .

### **Video 입력신호**

- 자동 : 프로젝터가 자동으로 입력 신호 컬러 시스템을 선택 하는 경우 , [PAL-M] 또는 [PAL-N] 을 수동 으로 설정합 니다 .
- PAL]/[SECAM]/[NTSC]/[NTSC4.43]/[PAL-M]/ [PAL-N]/ [PAL60]: [Auto] 에서 프로젝터가 이미지를 제대로
	- 투사하지 못하는 경우 , 입력 신호 컬러 시스템을 수동으 로 설정하여 주십시오 .

컴퓨터 시스템

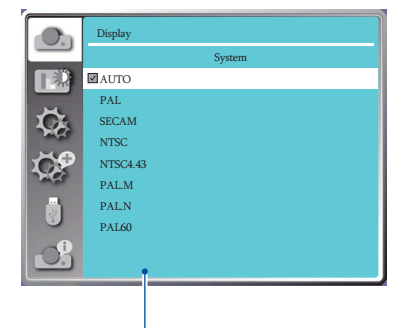

PC 시스템 메뉴에서 Video 가 표시됩니다 .

컬러조정은 이미지모드와 투사화면 화질 설정시 사용합니다 .

## **이미지 모드**

## **직접 조작**

리모컨의 the Image 버튼을 눌러 선택합니다 .

## **메뉴 조작**

리모컨또는키패드의 MENU 버튼을 누르고 ▲▼ 버튼으로 컬러조정 메뉴 선택 후 OK 버튼을 누릅니다 .

- 1) ▲▼ 버튼으로 이미지 모드 메뉴를 선택합니다.
- 2) OK 버튼을 누릅니다 .
- 3) ▲▼ 버튼으로 항목을 변경합니다.

### **Dynamic**

가장 밝은 모드이며 넓은 장소에 적합한 모드입니다 .

## **DICOM SIM**

 $\overline{\overline{\Delta 2}}$   $\overline{\Delta 3}$   $\overline{\Delta 4}$   $\overline{\Delta 7}$  에 적합한 모드입니다.

## **표준**

자연스런 기본 색상 모드입니다.

## **영화**

역동적인 화면에 적합한 모드로 , 그레이스케일 등이 풍부해 영화감상에 적합한 모드입니다.

### **칠판 (Green)**

교실 칠판 ( 녹색 ) 에 가장 적합한 모드입니다 .

### **컬러보드**

RED, BLUE, YELLOW, GREEN 의 벽에 활용할 수 있습니다.RED, BLUE, YELLOW, GREEN 선택 후 OK 버튼을 누르십시오

리모컨

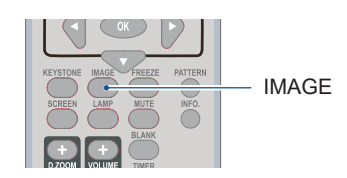

## 이미지 모드 (PC)

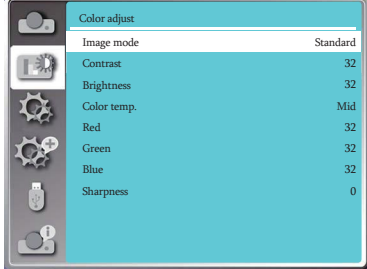

컬러 조정

## **이미지모드 ( PC)**

리모컨에서 Image 버튼을 눌러 이미지모드를 선택합 Color adjust( For PC) 니다 .

1) ▲▼ 버튼으로메뉴를선택합니다.

2) OK 버튼을 누릅니다 .

3) ▲▼ 버투으로 항목을 조정합니다.

## **명암비**

▲▼ 버튼을 눌러 0부터 63 까지 조정 가능합니다 .

### **밝기**

 $\overline{A}$  버튼을 눌러 0 부터 63 까지 조정 가능합니다.

### **색온도**

▲▼ 버튼으로 조정하십시오 . ( 고 , 중 , 저 )

고 : 푸른빛으로 투사됩니다. 중 : 자연스런 색상으로 투사됩니다. 저 : 붉은빛으로투사됩니다.

### **Red**

▼ 버튼으로 약화시키고 ▲ 버튼으로 강조할 수있습니다.

### **Green**

▼ 버투으로 약화시키고 ▲ 버투으로 강조할 수있습니다.

**Blue**

▼버튼으로 약화시키고 ▲ 버튼으로 강조할 수있습니다.

## **선명도**

▼ 버튼으로 약화시키고 ▲ 버튼으로 강조할 수 있으며 조 정범위는 0 부터 +15 까지입니다 .

참고**:** 

● RFD, GRFFN, BLUF를 조정하 경우 색 온도는 'Use'로 표시됩니다.

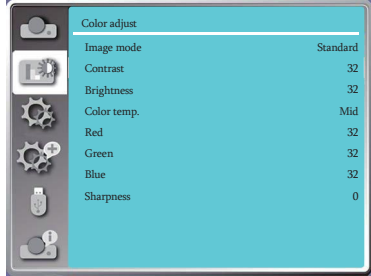

프로젝터에는 설정 메뉴가 구비되어 있습니다 .

## **메뉴 조작**

리모컨이나 키패드의 MENU 버튼을 누르고 설정 메뉴 에 득어가 OK 버튼을 누릅니다.

1) 조정할 항목을 선택합니다. 2) OK 버튼을 누릅니다. 3) 항목을 선택합니다. 4) OK 버튼을 누릅니다.

## **자동 시작**

해당 기능이 켜져있으면 전원케이블을 연결하는 동시에 프로젝터 전원이 켜집니다 .

1) 자동시작을 선택합니다. 2) OK 버튼을 누릅니다. 3) 항목을 변경합니다.

OFF...... 대기모드 돌입 후 전원버튼을 눌러야 전원이 켜집니다 . ON....... 자동으로 전원이 켜집니다

## **대기 모드**

대기 모드에서도 전력소비는 일어납니다.

1) ▲▼버튼으로 대기모드를 선택합니다.

2) OK 버튼을 누릅니다.

3) 항목을 변경합니다.

ECO mode......전력 소비를 줄이기 위해 대기모드에서 몇몇 기능은 제한을 받습니다. ECO모드에서는 RS- 2 32C 네트워크 통신 명령어를 사용할 수 없습니다. Network......전력 소비를 줄이기 위해 RS-232C 네트 워크 통신 명령어를 사용할 수 없습니다. Normal............대기모드에서직렬 통신 기능과 네트워크 기능에 제한을 받지 않습니다.

설정 메뉴 화면

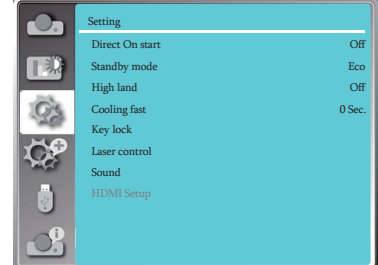

## 자동시작 메뉴 화면

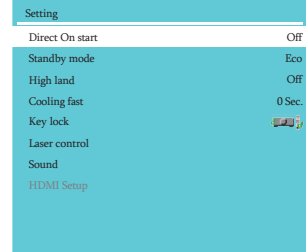

### 대기모드 메뉴 화면

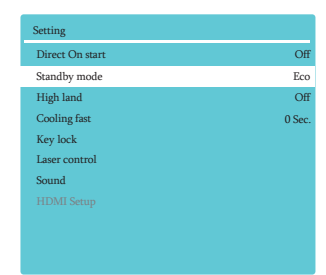

## **고도 설정**

설정 메뉴에서 고도 설정 기능을 설정할 수 있습니다 .

1) ▲▼ 버튼으로 고도 설정을 선택하십시오.

2) OK 버튼을 누르십시오 .

3) ▲▼ 버튼으로 항목을 변경하십시오.

Off: 해발 1700m 이하인 장소에서 기기 사용 시 On: 해발 1700m~3000m 사이의 장소에서 기기 사용 시 고도설정 화면

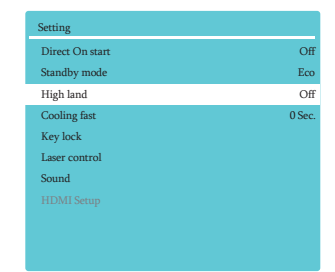

**주의:**  ● 내부 부품을 보호하기 위해 해발 1700M이하에 서 프로젝터 사용 시 설정을 OFF 상태로 두십 시오. 해발 1700M~3000M 사이 환경에서 사용 시 설정은 ON 상태로 두십시오.

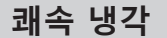

프로젝터 전원 OFF 시 , 냉각팬의 속도를 조정해 프로 젝터의 냉각시간을 단축할 수 있습니다 .

1) ▲▼ 버튼으로 쾌속냉각 메뉴를 선택합니다.

2) OK 버튼을 누르십시오.

3) ▲▼ 버튼으로 항목을 변경하십시오.

Normal............정상 냉각 속도 30 seconds.....정상 냉각 속도보다 빠르며 팬 소음이 큽 니다.

0 seconds.......프로젝터 전원 OFF 후 전원케이블을 뽑으 면 프로젝터 냉각 시간이 필요 없습니다.

쾌속 냉각 메뉴 화면

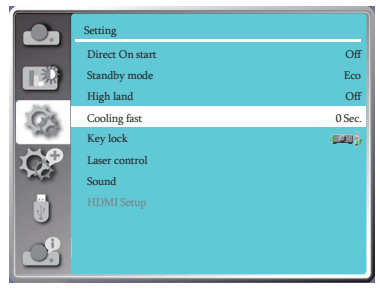

**주의:** 

● 0 SECONDS으로 설정 한 경우 시스템을 종류 후 즉시 재시작 할 수 없습니다.

# **Key 잠금**

해당 기능을 통해 프로젝터 키패드와 리모컨 버튼을 잠글수 있습니다.

1) ▲▼ 버튼으로 잠금을 선택합니다.

2) OK 버튼을 누릅니다.

- 3) ▲▼ 버튼으로 항목을 변경하십시오.
- **DD | Off...............** 키패드 또는 리모컨의 버튼을 사용 할 수 있습니다 .
- $\overline{P}$  Projector...... 키패드의 버튼을 무효화합니다.
- Remote controller....... 리모컨의 버튼을 무효화합니다.

## **주의:**

● 프로젝터의 버튼 잠금 기능을 활성화하고 리모 컨을 사용할 수 없는 경우 AS센터로 연락하시 기 바랍니다.

## Key 잠금 메뉴 화면

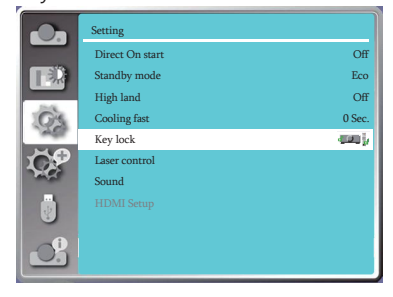

# **레이저 관리**

프로젝터의 사용 환경이나 목적에 따라 레이저 광원의 밝기를 조절할 수 있습니다.

1) ▲▼ 버튼으로 레이저 관리를 선택합니다. 2) OK 버튼을 누릅니다 . 3) ▲▼ 버튼으로 항목을 변경하십시오.

### **ECO mode**

Normal..... 정상밝기 ECO.1/ ECO.2........ 밝기를 줄여 에너지 소비를 줄이고 광원의 사용 수명을 높입니다.

## 레이저 관리 메뉴 화면

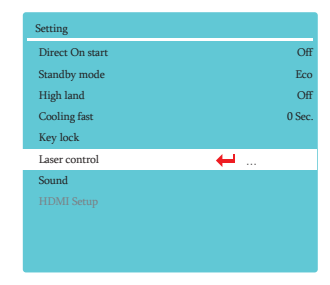

설정

## **사운드**

음량을 조절하는데 사용합니다.

1) ▲▼ 버튼으로 사운드 메뉴를 선택합니다.

- 2) OK 버튼을 누르십시오 .
- 3) ▲▼ 버튼으로 항목을 변경하십시오.

Volume 0-25 사이로 조절 가능합니다 Mute...... ON/OFF 설정이 가능합니다

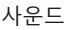

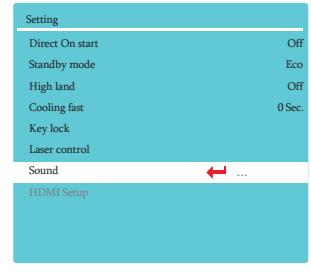

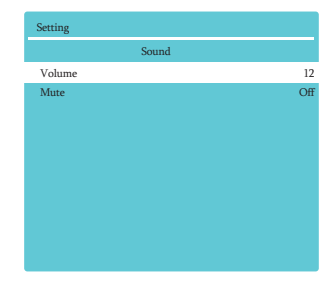

# **HDMI 설정**

외부 장비를 HDMI1/HDMI2 단자에 연결 후 이미지 가 정상적으로 투사되지 않는다면 이미지 설정을 변경하 십시오 . 소리에 문제가 있다면 음성입력 설 정을변경 하십시오.

리모컨이나 키패드 상의 MENU 버튼을 눌러 설정 메 뉴로 들어가십시오.

1) ▲▼ 버튼으로 HDMI 설정을 선택합니다. 2) OK 버튼을 누릅니다 . 3) ▲▼ 버튼으로 이미지 또는 사운드를 선택합니다. 4) OK 버튼을 누릅니다 .

### HDMI 설정화면

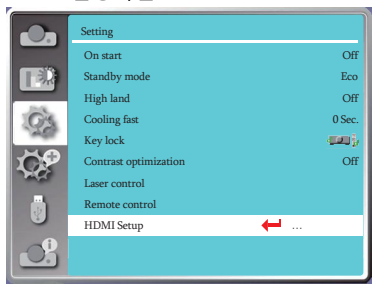

주의**:** 

● HDMI 설정은 HDMI 1 과 HDMI 2 채널에서만 선택 할 수 있습니다.

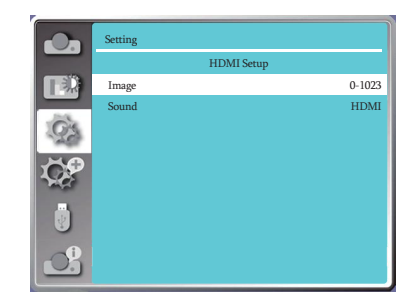

## 이미지

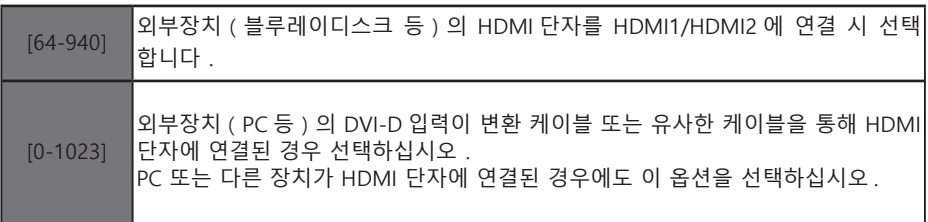

## \_<br>✓ 주의:

● 프로젝터와 연결된 외부장치의 출력에 따라 프로젝터의 최적의 설정 또한 다를 수 있습니 다.

## 사운드

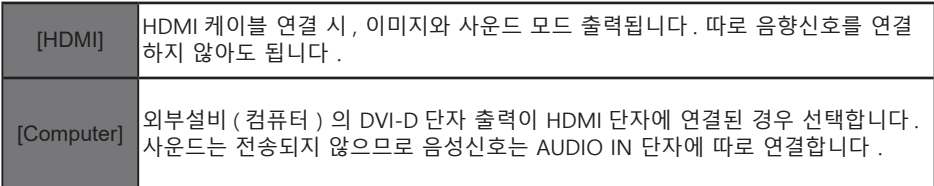

## 본 기기에는 확장 메뉴가 있어 아래의 기능 설정이 가능합니다 .

## **메뉴 조작**

리모컨 또는 키패드의 MENU 버튼을 눌러 디스플레 이 메뉴를 불러옵니다 .

1) ▲▼ 버튼으로 조정하려는 항목을 선택하십시오. 2) OK 버튼을 누릅니다  $\overline{3}$ )  $\blacktriangle$   $\blacktriangledown$  버튼으로 항목을 선택하십시오. 4) OK 버튼을 누릅니다 .

## 확장메뉴 화면

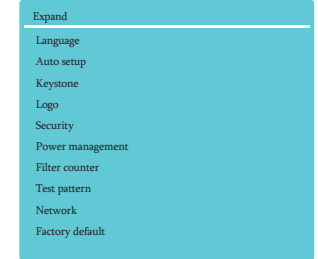

**언어**

디스플레이 언어를 설정할 수 있습니다.

1) ▲▼ 버투으로 언어를 선택합니다.

2) OK 버튼을 누릅니다.

3) ▲▼ 버튼으로 언어를 변경합니다

4) OK 버튼을 누릅니다.

메뉴, 설정, 조정 항목 등이 선택한 언어로 변경됩니 다.

본 기기는 아래의 다양한 언어를 지원합니다:

영어, 독일어, 프랑스어, 이탈리아, 스페인어, 폴란드어, 스웨덴, 포르투갈어, 일본어, 중국어(번체/간체), 한국 어, 러시아어, 아랍어, 터키어, 핀란드어, 노르웨이어, 덴마크어, 인도네시아어, 헝가리어, 체코어, 카자흐스 탄어, 베트남어, 태국어, 페르시안어

## 언어 메뉴 화면

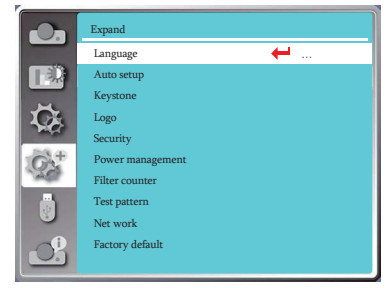

## **자동 설정**

리모컨의 AUTO 버튼을 누르고 입력신호탐색을 설정하 면 자동설정 가능한 항목에 따라 자동 PC 조정 기능이 자동실행됩니다.

1) ▲▼ 버튼으로 자동설정을 선택합니다.

- 2) OK 버튼을 누릅니다.
- 3) ▲▼버튼으로 항목을 변경합니다.

Input search : 신호를 감지하고 자동으로 입력신호 를 변경합니다.

Auto PC adj**.** : 아날로그 신호가 입력될 때 , 해당 기능 을 선택하여 [정밀동기화], [수평위치], [수직위치], [수 평크기] 등을 자동으로 조정합니다.

자동 설정 화면

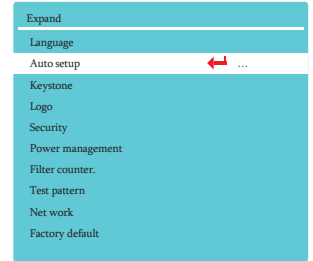

**주의:** 

● 자동설정의 입력신호탐색 설정을 ON하면 기기 전원 ON시 프로젝터가 자동으로 입력신호를 탐 색합니다.

## **Keystone**

전원케이블을 뽑고 난 뒤 설정을 저장하거나 재설정 Keystone 메뉴화면 하기 위한 설정입니다 . 리모컨 또는 키패드 상의 MENU 버튼을 누르고 화살표 버튼으로 확장메뉴로 들어갑니다.

- 1) A▼ 버튼으로 Keystone 을 선택합니다.
- 2) OK 버튼을 누릅니다.
- 3) ▲▼ 버튼으로 항목을 선택합니다.
- 4) OK 버튼을 누릅니다.

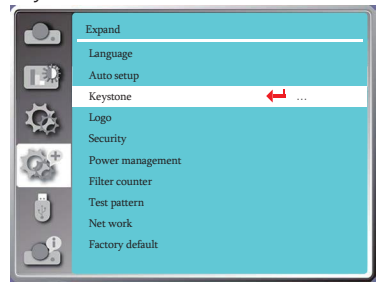

### **Keystone 보정**

프로젝터 전원 OFF 또는 전원케이블을 뽑은 후 KEY-STONE 교정 내용을 저장할지 선택합니다.

저장 ......KEYSTONE 보정 내용을 저장합니다. 초기화 ...... 프로젝터 전원을 끄거나 전원케이블을 뽑으 면 KEYSTONE 보정 내용이 사라집니다.

**H/V Keystone 보정**

화면의 수평/수직이 맞지 않는 경우 조정합니다.

▲ 버튼 : 윗부분의 너비를 줄입니다

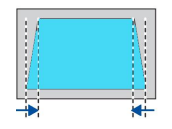

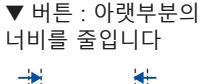

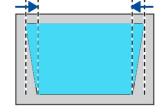

## **4- 모서리보정**

투사 화면의 4개 모서리가 화면과 맞지 않는 경우 ▲▼ <▶ 버튼으로 항목을 조정합니다.

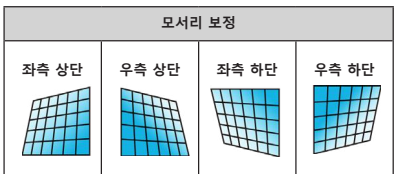

**6- 모서리 보정**

투사 화면의 6 개 모서리가 화면과 맞지 않는 경우 버튼으로 항목을 조정합니다.

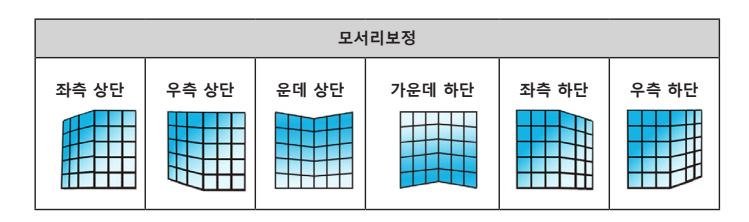

Keystone 보정 메뉴 화면

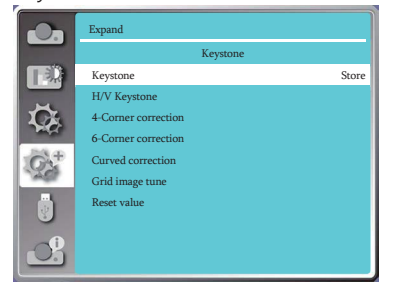

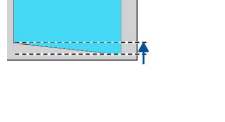

 버튼 : 좌측의 높이를 줄입니다

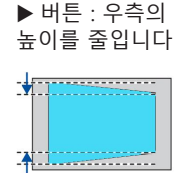

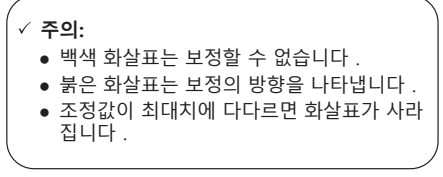

## **곡면 보정**

투사 화면의 선이 고르지 않거나 굽어진 변형이 생긴 경우 조정합니다. 버튼으로 항목을 조정합니다.

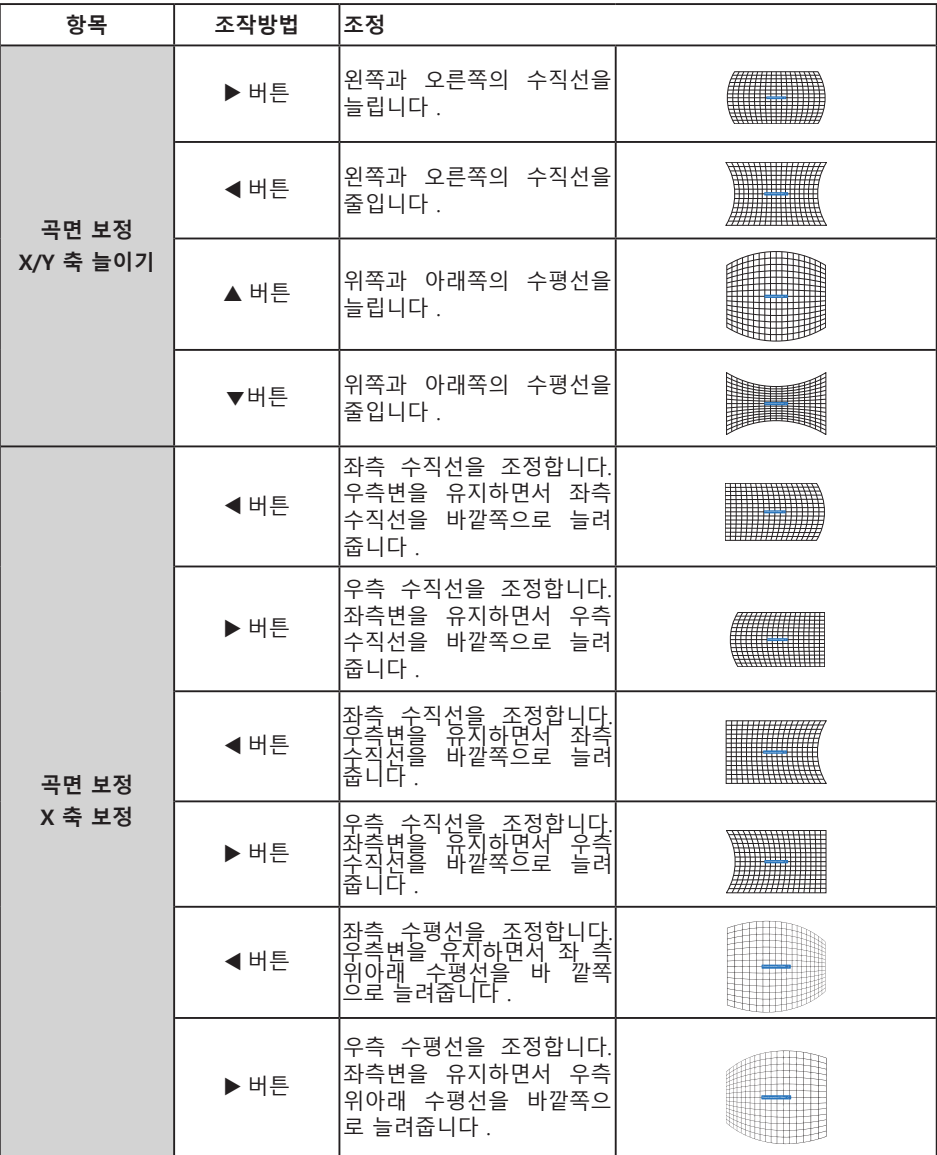

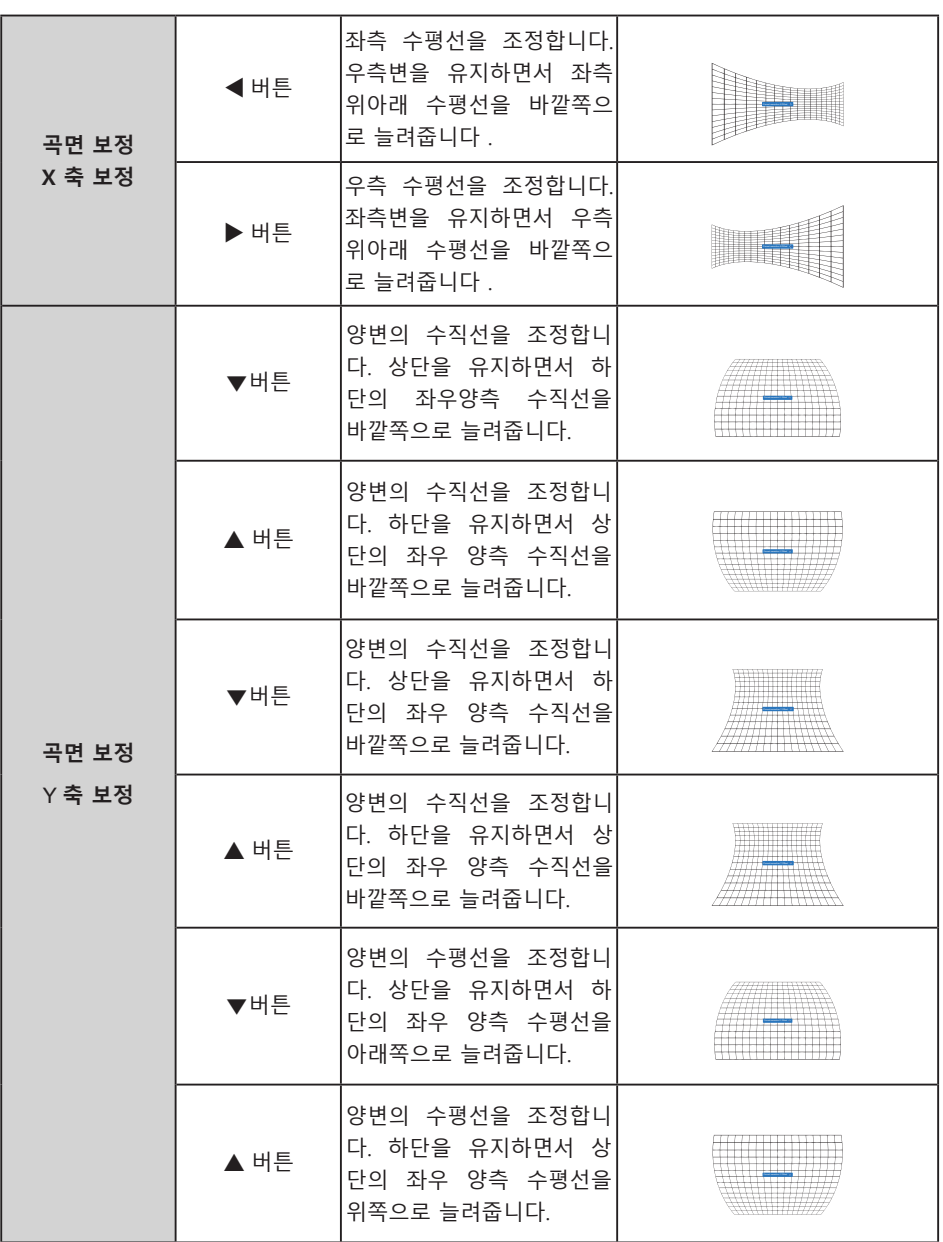

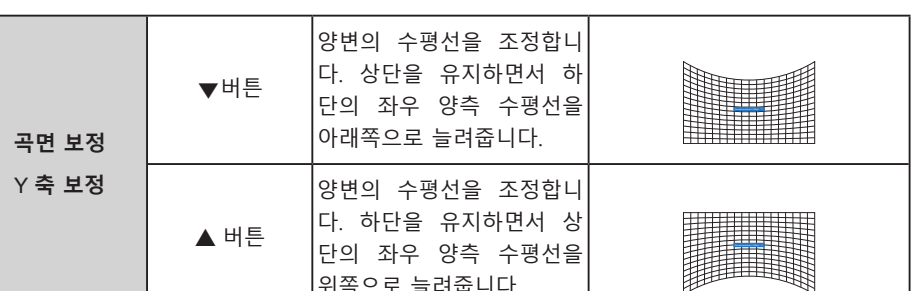

## **주의:**

● H/V KEYSTONE 보정 후 모서리각을 보정하면 H/V 키스톤 보정 값이 초기화됩니다.

위쪽으로 늘려줍니다.

- 곡면 보정 X축 보정과 곡면 보정 Y축 보정은 단독으로 조정할 수 없습니다. 곡면 보정 X/Y 축 늘이기 조정 후 곡면 보정 X축 보정 또는 곡면 보정 Y축 보정을 진행합니다.
- KEYSTONE 보정은 수직 방향으로 최대 ±5°, 수평 방향으로 최대 ±30°까지 조정 가능하지만 이미지의 화질이 떨어질 수 있습니다. 프로젝터 설치 시 최소한의 보정 으로 설치를 추천 드립니다.
- H/V KEYSTONE 보정을 실행하면 스크린사이즈도 변경됩니다.
- 투사 이미지의 사이즈는 렌즈 이동 위치와 보정에 따라 변경됩니다.

### **다초점 교정**

해당 기능을 통해 투사 이미지의 로컬포인트를 조정할 수 있습니다 .

- 1) ▲▼ < ▶ 버튼으로 초기화를 선택합니다.
- 2) OK 버튼을 누릅니다 .

### **설정값 초기화**

조정값을 공장초기화 상태로 되돌립니다. 1) ▲▼◀▶ 버튼으로 초기화를 선택합니다. 2) OK버튼을 누릅니다.

## **시작 화면**

해당 기능을 통해 전원 시작 화면의 선택 , 캡처 , PIN 잠금 , 화면 변경 등이 가능합니다 .  $1)$   $\blacktriangle$   $\blacktriangledown$  버튼으로 시작화면을 선택합니다. 2) OK 버튼을 누릅니다 .  $3)$   $\blacktriangle$   $\blacktriangledown$  버튼으로 항목을 변경합니다.

### **시작화면 설정**

해당 기능을 사용해 아래 항목중 하나를 표시할 수 있 습니다 : 표준 .... 공장 초기화 시의 로고화면 OFF........... 로고화면 끔 사용자 ...... 캡처한 화면 사용

### **캡처**

투사된 이미지를 캡처 해 로고화면으로 사용 할 수 있 습니다 . 캡처를 선택하고 OK 버튼을 누르세요 . 대화창이나타 나면 YES 를 선택해 화면을 캡처합니다 . 캡처 후 , 로고화면 선택으로 들어가 항목을 사용자로 선택하면 다음 번 전원을 켜는 시점부터 로고 화면이 바뀝니다

시작화면

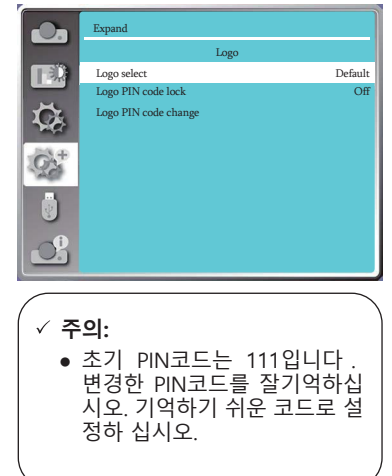

## **시작화면 PIN 잠금**

권한이 없는 사람의 로고 화면 변경을 방지하기 위한 기능입니다.

OFF...... 로고 화면 메뉴에서 시작 화면을 변경할 수 있습니다. ON...... 시작 화면 PIN 을 모르는 경우 , 로고 화면 변경이 불가능합니다.

시작 화면 PIN 설정을 바꾸려는 경우 OK 버튼을 누르고 로고 화면 PIN 대화창을불러옵니다.아 래의 순 서로 로고 화면 PIN 코드를 입력하십시오.

 ● 버튼으로 숫자를 하나 선택 하고 OK 버튼을 누릅니다 . 화살표가 자동으로 다음 숫자 칸으로 넘어갑니다 . 올바르지 않은 PIN 을 입력한 경우 MENU 버튼을 눌러 정확한 숫자를 입력합니다.

● 위 내용을 반복해 3자리 숫자를 입력하면, 화살표가 자동으로 설정으로 넘어갑니다. OK 버 튼을 누르면 프로젝터를 시작할 수 있습니다.

● 입력한 PIN 코드가 틀렸다면 숫자는( \* \* \* ) 빨간색으로 표시되고 3초 후 다시 입력 할 수 있습니다 . 이때 정확한 코드를 입력하십시오.

### **시작 화면 PIN 변경**

로고 화면의 PIN코드는 사용자가 원하는 3자리 숫자로 변경 가능합니다. OK버튼을 누르고 로고 화면 PIN코드 변경을 선택하십시오 . 로고 화면 PIN코드 대화창이 나오면 화살표 버튼으로 기존 코드를 입력합니다. 새로운 PIN코드 입력창이 나타나면 새 코드 입력 후 OK버튼을 누릅니다. 변경한 PIN코드를 꼭 기억하십시오. 새로운 코드를 잊어버리면 다시 로고 화면 설정을 변경할 수 없습니다.

## **보안**

권한이 없는 사람이 프로젝터를 동작할 수 없도록 설 정할 수 있습니다. 프로젝터 전원을 켜면 비밀번호 입력창이 나타납니다.

1) ▲▼ 버튼으로 보안을 선택합니다.

2) OK버튼을 누릅니다.

3) ▲▼ 버튼으로 항목을 변경합니다.

Security menu

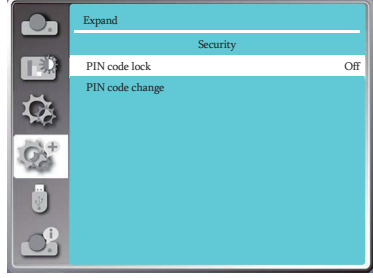

### **PIN 잠금**

3자리 비밀번호를 설정합니다.

OFF...... 잠금 기능을 사용하지 않습니다.

ON...... 프로젝터 전원을 켤 때마다 PIN 코드를 입력합니다 . PIN 코드를 입력해야 설정이나 PIN 코드 변경이 가능합니다 . 초기 비밀번호는 111 로 설정되어있습니다 .

## **PIN 재설정**

● PIN코드는 원하는 숫자 3개로 변경이 가능합니다. ◀▶버튼을 이용해 PIN변경을 선택하십시오. PIN변경 대화창이 뜨면 기존 PIN을 입력하고, 새 PIN입력 대화창이 나타납니다.

● 입력한 PIN코드는 \* \* \* 로 표시되며 메뉴버튼을 누르면 변경하고자 하는 자리로 커서를 움직 일 수 있습니다.

- 위의 과정을 반복해 3자리 코드를 만듭니다.
- 3자리 코드 생성 후, 커서를 SET로 옮겨 OK버튼을 누르면 프로젝터 사용을 시작할 수 있습니다.

● PIN코드 입력이 틀렸다면 코드(\*\*\*)가 빨간색으로 변하고 3초 후 자동으로 사라집니다. 정확한 PIN코드를 입력하십시오.

확장

## **PIN** 재설정

PIN코드는 원하는 숫자 3개로 변경이 가능합니다. 버튼을 이용해 PIN변경을 선택하십시오. PIN 변경 대화창에 기존 PIN을 입력하면 새 PIN입력 대화창이 나타납니다.

## **PIN 잠금 취소**

(1) 프로젝터 키패드 상의 POWER 버튼과 OK 버튼을 동시에 누른 상태에서 전원케이블을 연결 합니다. 잠시 후 비밀번호 입력창이 뜨면 111 을 입력하십시오.

(2) OSD 메뉴의 보안탭에서 PIN 코드잠금 기능을 ON 으로 설정하고 코드 입력창에 111 을 다시 입력하면 시작화면 PIN 코드 잠금 설정이 OFF 로 바뀝니다.

## **주의:**

● 보안을 위하여 새롭게 변경한 PIN 코드를 꼭 기억해 주세요. 변경된 PIN 코드를 잊어버린 경우 다시 변경할 수 없습니다.

## **전원 관리**

해당 기능으로 소비전력을 줄이고 광원 효율을 높일 수 있습니다. 신호없음 상태에서 아래 순서로조작하십시오

1) ▲▼ 버튼으로 전원관리 메뉴를 선택합니다. 2) OK버튼을 누릅니다 3) ▲▼ 버튼으로 항목을 변경합니다

**수면모드**..........램프가 충분히 식으면 POWER 표시등이 초록색으로 깜빡입니다. 입력신호가 감지 되거나 전원 버튼을 제외한 다른 버튼 입력이 있는 경우 광원이 다 시 작동합니다.

**전원 OFF.**.....30초 동안 입력신호가 없는 경우 타이 머 의 카운트다운을 시작합니다. 설정한 시간에 다 다르 면 프로젝터 광원이 꺼지고 쿨링을 시작하며 프로젝터 가 대기모드에 돌입합니다. 광원이 충분히 식은 뒤 전 원이 꺼집니다.

**Off**................전원 관리 기능을 사용하지 않습니다.

**Timer**............입력신호의 연결이 끊어지고 30초 동안 아무 버튼도 누르지 않으면 NO SIGNAL (신호없음)을 표시하며 광원이 꺼지고 타이머가 시작됩니다. 화살 표 버튼으로 타이머를 설정하십시오. (1~30 분)

**수면모드 타이머**......전원 관리 설정이 수면모드 일 때, 전원관리 기능이 운행상태에 서 대기모드 상태로 변경 되는 시간을 0~30분으로 설정 가능합니다.0분으로 설정한 경우 자동으로 변경되지 않습니다. 전원 버튼 을 누르면 프로젝터가 수면모드에서 대기모드로 전환 되며 아무 버튼을 누르면 다시 전원이 켜집니다.

### 전원관리 메뉴화면

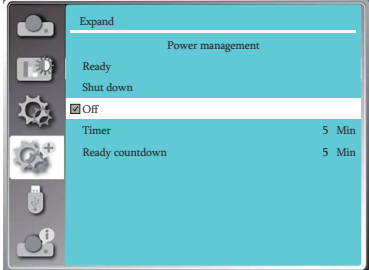

### 전원관리

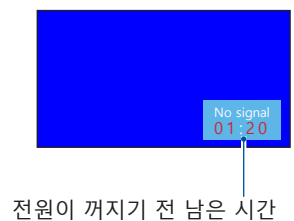

**주의:** 

● 초기 대기모드 설정 시간은 5 분입니다. 초기 수면모드타이머 설정 시간은 5 분입니다.

## **필터 카운터**

위 기능은 필터 청소 주기를 설정하는데 사용합니다 .

1) ▲▼ 버튼으로 필터를 선택합니다

2) OK 버튼을 누릅니다

 $3)$   $\blacktriangle$   $\blacktriangledown$  버튼으로 항목을 변경합니다.

사용자가 설정한 필터 청소 시기에 다다르면 스크린에 필터경고 표시가 나타납니다 . 필터 청소 후 타이머를 초기화하시기 바랍니다 . 필터 타이머 초기화 후에는 필 터 경고 창이 사라집니다 .

필터 .............. 필터의 사용 시간을 표시합니다 . 타이머 ............. 필터 청소 주기를 표시합니다. 필터 타이머 초기화 ...... 필터 청소 후 타이머를 리셋 합 니다.

필터 메뉴화면

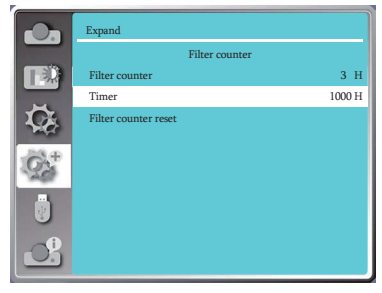

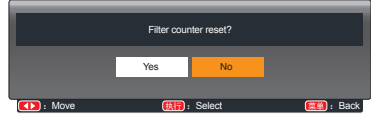

**테스트 패턴**

프로젝터의 내장 테스트 패턴을 나타냅니다 . 위치 , 사 이즈 등 기타 요소의 설정은 패턴상에 적용 되지 않습 니다.

1) ▲▼ 버튼으로 테스트패턴을 선택합니다. 2) OK 버튼을 누릅니다 . 3) ▲▼ 버튼으로 항목을 변경합니다. 4) OK 버튼을 누릅니다

Gray scale 1 / Gray scale 2 / Gray scale 3 / Gray scale 4 / Color bar / Red / Green / Blue / Cross hatch / White / Black / Raster gray: 원하는 테스트 패

턴을 선택해 화면에 나타낼 수 있습니다 .

테스트 패턴 메뉴화면

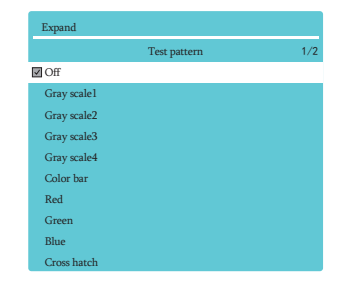

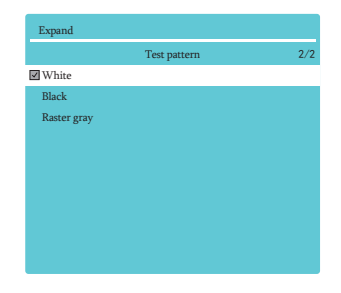

## **네트워크**

해당 기능을 통해 같은 LAN 에 연결된 장비를 동시에 원격 조정할 수 있습니다

사전 준비

- 1 필요한 설비: 프로젝터, PC, LAN케이블
- 2 연결방법: 프로젝터를 직접 또는 네트워크 케이블을 통해 LAN상의 라우터나 컨버터에 연결합니다. 프로젝터와 PC연결 시 네크워크 케이블로 연결이 불가능할 경우 크로스 케이블을 사용 하시기 바랍니다.
- 3 PC전원을 켜고 프로젝터에 전원케이블을 연결한 후에는 연결된 단자 표시등이 계속 깜 빡 거립니다.
- 사용 순서
	- 1 프로젝터 전원을 켭니다.
	- 2 네트워크 주소를 얻고, DHCP 설정을 켜두고 자동으로IP 주소를 할당 받습니다. (네트워크를 다루는데 익숙한 경우 DHCP 설정을 끄고 수동으로 IP 주소를 입력합니다.)
	- 3 네트워크 설정 메뉴로 들어갑니다.
		- (1) 리모컨이나 키패드의 MENU 버튼을 누르고 ▲▼ 버튼으로 네트워크 아이콘을 선택합니 다.
		- (2) OK버튼을 눌러 네트워크 메뉴로 들어갑니다.

 MAC address......연결된 네트워크의 MAC 주소를 표시합니다. IP address...........연결된 네트워크의 IP 주소를 표시합니다.

(3) ▲▼ 버튼을 눌러 DHCP를 ON (켜기)으로 설정하여 IP 주소, 서브넷, 게이트웨이, DNS 를 자동으로 확보하게 합니다. OK 버튼을 눌러 확정합니다.

▲▼ 버튼을 눌러 DHCP를 끄기(Off)로 설정한 후, IP 주소 입력을 위해 OK 버튼을 누릅니다. 그리고나서 서브넷, 게이트웨이, DNS 등이 자동으로 설정되도록 버튼을 누릅니다. OK 버튼을 눌러 확정 합니다.

네트워크

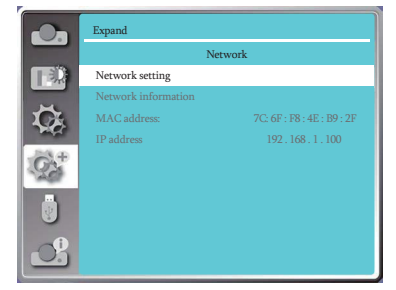

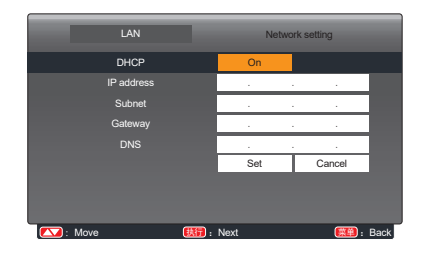

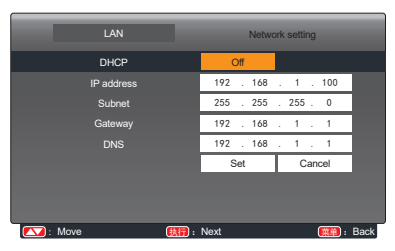

# **공장 초기화**

각 항목의 설정값을 공장초기화 상태로 되돌립니다.

1) ▲▼ 버튼으로 공장초기화를 선택합니다.

2) OK버튼을 누릅니다.

3) ◆ 버튼으로 YES를 선택하고 OK버튼을 누릅니다.

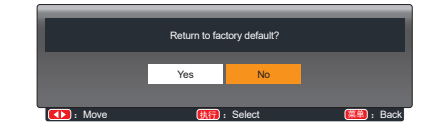

USB 메모리를 프로젝터에 연결 시 MEMORY VIEWER 기능이 USB 저장소의 이미지를 투사합니다. 리모컨이나 키패드의 MENU 버튼을 누르고 화살표 버튼으로 MEMORY VIEWER 선택 후 OK 버튼 을 누릅니다.

- 1) ▲▼ 버튼으로 Memory Viewer 를 선택하십시오.
- 2) OK 버튼을 누릅니다.
- 3) 항목을 변경합니다.
- 4) OK 버튼을 누릅니다.

**처음부터 재생**

- 슬라이드를 재생합니다 .
- 1) <> 버튼으로 문서를 선택합니다.
- 2) ▲▼ 버튼으로 처음부터 재생을 선택합니다.
- 3) OK 버튼을 누릅니다 .
	- 전체화면으로 이미지가 투사됩니다.
	- OK 버튼을 눌러 썸네일 화면으로 돌아갑니다 .

**슬라이드 전환 효과**

투사되는 이미지의 슬라이드 전환 효과를 설정합니다.

- 1) ▲▼버튼으로 슬라이드 투사 방식을 선택합니다.
- 2) OK 버튼을 누릅니다.

3) ▲▼ 버튼으로 항목을 변경합니다. Slide down.....이미지가 위에서 아래로 투사됩니다. Slide right...... 이미지가 왼쪽에서 오른쪽으로 투사 됩니다.

**슬라이드 재생 순서**

슬라이드 재생 순서를 설정합니다. 1) ▲▼ 버튼으로 슬라이드 수서를 선택합니다. 2) OK 버튼을 누릅니다. 3) ▲▼ 버튼으로 항목을 변경합니다.

확장명 순서: 문서 또는 파일의 유형 순서로 재생합니다 크기 순서: 문서 또는 파일의 크기 순서로 재생합니다. 시간 순서: 문서 또는 파일의 시간 순서로 재생합니다. 이름 순서: 문서 또는 파일의 이름 순서로 재생합니다.

## Memory Viewer 메뉴화면

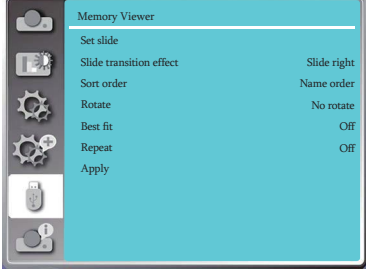

**주의 :** <u>।</u>

- ●입력 신호가 Memory Viewer 인 경우에만 Memory Viewer 메뉴 를 사용할 수 있습니다.
- ●처음부터 재생 이외의 항목은 응 용을 활성화해야 유효합니다

## Memory Viewer

## **회전**

투사 이미지의 회전방향을 설정합니다. 1) ▲▼ 버튼으로 회전을 선택합니다. 2) OK 버튼을 누릅니다. 3) ▲▼버튼으로 항목을 변경합니다.

NO ROTATE ....... 회전 없음 270 DEGREE...... 시계방향으로 270°회전 180 DEGREE 180° 회전 90 DEGREE ...... 시계방향으로 90°회전

## **최적화**

투사 이미지를 스크린에 맞게최적화합니다.

- 1) ▲▼ 버튼으로 최적화를 선택합니다.
- 2) OK 버튼을 누릅니다.

3) ▲▼ 버튼으로 항목을 변경합니다. ON..... 스크린에 맞게 투사 이미지 사이즈를조절 합니다 . OFF..... 이미지가 일반 사이즈로 투사됩니다 .

**반복**

슬라이드 재생을 반복할지 설정합니다.

1) ▲▼ 버튼으로 반복을 선택합니다.

- 2) OK 버튼을 누릅니다.
- 3) ▲▼ 버튼으로 항목을 변경합니다.

 ON..... 마지막 슬라이드 재생 완료 후 다시 처음 슬라이드 부터 재생합니다.

 OFF..... 마지막 슬라이드 재생 완료 후 썸네일 화면으로 돌 아갑니다.

# **적용**

이미지 재생 중에 설정을변경합니다.

1) ▲▼ 버튼으로 적용을 선택합니다. 2) OK 버튼을 누릅니다
해당 메뉴는 입력신호와 프로젝터 상태에 대해 알려줍니다.

**메뉴 조작**

- .... — ..<br>리모컨 또는 키패드 상의 MENU 버튼을 누르고 ▲▼ 버튼으로 정보탭을 찾아 OK 버튼을 누릅니다. Info.

정보 메뉴 화면

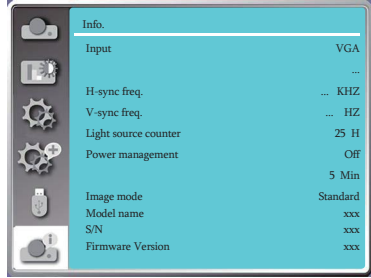

# **네트워크 제어**

LAN 에 연결된 PC 와 프로젝터의 원격 조종이 가능합니다 .

사전 준비

- 1 필요한 설비: 프로젝터 , PC, LAN 케이블
- 2 연결 방법 :
- 프로젝터를 직접 또는 네트워크케이블을 통해 LAN 상의 라우터나 컨버터에 연결합니다 . 프로젝터와 PC 연결 시 네크워크 케이블로 연결이 불가능할 경우 크로스케이블을 사용 하시기 바랍니다 .
- 3 PC 전원을 켜고 프로젝터에 전원케이블을 연결한 후에는 연결된 단자 표시등이 계속 깜 빡거립니다.

사용 순서

- 1 프로젝터 전원을 켭니다.
- 2 네트워크주소를 얻고, DHCP 설정을 켜두고 자동으로 IP 주소를 할당 받습니다. (네트 워크를 다루는데 익숙한 경우 DHCP 설정을 끄고 수동으로 IP 주소를 입력합니다 )
- 3 네트워크 설정 메뉴로 들어갑니다.
	- (1) 리모컨이나 키패드의 MENU 버튼을 누르고 ▲▼ 버투으로 네트워크 아이콘을 선택합니다 .
	- (2) OK 버튼을 눌러 네트워크 메뉴로 들어 갑니다.
	- (3) ▲▼ 버투으로 네트워크 설정항목을 선택 하고 OK 버튼을 누릅니다 .
	- (4) 버튼으로 DHCP 설정을 ON 으로 변경 하고 OK 버튼을 누릅니다
	- (5) OK로 이동하고 선택 버튼을 누르면 [잠시 기다리십시오] 화면이 뜨며 곧 사라집니 다.

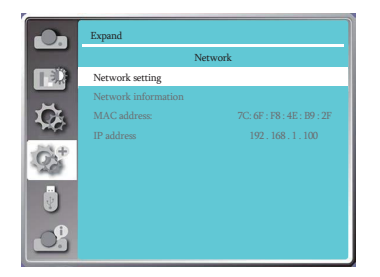

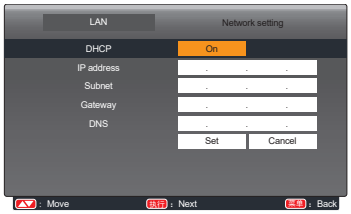

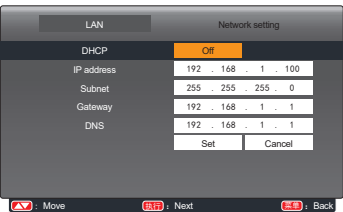

주의:

● 무선인터넷 연결 사용 시, 네트워크 설정 상태의 네트워크 SSID/ESSID와 무선 IP주소를 확인하십시오.

# **WI-FI 무선네트워크 (PC)**

Wi-Fi 무선 네트워크 기능으로 노트북과 프로젝터를 연결할 수 있습니다 .

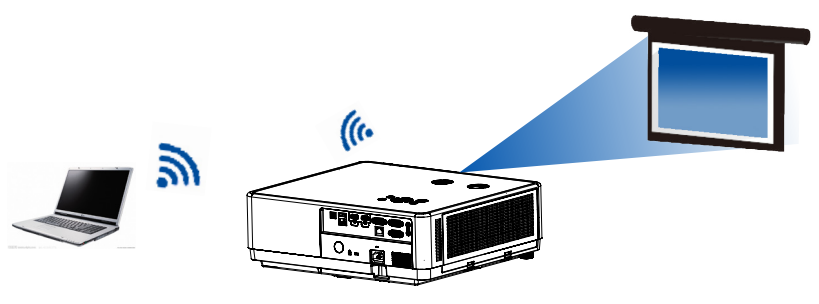

#### ■ 무선 네트워크 설정

1. WIFI 동글을 USB-A 단자에 꽂으십시오 .

● 제품에는 WIFI 동글이 포함되지 않습니다 . 별도로 구입하셔서 사용하시기 바랍니다.

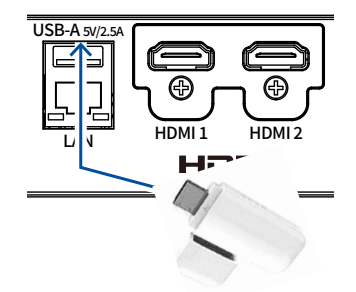

2. PC 에서 네트워크 공유센터를찾아 NETWORKDISPLAY 에 연결합니다 .

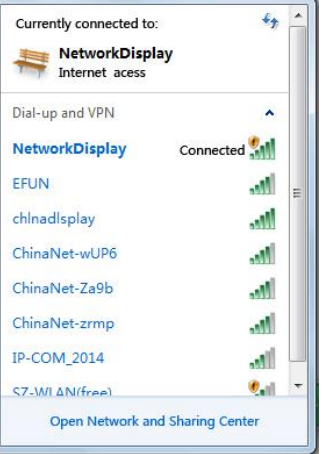

# 인터넷 브라우저를 통해 연결하기

- 1) 인터넷 창을 엽니다.
- 2) 인터넷 주소창에 프로젝터의 IP 주소를 입력합니다.
- 3) 비밀번호를 입력합니다.
	- \* 초기설정은 ID: admin, 비밀번호: admin 입니다.

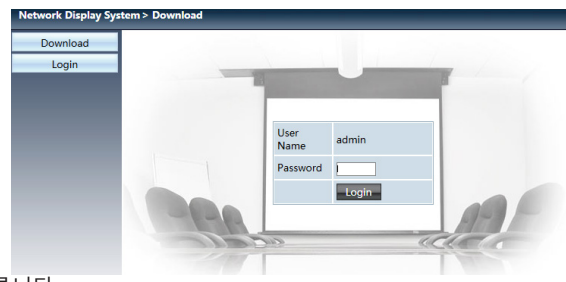

4) Login을 누릅니다.

#### **안내 :**

- 〮 인터넷창의 우측상단에서 표시되는 언어를 선택할 수 있습니다.
- · 동시에 여러 인터넷 창을 켜고 사용하지 마십시오.
- · 동시에 여러 PC 와 연결하지 마십시오.
- 새로운 비밀번호로 바꿔서 사용하시기 바랍니다.

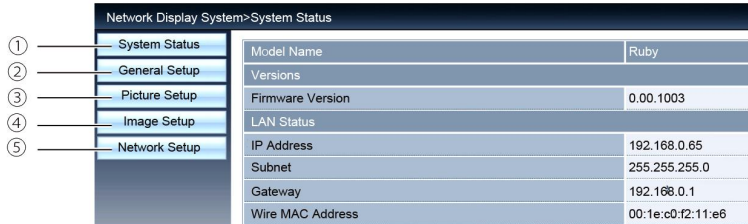

- ① 시스템상태
- ② 일반설정
- ③ 이미지설정
- ④ 화면조정
- $(5)$  네트워크설정

# 시스템 상태

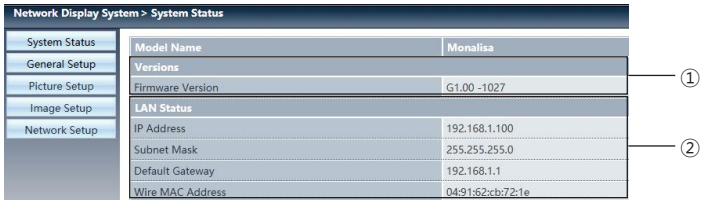

# ① 버전

### ② LAN 상태

# 일반 설정

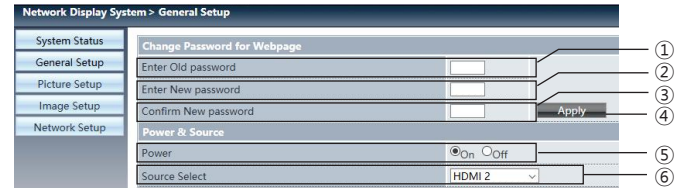

- ① 이전 비밀번호
- $(2)$  새로운 비밀번호
- ③ 새로운 비밀번호 확인
- ④ 실행
- ⑤ Power: ( 프로젝터 전원 ON/OF)
- ⑥ 입력신호 변경

# 이미지 설정

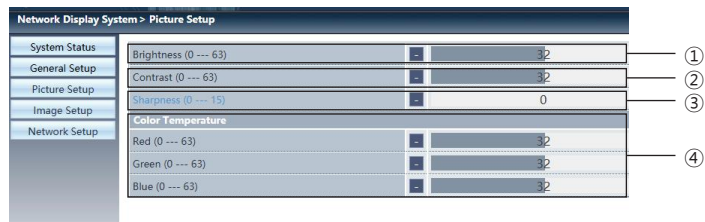

- ① 밝기
- ② 명암비
- ③ 선명도
- ④ 색 온도

# 네트워크 제어

화면 설정

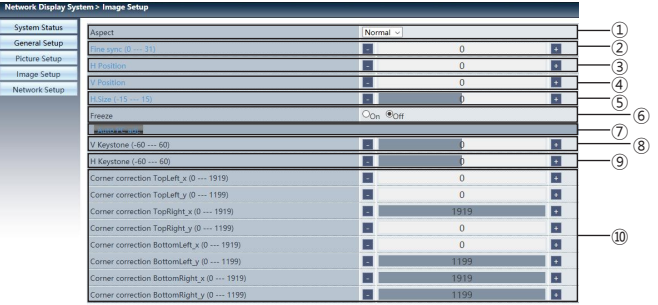

- ① 화면사이즈
- ② 정밀동기화
- ③ 수평위치
- ④ 수직위치
- ⑤ 수평크기
- ⑥ 화면멈춤
- ⑦ 자동 PC 조정
- ⑧ 수직키스톤보
- ⑨ 수평키스톤보정
- ⑩ 코너키스톤

네트워크 설정

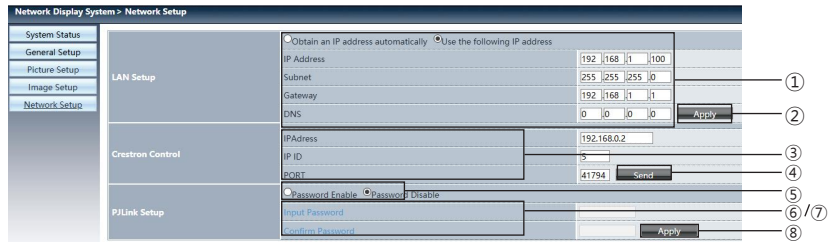

① 네트워크 설정

DHCP 서버를 구동시키고 싶은 경우, 자동으로 IP 주소 찾기 기능을 선택하십시오. IP 주소: DHCP 서버를 사용하지 않을 경우, IP 주소를 입력하십시오. Subnet: DHCP서버를 사용하지 않을 경우, Subnet 을 입력하십시오. Gateway: DHCP 서버를 사용하지 않을 경우, Gateway 를 입력하십시오. DNS: DHCP 서버를 사용하지 않을 경우 , DNS 주소를 입력하십시오. 입력 가능한 부호:0-9 숫자, 마침표. (ex. 192.168.0.253)

- ② 실행
- ③ Crestron 설정 IP 주소 : IP 주소를 설정합니다. IP ID: IP ID 를 설정합니다. PORT: 단자 번호를 설정합니다.
- ④ Send: crestron 설정을 갱신합니다.
- ⑤ PJLink 설정을 구동하려면 PIN 암호를 활성화하고 PIN 코드를입력하십시오.
- ⑥ PIN 코드 입력
- ⑦ PIN 코드 확인
- ⑧ 실행 PJLink PIN 암호 변경
- 5) pwPresenter 소프트웨어 : 입력신호를 네트워크로 설정 시 , PC 와 동일한 화면이 출력됩니다 . 웹페이지에 프로젝터의 IP 주소를 입력하고 메인화면으로 들어가 PC 시스템 설정에 따라 Pw-Presebter 소프트웨어를 다운로드 받습니다

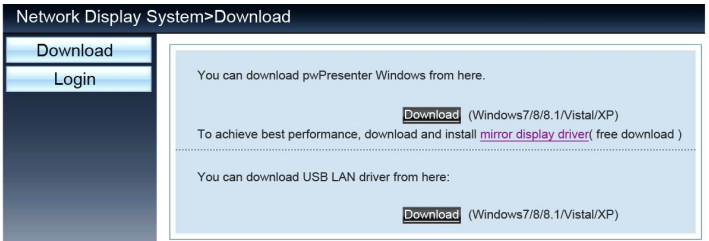

6 아이콘을 클릭해 pwPresenter 프로그램을실행합니다

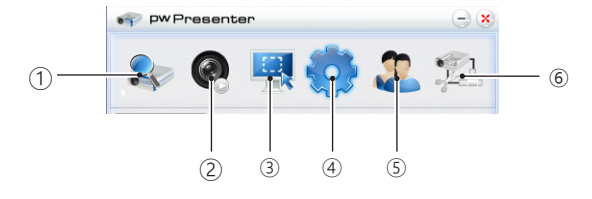

 $(1)$  프로젝터 검색

검색을 통해 연결하고자 하는 프로젝터와 연결 가능합니다. pwPresenter 프로그램에서 프로젝터와 동일한 IP 주소를 입력하십시오. 사용자유형은 일반 (Normal) 로 선택하고 , 비밀번호는 admin 을 입력하십시오.

#### **주의**

**·** pwPresenter 프로그램 사용 전 입력신호를 네트워크로 바꾸십시오 .

# 네트워크 제어

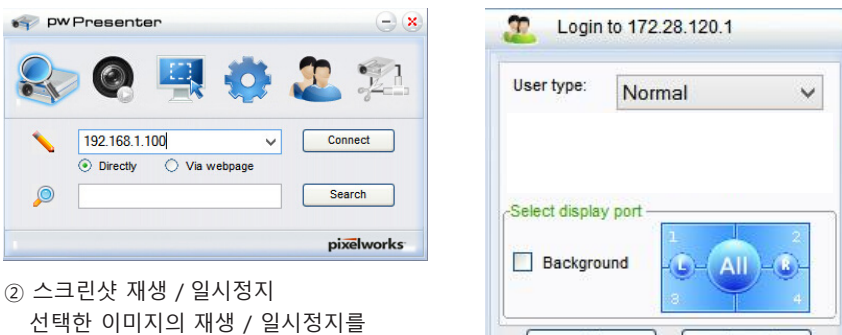

- 설정합니다.
- OK Cancel

③ 스크린샷모드 설정

늘이기, 고정사이즈, 변동 사이즈 중 스크린샷을 재생할 모드를 선택합니다.

④ 파라미터 설정

기본 설정 그는 그는 그 그 그 그 설정

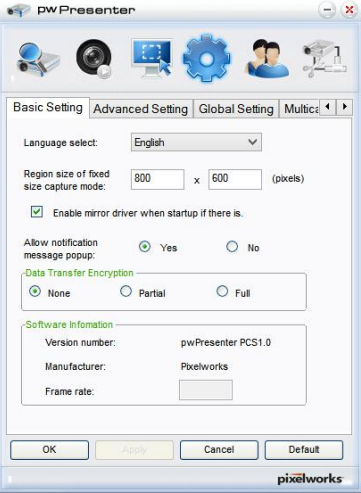

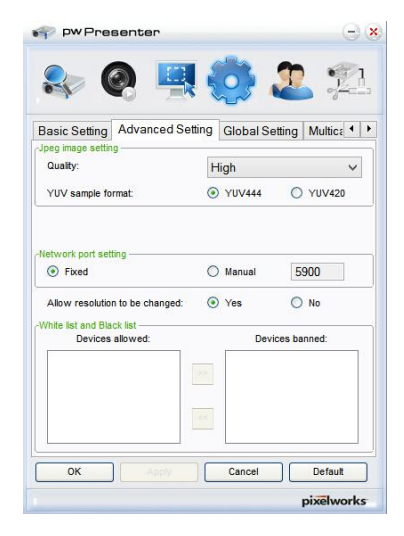

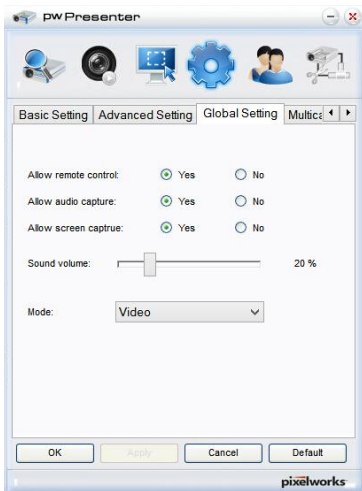

#### 글로벌 설정 멀티캐스팅 설정

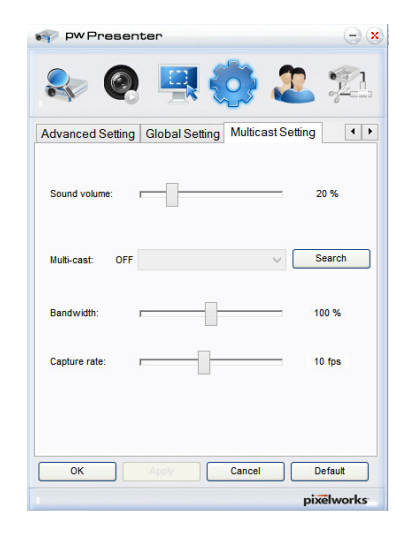

#### ⑤ 네트워크 설정

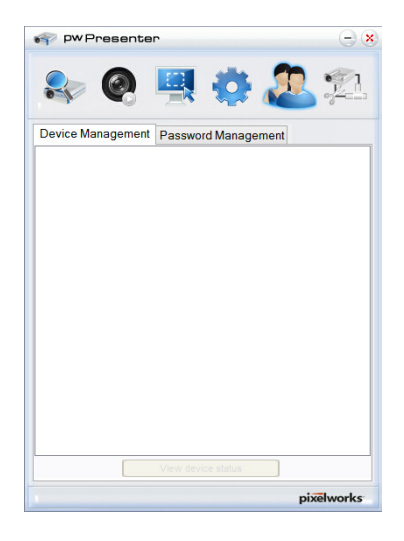

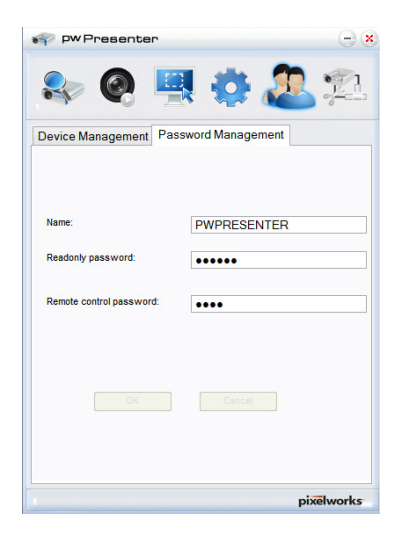

⑥ 프로젝터 연결 해제

# **Memory Viewer**

USB 메모리를 프로젝터에 연결 시 , Memory Viewer 기능을 통해 동영상과 이미지를 투사할 수 있 습니다.

#### **Memory Viewer 기능을 통해 투사 가능한 내용**

Memory Viewer 기능은 아래 파일형식을 지원합니다 .

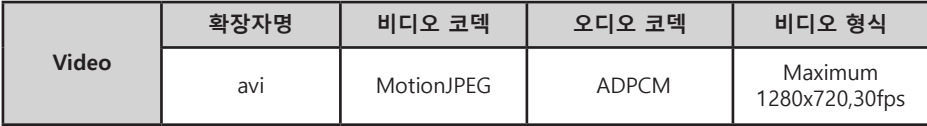

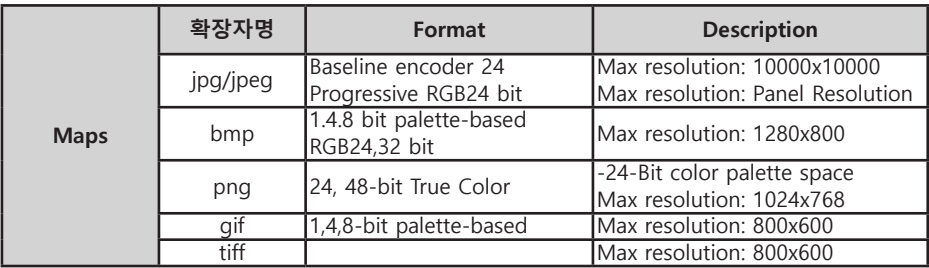

Memory Viewer 디스플레이

USB 메모리를 프로젝터에 연결하면 프로젝터의 이미지들이 USB 메모리에 저장됩니다.

1) 리모컨 또는 키패드 상의 INPUT 버튼을 눌러 입력신호를 Memory Viewer 로 설정합니다.

- 2) USB 메모리를 USB-A 단자에 연결하십시오.
	- 대기화면에 PLEASE PRESS RC ENTER 가 표시되며, 동시에 화면 왼쪽 하단 모서리에 USB 메모리 아이콘이 나타납니다.
	- USB 장치에 별도의 파티션이 있을 경우, USB 아이콘이 여러개로 표시됩니다.
- 3) 리모컨의 OK 버튼을 누르십시오.
	- USB 메모리의 목록은 썸네일로 표시됩니다.

#### 이미지 재생

이미지 투사 시 1장의 이미지만 보여줍니다.

- 1) <▶ 버튼으로 1개의 문서를 선택합니다
- 2) OK 버튼을 누르면 해당 이미지가 전체화면으로표시됩니다.
- 3) 화살표 버튼으로 다음 / 이전 이미지로 넘어갑니다.

● OK 버튼을 누르면 썸네일로 돌아갑니다.

슬라이드 재생

Memory Viewer 메뉴의 슬라이드 재생 방식을 오른쪽으로/아래로 설정하면 , 동일한 파일 의 모든 이미지가 자동으로 재생됩니다 .

1) <> 버튼으로 파일을 선택합니다.

2) 처음부터 재생을 선택합니다

3) 리모컨의 OK 버튼을 누르면 이미지가 전체화면으로 표시되고 , OK 버튼을 한번 더 누르면 썸네일 화면으로 돌아갑니다.

#### 비디오 재생

비디오 파일을 재생합니다.

1) <> 버튼으로 파일을 선택합니다.

2) OK 버튼을 누르면 이미지가 전체화면으로 표시되고 , 화면 하단에 재생막대가 표시됩니다.

#### $X \blacksquare \Leftrightarrow \Leftrightarrow \Leftrightarrow \Leftrightarrow \Leftrightarrow \Leftrightarrow$ 00:00:08/00:00:30

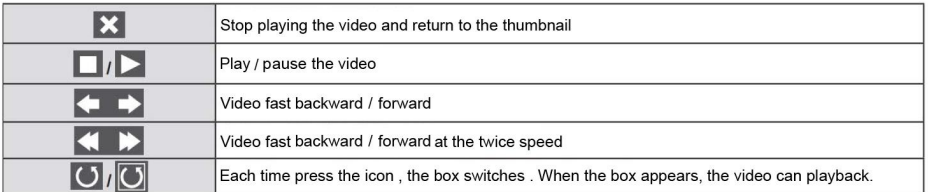

#### Memory Viewer 사용중지

- 1)  $\blacktriangleleft$  버튼으로 좌측 상단의 $\boxed{\mathsf{!} \ \ \ }$ . 아이콘을 선택합니다.
- 2) OK 버튼을 누르면 대기화면 모드로 변경됩니다 .
- 3) USB 메모리를 프로젝터와 분리합니다 .

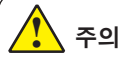

● USB 메모리 삽입 시 , 단자 손상이 가지 않도록 삽입 방향을 확인하시기 바랍니다 .

● USB 메모리 설치 또는 제거 시 , 아래 사항을 주의하십시오:

 a. USB 리더기를 프로젝터에 꽂아 프로젝터 기기 인식 중에는 USB 의 표시등이 깜빡거립 니다 . 이 때 USB 장치를 뽑거나 이동시키지 마십시오 .

 b. 별도의 표시등이 달려있지 않은 USB 의 경우 기기 인식중 식별이 불가능합니다 . 하드 웨 어 안전하게 제거하기 기능을 사용해 USB 를 제거하시기 바랍니다 .

 c. USB 장치를 반복해서 설치하거나 제거하지 마십시오 . 최소 5초의 간격을 두시기 바 랍니 다.

USB 보관 주의 사항 :

- USB메모리와 뚜껑을 아이의 손이 닿는 곳에 보관하지 마십시오. 아이가 삼키면 질식의 위 험이 있습니다.
- 연기가 나거나 이상한 냄새가 날 경우, 외부설비의 연결을 차단하고 판매처에 문의하시기 바랍니다.
- 물, 화학약품 또는 기름이 USB메모리에 들어가지 않도록 주의하십시오.
- USB메모리 단자에 이물질을 집어 넣거나 금속물질과의 접촉을 피하십시오.
- USB메모리 인식중에는 데이터 손상 방지를 위해 장치 연결을 해제하지 마십시오.
- USB메모리를 고온다습한 장소에 두지 마시고 자성을 띄는 물질 주변에 두지 마십시오.

# **USB 디스플레이 기능**

해당 기능을 사용하여 USB 변환 케이블을 통해 PC 의 이미지와 오디오를 투사할 수 있습니다

# **Windows 사용 시 :**

### **Windows 작동 환경**

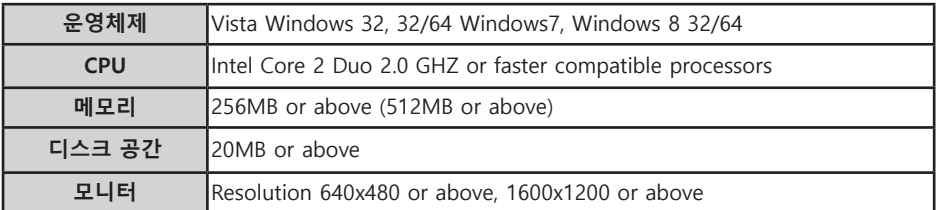

위 모든 조건을 충족하더라도 정상 실행 여부를 보장할 수 없습니다

#### USB 디스플레이 투사

- 1) USB-B 케이블을 USB-B 단자와 연결합니다 .
- 회색으로 표시된 아이콘은 사용할 수 없습니다.
- 2) 리모컨의 INPUT 버튼을 누르고 입력신호를 USB 디스플레이로 설정합니다 .
- 3) PC 의 작업표시줄에서 . 아이콘을 누르고 팝업창에서 항목을 선택합니다.
	- 팝업창은 영어로만 표시됩니다

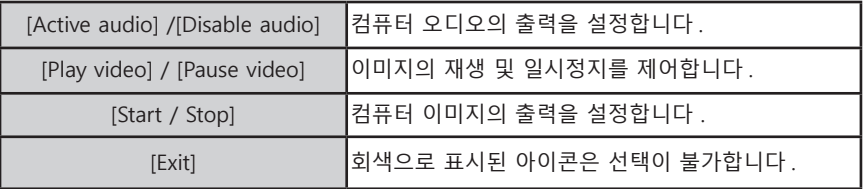

**안내** <u>।</u>

- ●PC의 해상도가 자동으로 변환됩니다.
- ●드라이버가 PC에 설치되지 않은 경우 USB 분리 시 드라이버도 제거됩니다.
- ●PC 화면을 투사하기 위해 잠시 기다리십시오
- ●USB케이블과 PC의 USB커넥터를 직접 연결하십시오. USB허브 연결 시 정상 작동 되지 않 을 수 있습니다.

#### USB 디스플레이 중지

1) USB 디스플레이를 중지하려면 USB 디바이스를 제거하십시오.

● USB 케이블이 연결되지 않은 경우 하드웨어 안전 제거 절차를 생략할 수 있습니다 .

# **Mac OS 사용 시**

#### **Mac OS 의 사용환경**

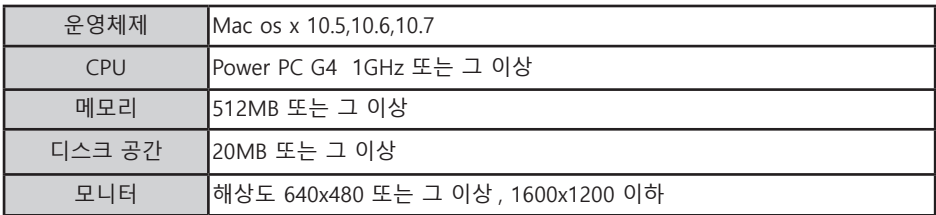

위 모든 조건을 충족하더라도 정상 실행 여부를 보장할 수 없습니다

USB 디스플레이 투사

- 1) USB-B 케이블을 프로젝터의 USB-B 단자에연결합니다.
	- ●회색으로 표시된 아이콘은 사용할 수 없습니다
- 2) 리모컨의 NPUT 버튼을 누르고 입력신호를 USB 디스플레이로 선택합니다.
- 3) 설치된 MONITOR.APP 을 더블클릭 합니다.
	- PC 의 이미지를 투사합니다
- 4) PC 의 작업표시 줄에서 아이콘을 누르고 팝업메뉴 중 하나를 선택합니다 .
	- 팝업창은 영어로만 표시됩니다

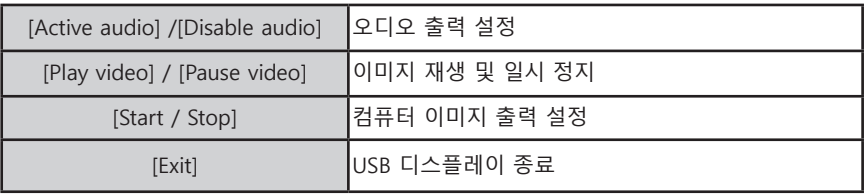

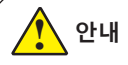

- PC화면의 해상도가 변경될 수 있습니다.
- PC화면 보호를 위해 연결 후 잠시 기다려 주십시오.
- USB케이블과 PC의 USB커넥터를 직접 연결하십시오. USB허브 연결 시 정상 작동 되지 않 을 수 있습니다.

USB 디스플레이 사용 중지

1) 사용을 중지하고 싶은 경우 USB 연결을 해제하십시오

# **경고 표시등**

**안내 :** 

경고 표시등은 프로젝터의 상태를 나타냅니다 . STATUS 표시등과 POWER 표시등의 상태를 확인 하십시오.

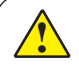

기기 이상이 발생하면 전원케이블을 분리 하십시오 .

#### **프로젝터 전원을 끄면 STATUS 경고등에 빨간불이 들어옵니다.**

프로젝터의 내부 온도가 정상 범위를 벗어나면 자동으로 전원이 꺼집니다. 프로젝터가 쿨링상태에 들어가면 POWER표시등이 깜빡이고 충분히 식은 뒤 (정상 온도 범위에 들어서면) POWER 버튼 을 눌러 프로젝터를 켜십시오.

STATUS 표시등에 빨간불이 깜빡입니다

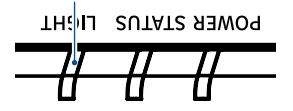

**주의 :**  프로젝터 내부 온도가 정상 범위로 내려가도 경고 표시등은 계속 깜빡입니다. 프로젝터 전원을 다시 켜면 경고 표시등이 깜빡임을 멈춥니다.

**다음을 확인하십시오 :**

- 프로젝터 통풍을 위한 공간이 충분합니까?
- 프로젝터가 에어컨의 통풍구 근처에 설치되어 있지는 않습니까?
- 필터가 깨끗한 상태입니까?

**전원에 이상이 생기면 전원이 꺼지고 POWER 표시등에 주황색불이 들어옵니다 .**

프로젝터가 이상을 감지하면 자동으로 전원이 꺼지고 POWER표시등에 주황색 불이 들어옵니다. 이때, 전원케이블을 뽑았다 다시 끼우고 프로젝터 전원을 켜서 문제가 해결되는지 확인하십시오. POWER표시등에 여전히 주황색 불이 들어오면 전원 케이블을 분리하고 AS센터로 연락하십시오.

> POWER 표시등에 주황색 불이 들어옵니다 .

**THOIL SUTATE REWOR** 

# 유지보수

프로젝터가 오염되거나 투사 이미지가 흐릿해지는 경우 프로젝터를 청소하십시오.

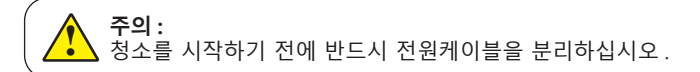

# **케이스 청소**

깨끗한 천으로 프로젝터 외관 케이스를 조심히 닦으십시오.오염이 심한 경우 소량의 중성세제를 부드러운 마른천에 묻혀 살살 닦아내십시오 . 너무 많은 양의 세제나 연마성세제 , 거친 화학제품 등을 사용 할 경우 케이스 표면에 스크래치가 생길 수 있습니다 .

프로젝터를 사용하지 않을 때는 포장 박스에 넣어 먼지의 유입이나 스크래치를 방지하십시오 .

### **렌즈 청소**

비연마성의 렌즈 세척액을 깨끗한 마른 천에 묻혀 조심히 렌즈를 닦습니다. 렌즈에 스크래치가 생길 수 있으니 세척액을 너무 많이 사용하지 마십시오.

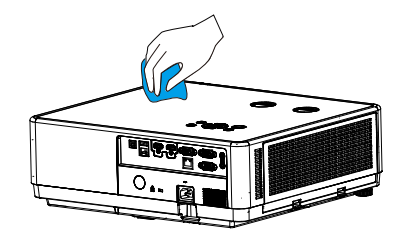

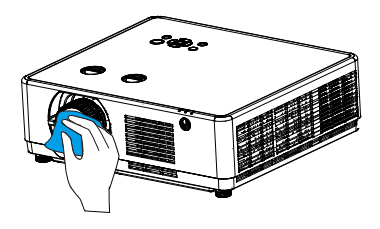

# **필터 청소**

 필터는 프로젝터 내부 렌즈 표면에 먼지가 쌓 이는 것을 방지합니다 . 필터가 먼지 등으로 막히면 냉각 팬의 효율을 떨어트리고 프로젝 터 내부의 열기가 발산이 어려워져 프로젝터 의 수명을 단축 시킬 수 있습니다. 이를 방지하기 위해 필터경고 팝업창이 뜨면

아래 순서로 필터를 청소해주십시오.

 1 프로젝터 전원을 끄고 , 전원케이블을 분리 하 십시오.

2 필터를 제거하십시오.

<u>।</u>

3 붓으로 필터를 가볍게 쓸어주십시오.

 4 필터를 다시 장착하고 전원케이블을 연결하 십시오.

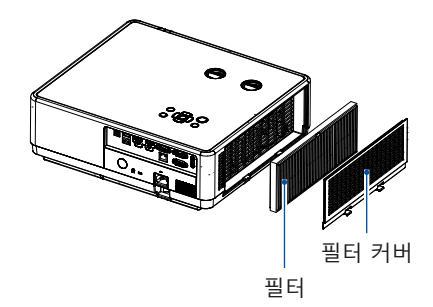

**주의 :** 필터 제거 후에는 프로젝터를 작동시키지 마십시오 . 먼지가 유입되어 프로젝터고장 의 원인이 될 수 있습니다.

# **문제 해결**

A S 센터에 연락하기 전 아래 사항을 체크해보시기 바랍니다 :

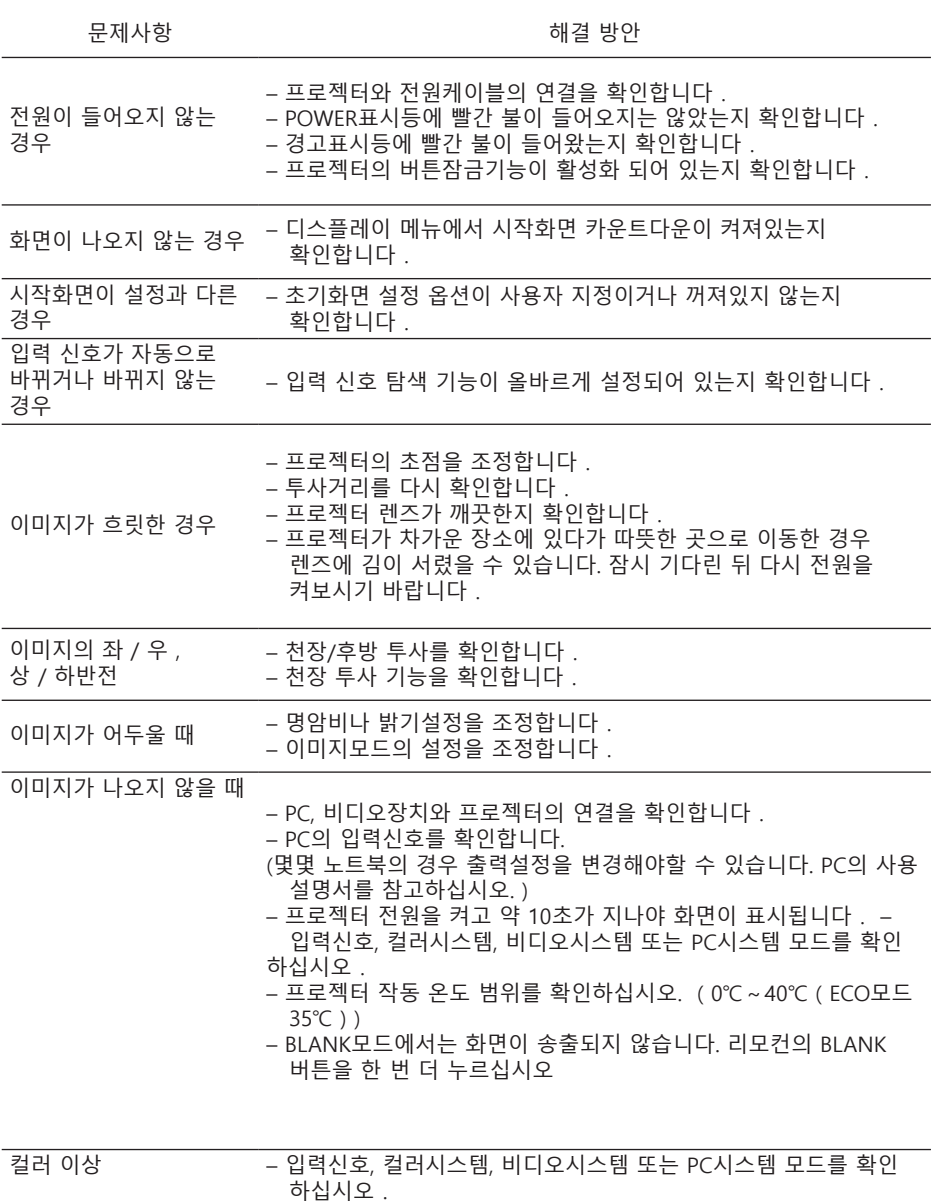

– 칠판 모드가 선택되어 있지 않은지 확인하십시오.

### 확장

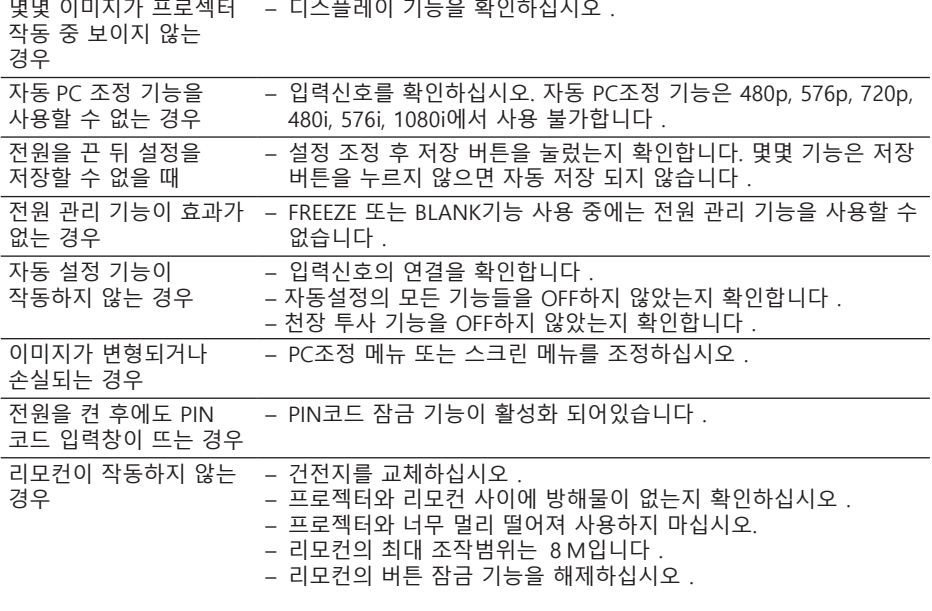

표시등에 불이 들어 오거나 깜빡이는 경우 – 표시등과 프로젝터 상태를 점검하십시오. 화면에 X 표시가 나오는 경우 – 조작 실패, 정확한 방법으로 조작하십시오. 키패드가 작동하지 않는 경우 – 설정 메뉴의 보안 항목 중 키패드 잠금을 해제하십시오. 로고화면의 PIN 코드 , 버튼잠금 , PIN 코드 해제가 불가능한 경우 – AS센터에 연락하십시오.

- 외부 설비와 프로젝터가 제대로 연결되어 있는지 확인하십시오.
- 연결된 외부 설비가 모두 전원케이블이 연결되어 있는지 확인하십시오.
- 연결된 PC 의 이미지를 프로젝터가 출력하지 못할 경우 , PC 의 전원을 재부팅하십시오 .

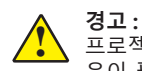

프로젝터는 고압 전기를 사용합니다 . 프로젝터 케이스를 열지마십시오. 기술적 도 움이 필요한 경우 AS 센터로 연락하시기 바랍니다 .

# **Menu tree**

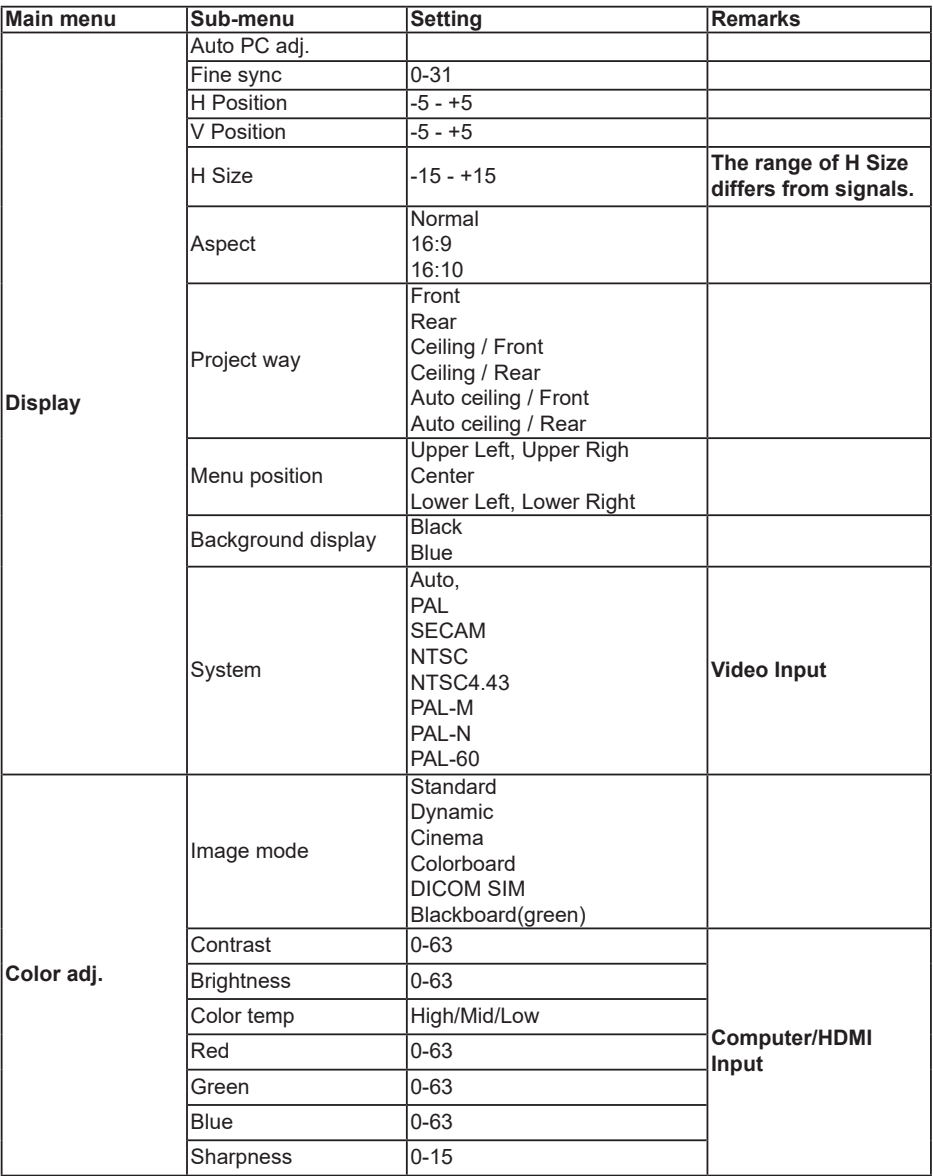

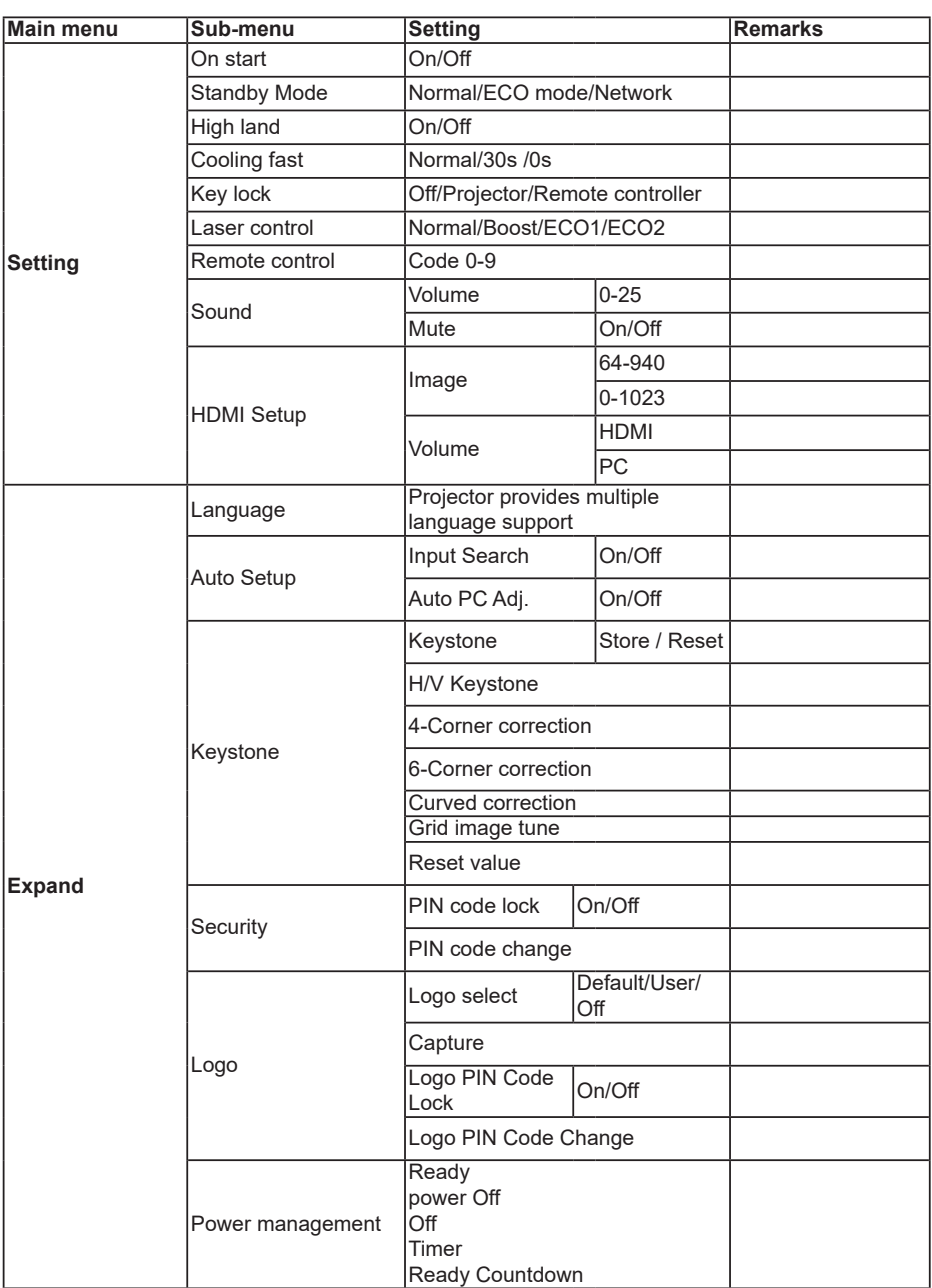

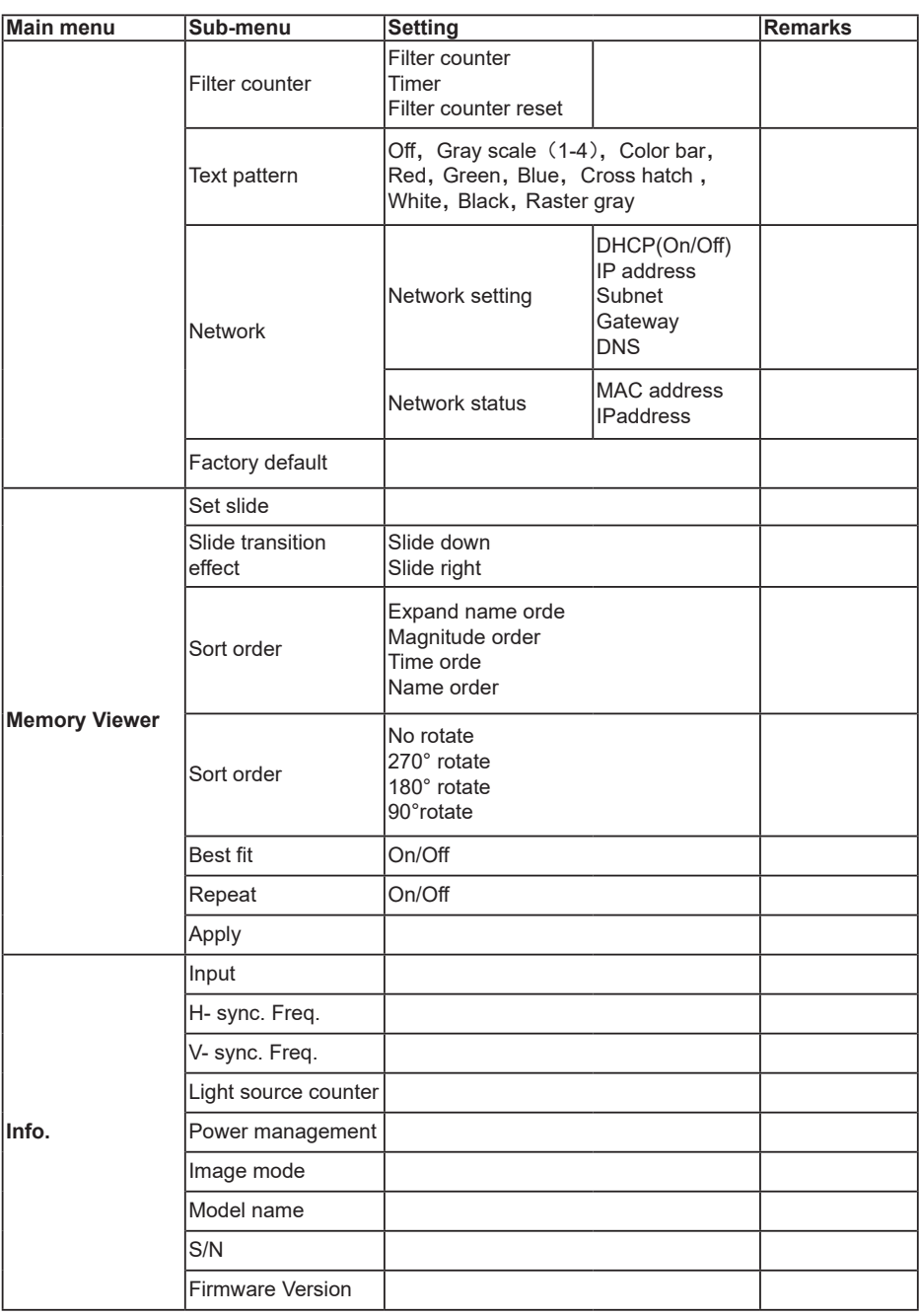

# 확장 Input VGA  $-$  HDMI 1  $-$  HDMI 2 Network - Memory Viewer USB Display

# **표시등과 프로젝터 상태**

표시등을 통해 프로젝터 상태를 알 수 있습니다 .

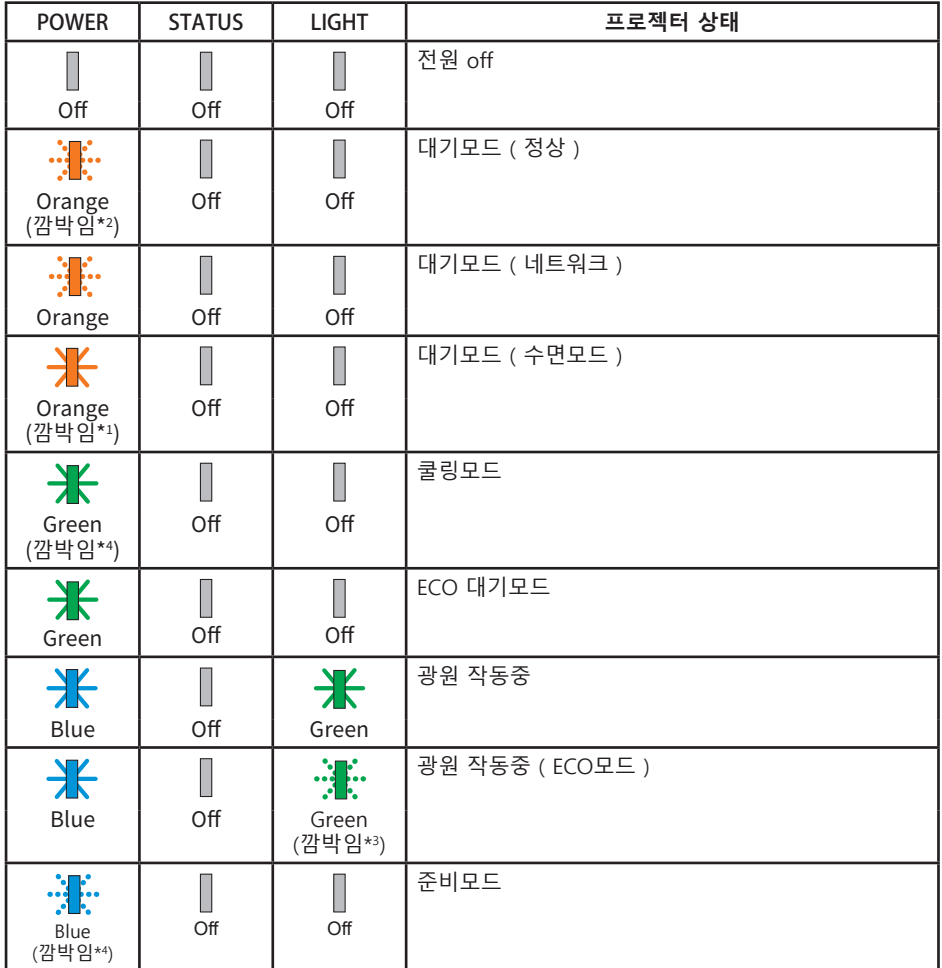

# **호환되는 컴퓨터 화면**

몬 프로젝터는 노트 클럭 160MHz 이하의 모든 아날로그 컴퓨터 신호와 니시털 컴퓨터 신호 를 수용하도록 설계 되었습니다 . 해상도와 관련 주파수에 대한 자세한 내용은 아래 표를 참조 하십 시오 .

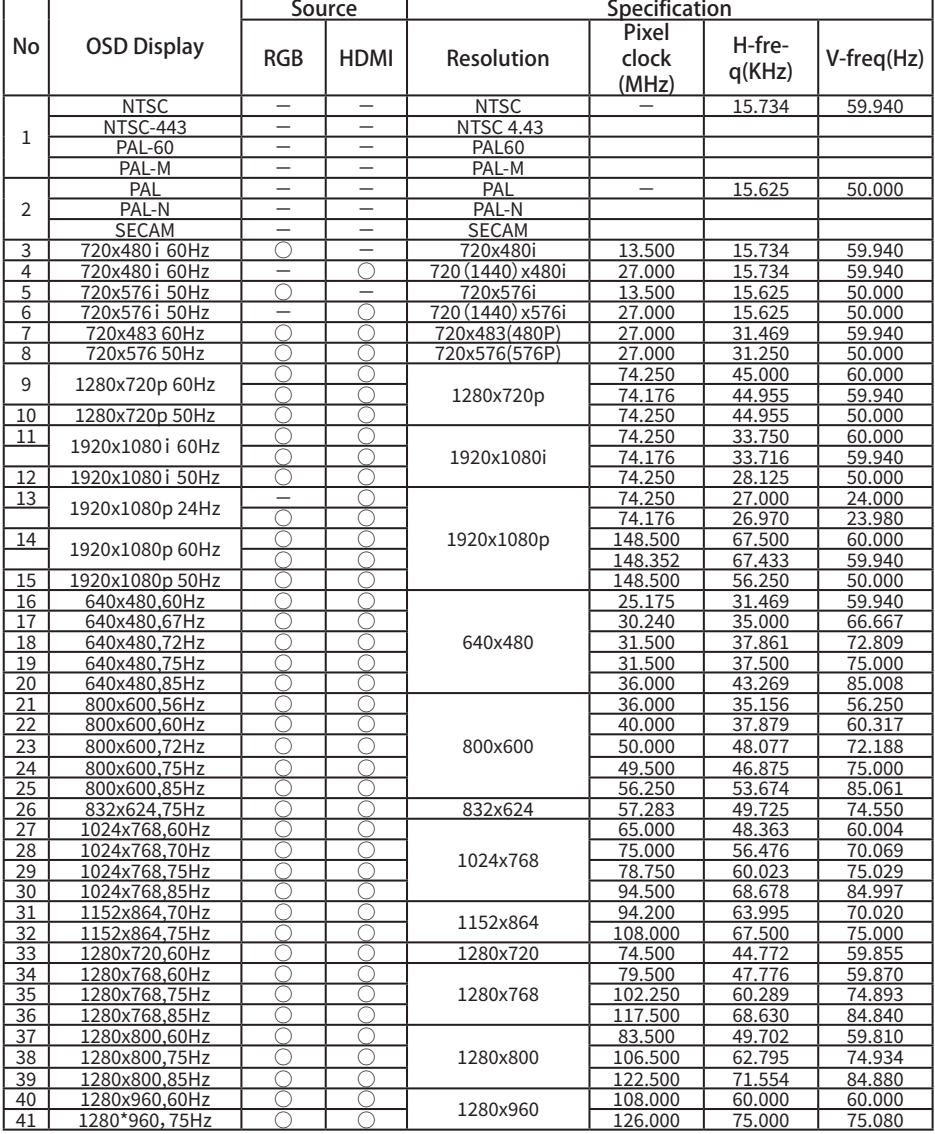

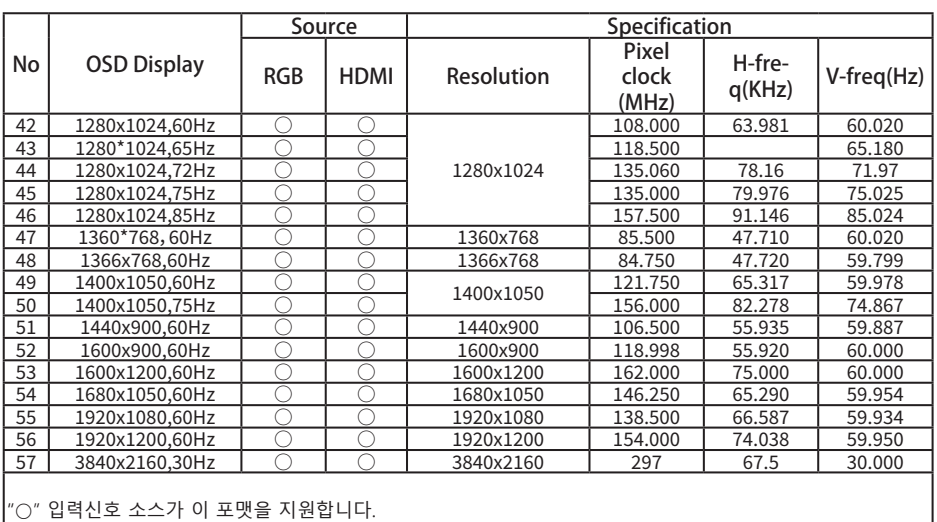

"-" 입력신호가 이 포맷을 지원하지 않습니다.

# **단자 구성**

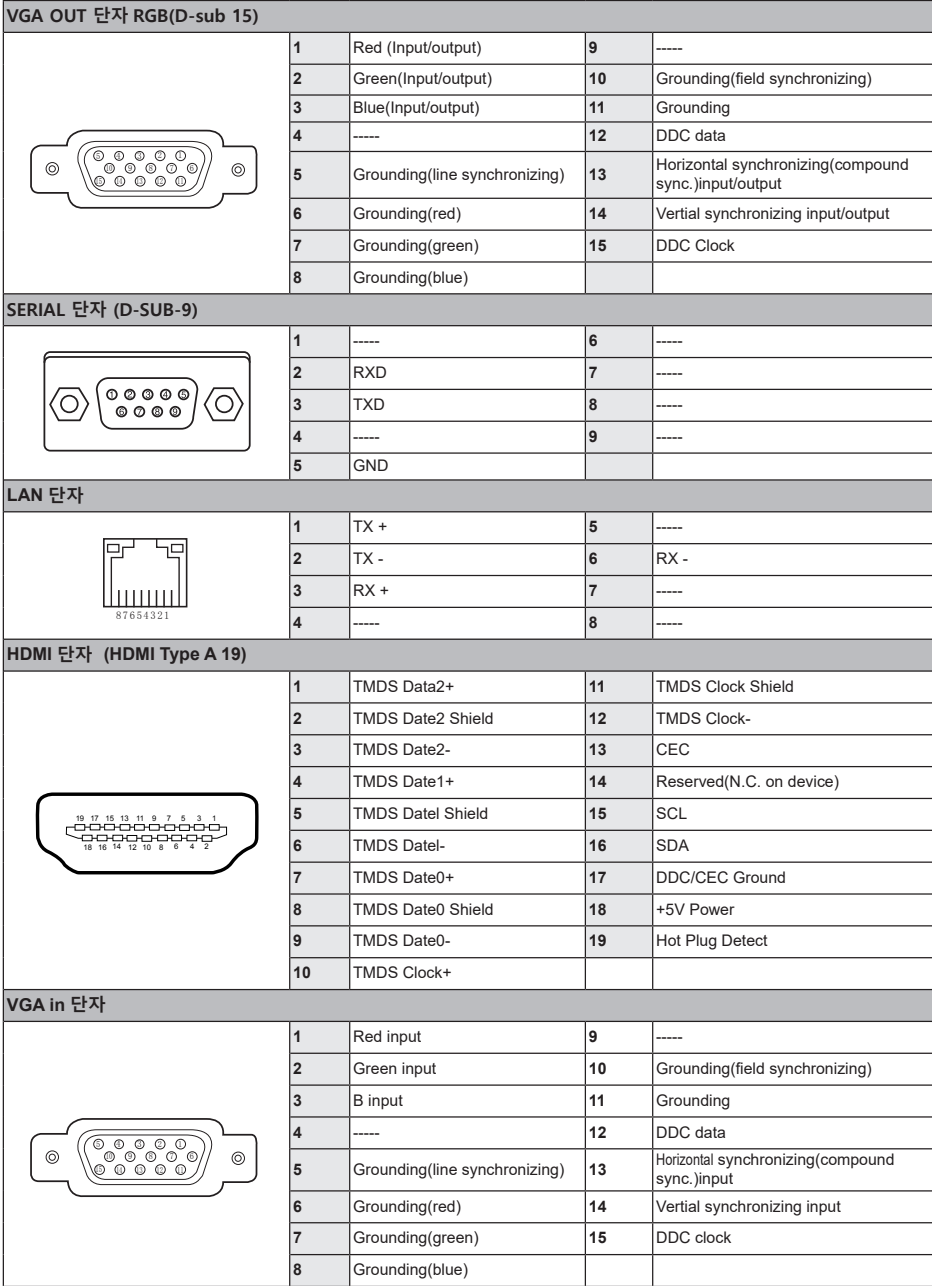

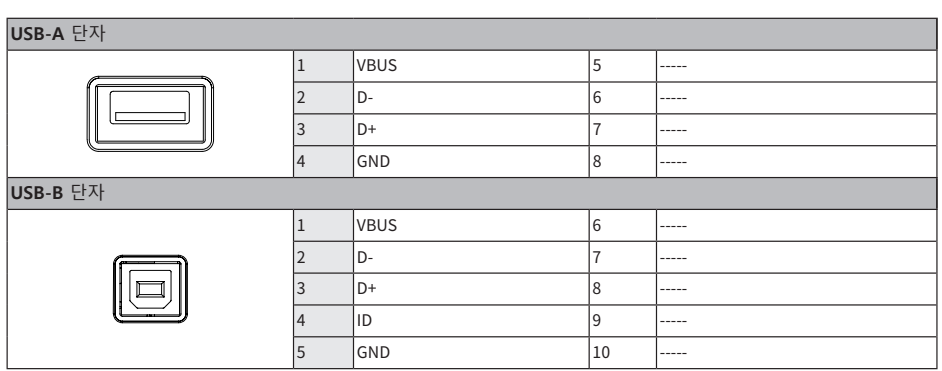

# 확장

**치수**

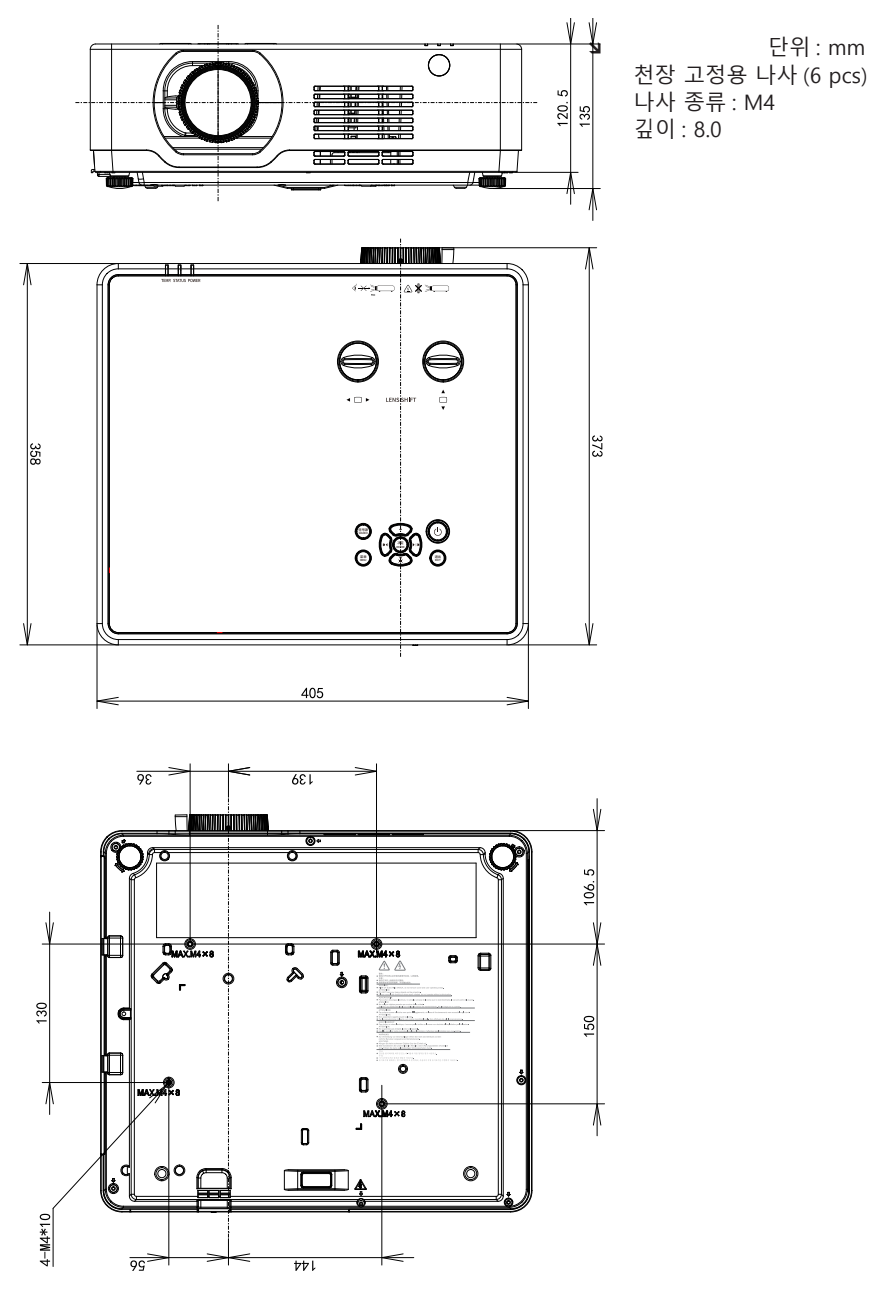

### **기술 사양**

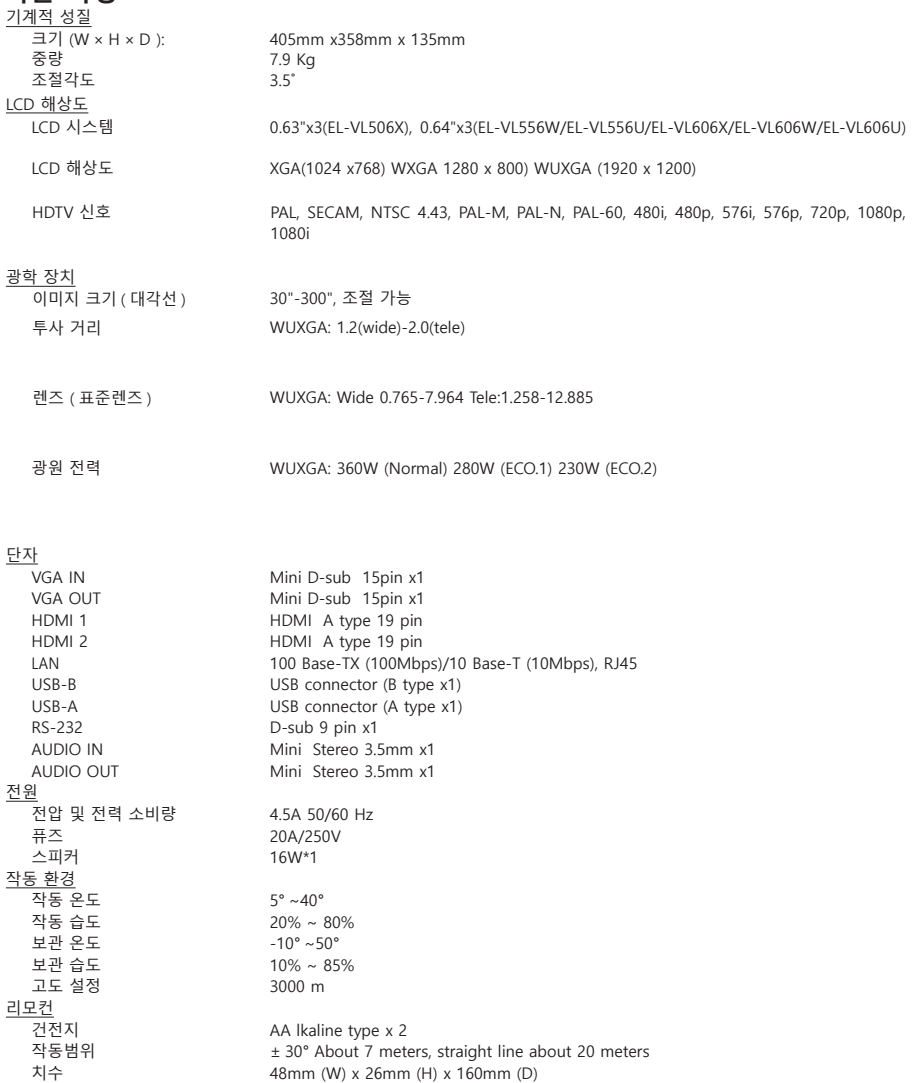

구성품 CD 설명서 & 리모컨/배터리 &AC 전원케이블 & 퀵스타트가이드 &VGA 케이블

순무게 67g

# **RS232 컨트롤**

### **시리얼 연결**

1.1 단자 설정

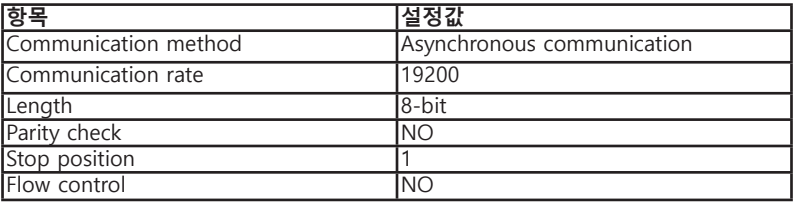

### 1.2 연결 방식

RS232 시리얼 케이블을 통해서만 PC 와 프로젝터 연결이 가능합니다 .

PC 단자 THE TELL THE TELL THE TELL THE TELL THE TELL THE TELL THE TELL THE TELL THE TELL THE TELL THE TELL THE T

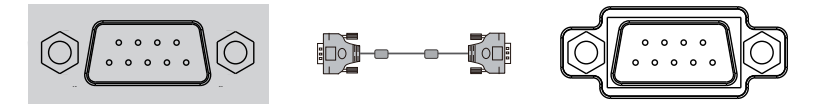

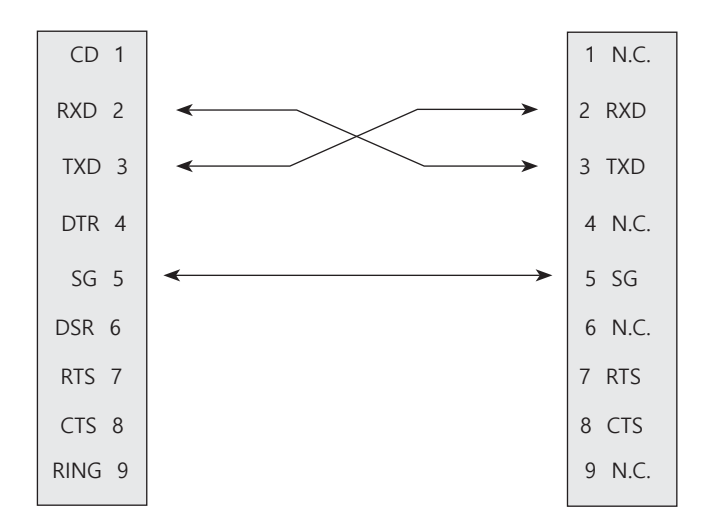

#### **2. 기본 명령**

대소문자를 구분하며 모든 명령은 [CR] (리턴키)로 끝냅니다

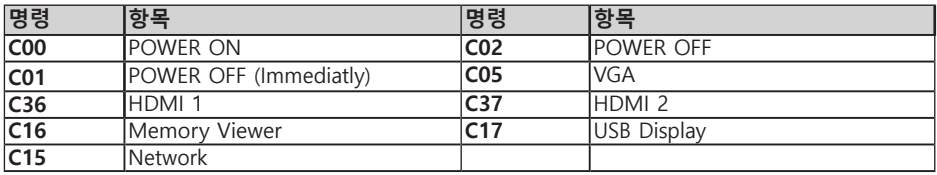

### **2.1 POWER ON 명령**

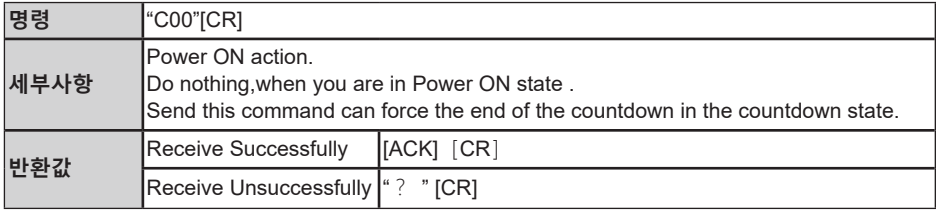

### **2.2 POWER OFF** 명령**(즉시 전원 Off)**

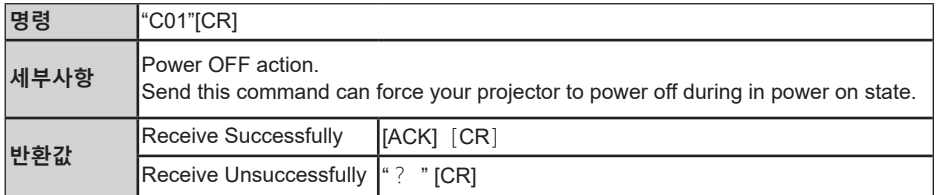

### **2.3 POWER OFF** 명령

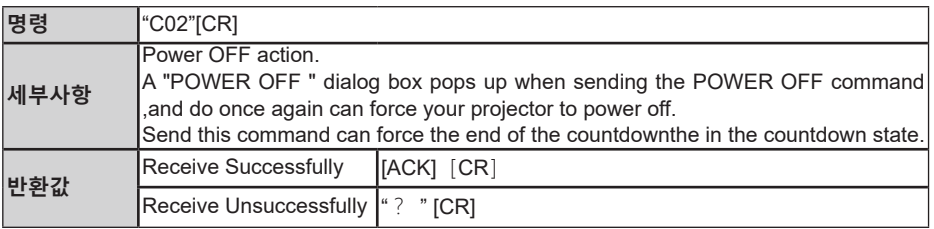

### **2.4 VGA 명령**

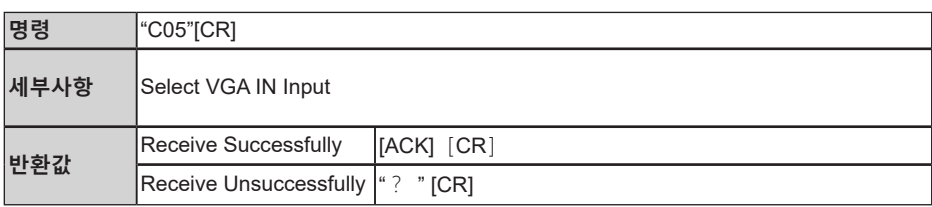

### **2.5 HDMI 1 명령**

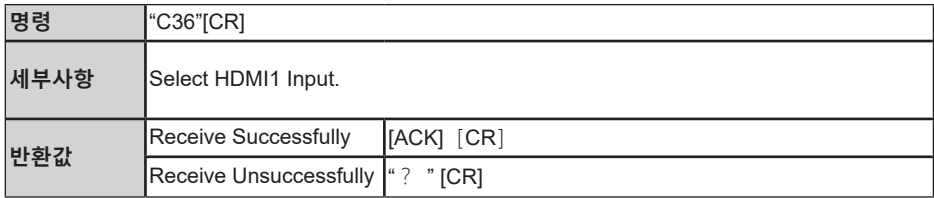

### **2.6 HDMI 2 명령**

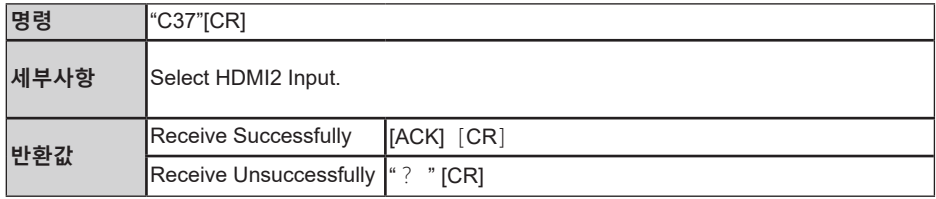

### **2.7 Network 명령**

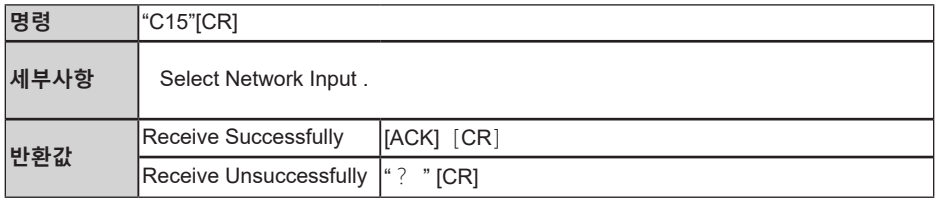

### **2.8 Memory Viewer 명령**

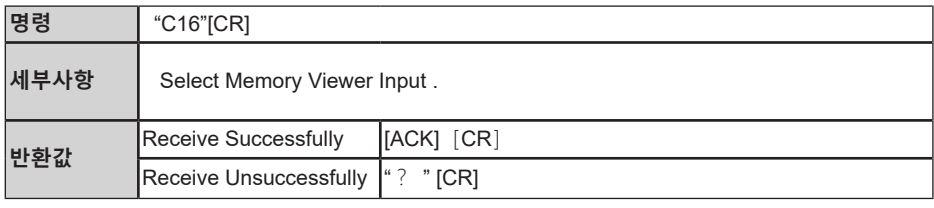

### **2.9 USB Display 명령**

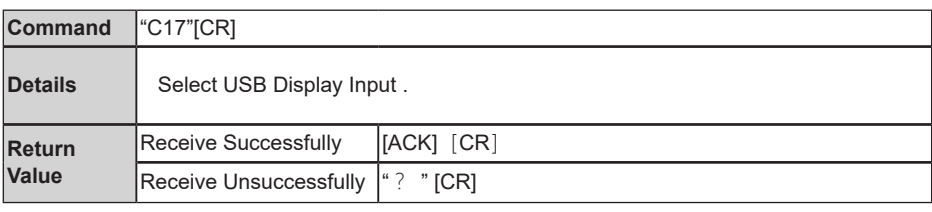